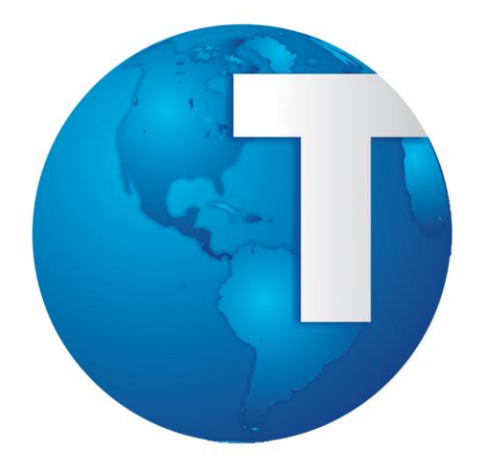

# TOTVS

**Manual de Integração uMov.me x SIGALOJA**

**01/04/2014**

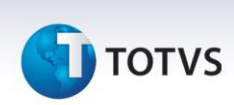

# <span id="page-1-0"></span>**Sumário**

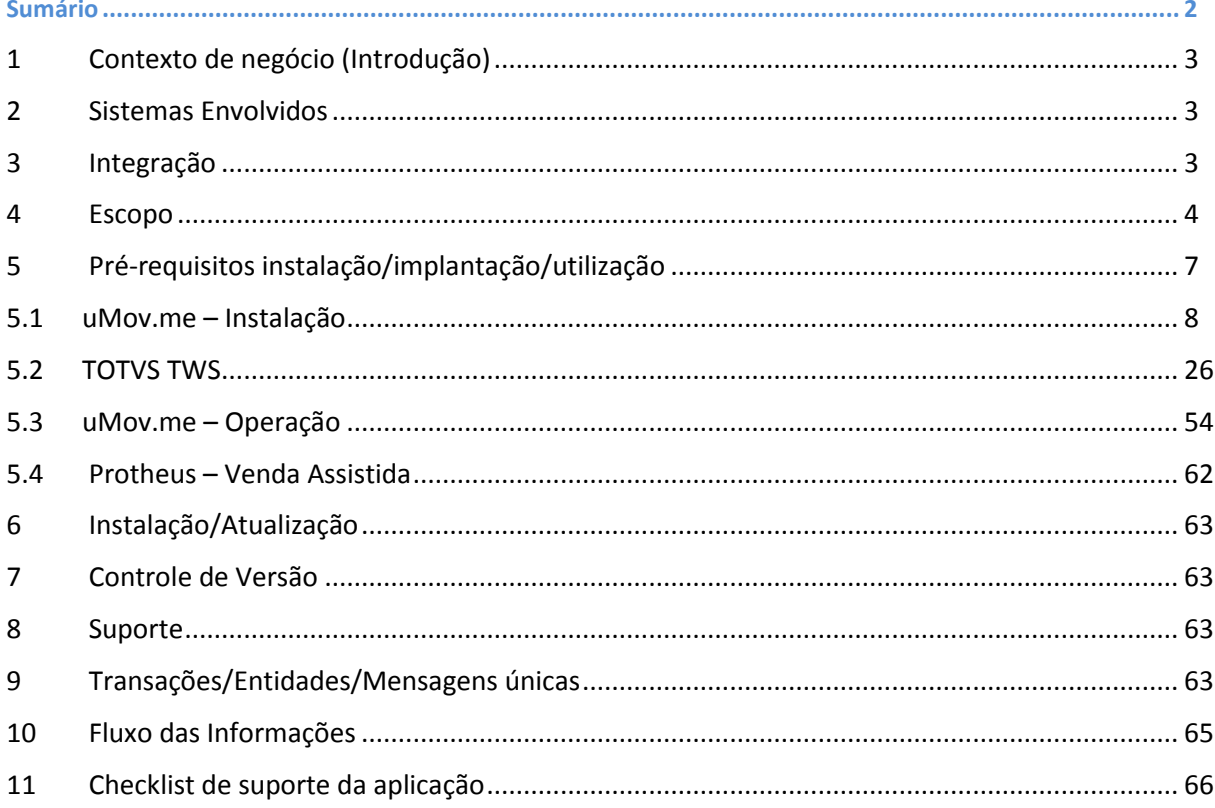

**TOTVS** 

#### <span id="page-2-0"></span>**1 Contexto de negócio (Introdução)**

O **uMov.me** [\(http://www.umov.me\)](http://www.umov.me/) é uma plataforma baseada em soluções de **mobilidade**, facilitando a interação entre o vendedor e o cliente através de software instalado em tablets e smartphones, não havendo necessidade de dirigir -se a um ponto de venda.

Em quiosques, gôndolas ou vitrines, o vendedor pode ficar próximo do cliente digitando uma pré-venda no próprio aparelho móvel sem sair de sua demonstração de produtos. Ao finalizar sua pré-venda, o cliente pode dirigir a um balcão (caixa), confirmar sua venda e efetuar o pagamento.

## <span id="page-2-1"></span>**2 Sistemas Envolvidos**

- Protheus/SIGALOJA.
- Protheus/TOTVS TWS.
- uMov.me Ambiente Web.

# <span id="page-2-2"></span>**3 Integração**

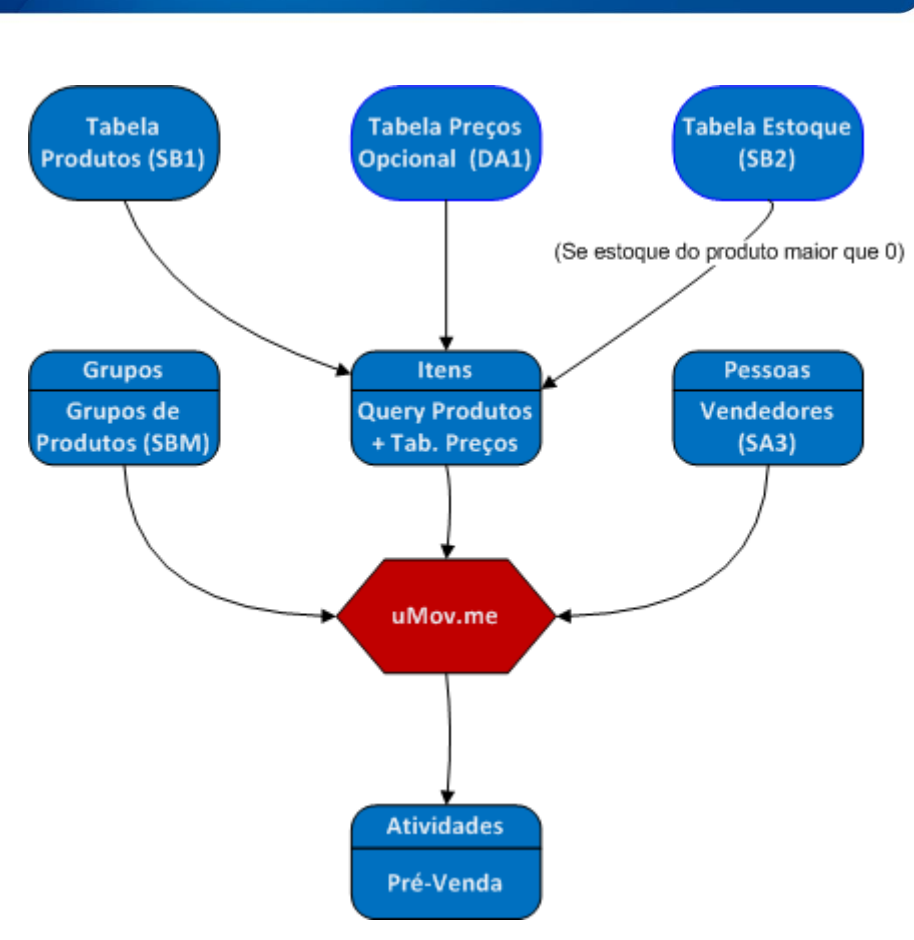

.<br>ര

Este documento é de propriedade da TOTVS. Todos os direitos reservados.

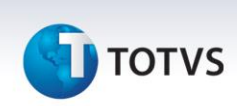

As informações são originadas do **Back Office Protheus** e enviadas em formato CSV para o **uMov.me** para serem analisadas e processadas. Os dados enviados são :

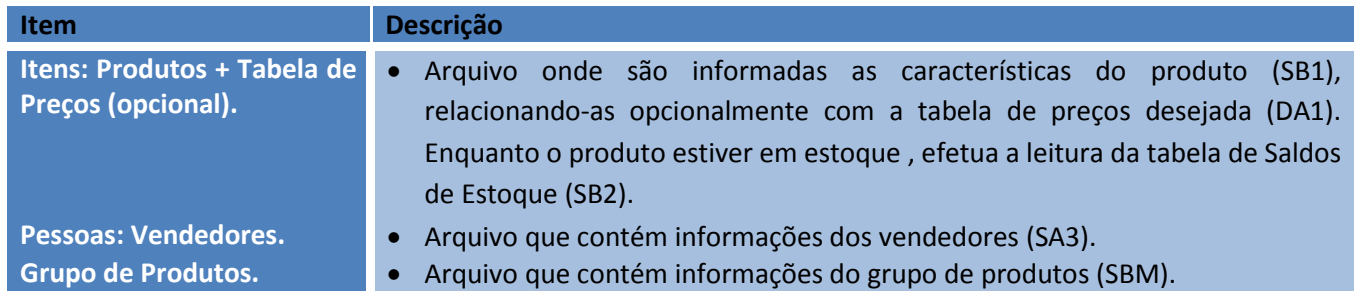

Ao receber os arquivos, o **uMov.me** analisa e processa as informações retornando a pré-venda digitada pelo usuário no ambiente móvel, conforme a parametrização do **Back Office Protheus**.

Os arquivos são gerados em pastas parametrizadas pelo **Back Office Protheus**. O upload e o download é feito pelo *TOTVS TWS***.** 

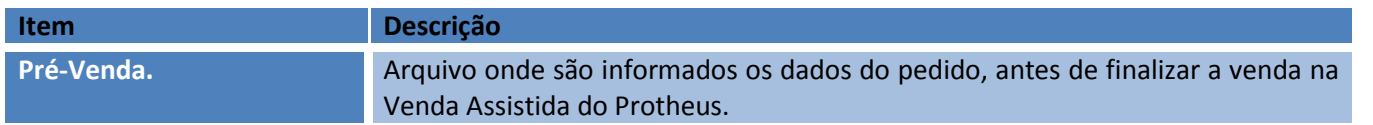

#### **Premissas:**

- Execução do *update* de base *UPDLO133*, conforme Procedimentos para Implementação.
- Adquirir junto a uMov.me o sistema móvel para Pré-Venda.
- Criar Schedule no TOTVS TWS para gerar e importar os CSVs.
- Cadastrar produto.
- Verificar saldo de estoque para cada produto.
- Cadastrar grupos de produto.
- Cadastrar tabelas de preço.
- Cadastrar vendedores.

#### <span id="page-3-0"></span>**4 Escopo**

Disponibilizada a funcionalidade **Pré-Venda Ágil** para tablets e smartphones, através do aplicativo **uMov.me** com conexão à **Venda Assistida** do **SIGALOJA.**

Para isso, disponibilizou-se rotinas que possibilitam efetuar a integração do **Back Office Protheus** com o **uMov.me** através do envio de produtos no estoque, que são processadas e analisadas pelo **uMov.me** com o objetivo de lançar uma pré-venda em ambiente remoto (pelo smartphone ou tablet) e em seguida a transferência de dados para a Venda Assistida.

 $\odot$ 

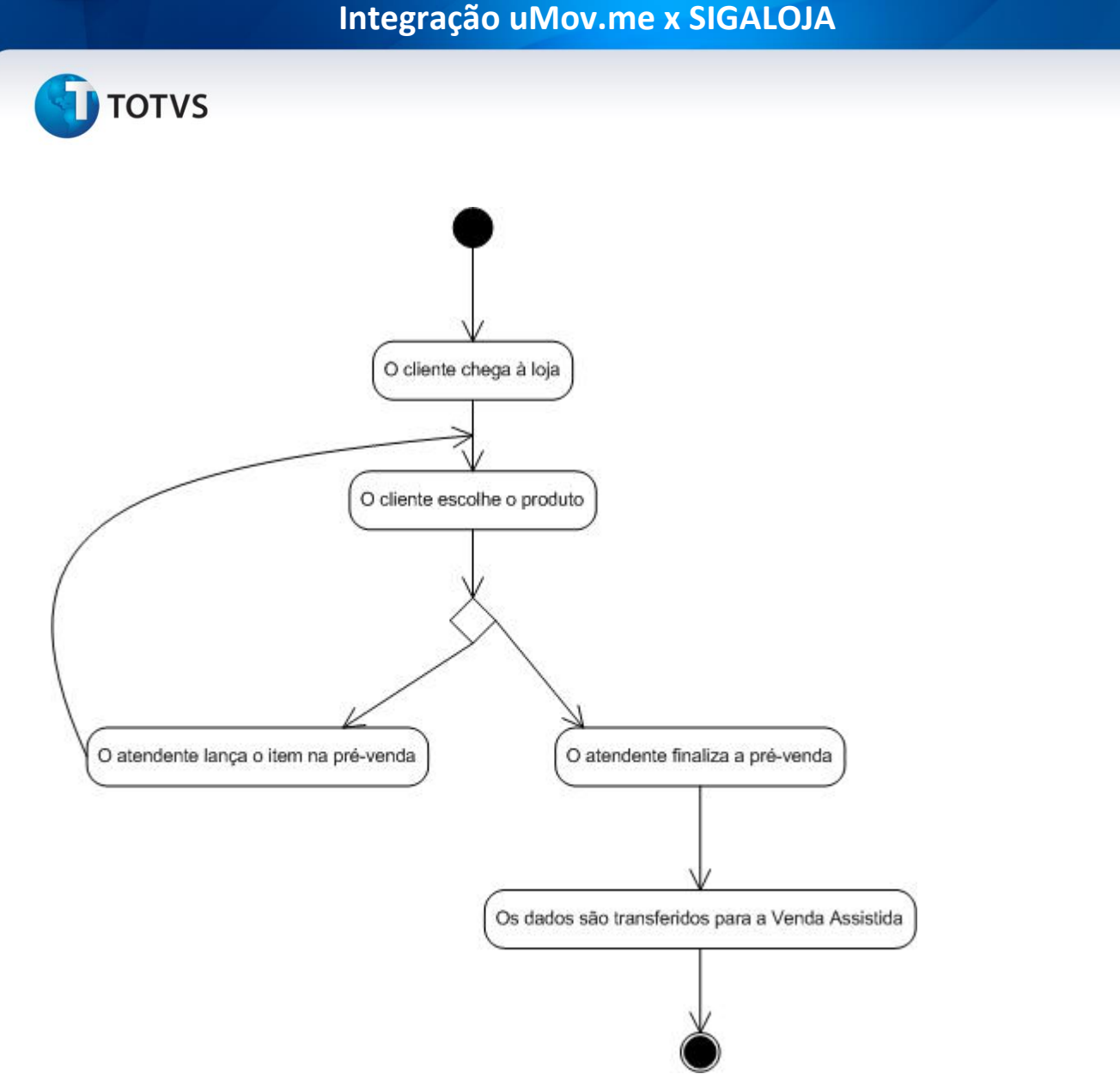

O **uMov.me** tem por finalidade ampliar a interação entre o sistema e o usuário através de dispositivos móveis, tais como: **Smartphones** e **Tablets.**

É um ambiente multiplataforma, que pode ser rodado normalmente em sistemas operacionais como: **Android, iOS, Java, Symbian**, entre outros. Assim, o vendedor pode interagir com o usuário digitando os produtos sem sair da vitrine, economizando tempo e papel, e aumentando a agilidade e o dinamismo do operador de vendas.

Considerando o principal objetivo a agilidade do vendedor, temos:

- Ausência de papel para anotações.
- Não necessita locomover da vitrine até o PDV mais próximo para digitar produtos e voltar ao atendimento.
- Maior velocidade de inserção de produtos novos no mercado.
- Modernização do atendimento de vendas ao cliente.
- Maior Disponibilidade de produtos, permitindo o fácil acesso ao preço de cada produto.
- Aumento de qualidade de serviço a clientes e consumidores.

 $\odot$ 

 $\frac{1}{\odot}$ 

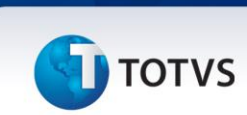

**Fluxo com a troca de informações e os Jobs envolvidos:**

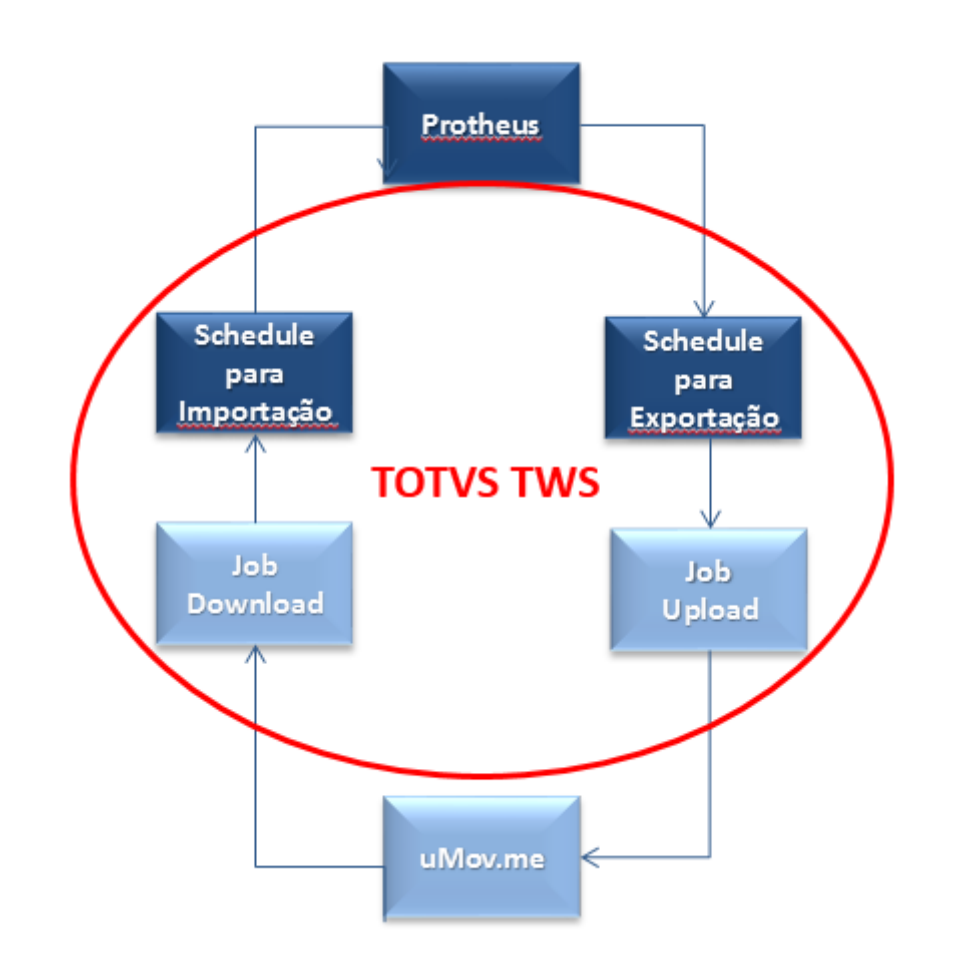

A ferramenta **TOTVS TWS** é uma aplicação criada pela **TOTVS** para gerenciar integrações entre seus produtos através de Jobs. Neste caso, o **TOTVS TWS** faz a comunicação entre o **uMov.me** e o **SIGALOJA** e vice-versa. A configuração do serviço deve ser instalada na opção **Importar Aplicativos**, opção **StartPath**, e escolher o **Xml**  desejado, conforme o capítulo 5.2.

- **Cadastro de Itens no uMov.me: Produtos e Tabela de Preço (opcional):** O cadastro de itens é utilizado para disponibilizar no **uMov.me** todos os produtos que existem no estoque. Diariamente o Schedule do **TOTVS TWS** efetua uma query de todos os produtos que tenham estoque, e que estejam naquela tabela de preço disponível: tabelas Produto (SB1), opcionalmente Tabela de Preços (DA1) e quando houver disponibilidade em estoque (SB2). Caso o cliente não utilize a Tabela de Preços, o preço será lido na tabela Cadastro de Preços (SB0) cujo campo é **B0\_PRV1**. Caso opte pelo uso da Tabela de Preços, o preço será lido pelo campo **DA1\_PRCVEN** da Tabela de Preços (DA1) configurada pela filial desejada.
- **Cadastro de Pessoas no uMov.me: Vendedores:** Este cadastro permite habilitar o login em ambiente móvel, utilizando os campos:
	- **Nome Reduzido**: Será o login (A3\_NREDUZ), disponível na pasta principal.

 $\odot$ 

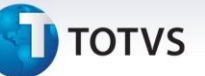

- **Senha (A3\_SENHA):** Disponível na pasta **Handheld**. tabela Vendedores (SA3)
- **Cadastro de Grupos de Produtos:** Facilita a escolha no ambiente móvel, no qual o grupo do produto pertence, facilitando efetuar a sua busca ( Tabela **Grupos de Produtos – SBM ).**
- **Envio dos dados de produtos** (**TOTVS TWS**): O envio dos dados é feito via FTP através de um Job (TOTVS TWS), que monitora uma determinada pasta definida por parâmetro no Protheus (Appserver.ini, grupo FTP, variável Path) mais a subpasta \000001\Export.

As informações a serem enviadas a partir do Protheus ao uMov.me via TOTVS TWS são:

- Produtos.
- Grupos de produto.
- Tabela de preços.
- Vendedores.

O objetivo deste envio é fornecer ao **uMov.me** todas as informações necessárias para que o vendedor possa fazer uma pré-venda com todos os produtos disponíveis no estoque.

Diariamente, é enviado uma lista de produtos atualizados, que contém estoque para o uMov.me. Qualquer outra lista de produtos enviada anteriormente é imediatamente desconsiderada.

- **Retorno – pré-venda ágil :** O retorno dos dados é feito via FTP através de um Job (TOTVS TWS), e um Job do Protheus monitora uma determinada pasta definida pelo Appserver.ini, grupo FTP, variável Path mais a subpasta \000001\Import, com o objetivo de integrar com a Venda Assistida do Protheus todas as pré-vendas digitadas pelo vendedor.
- **Envio e Retorno das informações:** O envio e o retorno das informações é realizado através de 3 processos principais:
	- **Gerar arquivos para envio:** Os arquivos com layout pré-definidos (ver detalhamento mais abaixo) são gerados através do Job **LOJA891,** gravados em determinada pasta, através do **Appserver.ini, grupo FTP**, variável Path mais a subpasta \000001\Export e serão enviados ao **uMov.me** através do **TOTVS TWS**.
	- **Job (TOTWS TWS) para envio e recebimento das informações:**
	- **Importação para o Protheus:** A importação dos arquivos recebidos pelo **uMov.me** também é realizada através do job **LOJA891** configurado no **TOTVS TWS**, sendo gravados em uma determinada pasta, através do arquivo **Appserver.ini, grupo FTP**, **variável Path mais a subpasta \000001\Import e**. A partir deste momento, são geradas as devidas movimentações no Protheus (pré-venda) conforme parametrização**.**

# <span id="page-6-0"></span>**5 Pré-requisitos instalação/implantação/utilização**

- Execução do *update* de base *UPDLO133*, conforme Procedimentos para Implementação.
- Adquirir junto a uMov.me o sistema móvel para pré-venda.
- Criar Schedule no **TOTVS TWS** para gerar e importar os arquivos CSV.

 $\odot$ 

Este documento é de propriedade da TOTVS. Todos os direitos reservados

Este documento é de propriedade da TOTVS. Todos os direitos reservados. ©

# **Integração uMov.me x SIGALOJA**

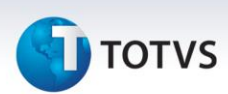

- Cadastrar produto.
- Verificar saldo de estoque para cada produto.
- Cadastrar grupos de produto.
- Cadastrar tabelas de preço.
- Cadastrar vendedores.

#### <span id="page-7-0"></span>**5.1 uMov.me – Instalação**

#### **Instalação do uMov.me (Center e Mobile):**

#### **Center**

- 1 No browser, acesse o sit[e http://center.umov.me.](http://center.umov.me/)
- 2 Informe o login : **master.totvs09prdvar0010000** (consulte a última versão do ambiente).

A senha é fornecida pelo **uMov.me**.

Será apresentada uma tela de menu principal, dividida em: **Criação, Administração, Gestão, Operação, Ajuda e Publicação.**

#### **Pessoas**

1 Clique em **Administração/Pessoas**.

Observe que são apresentados os campos para a tabela de vendedores.

- 2 Os campos principais já estão programados, conforme figura abaixo.
- 3 Clique em **Opções** e selecione a opção **Gerenciar Campos Cadastrais**.

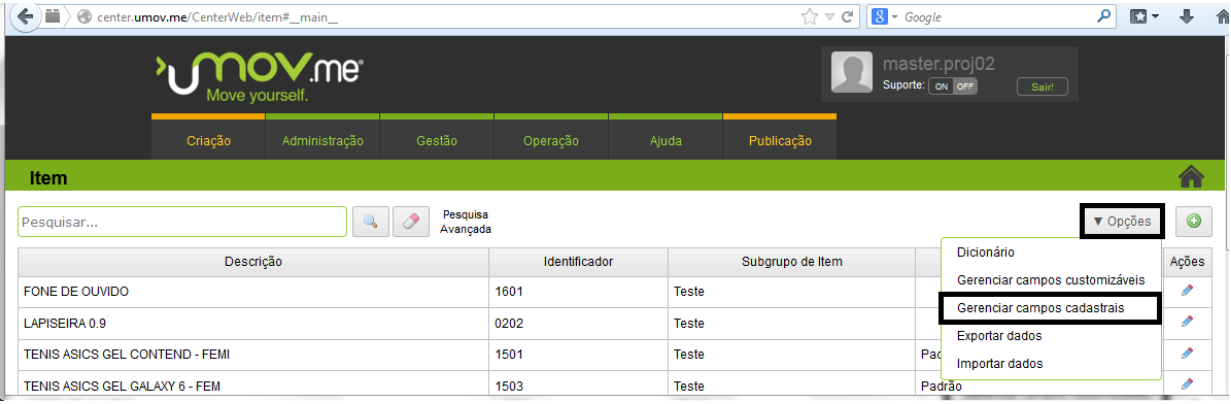

# **TOTVS**

- 4 Preencha os campos obrigatórios**:**
	- **Nome.**
	- **Login.**
	- **Senha**.
	- **ID para Integração**: Informe o código do vendedor.

Os demais campos não são obrigatórios.

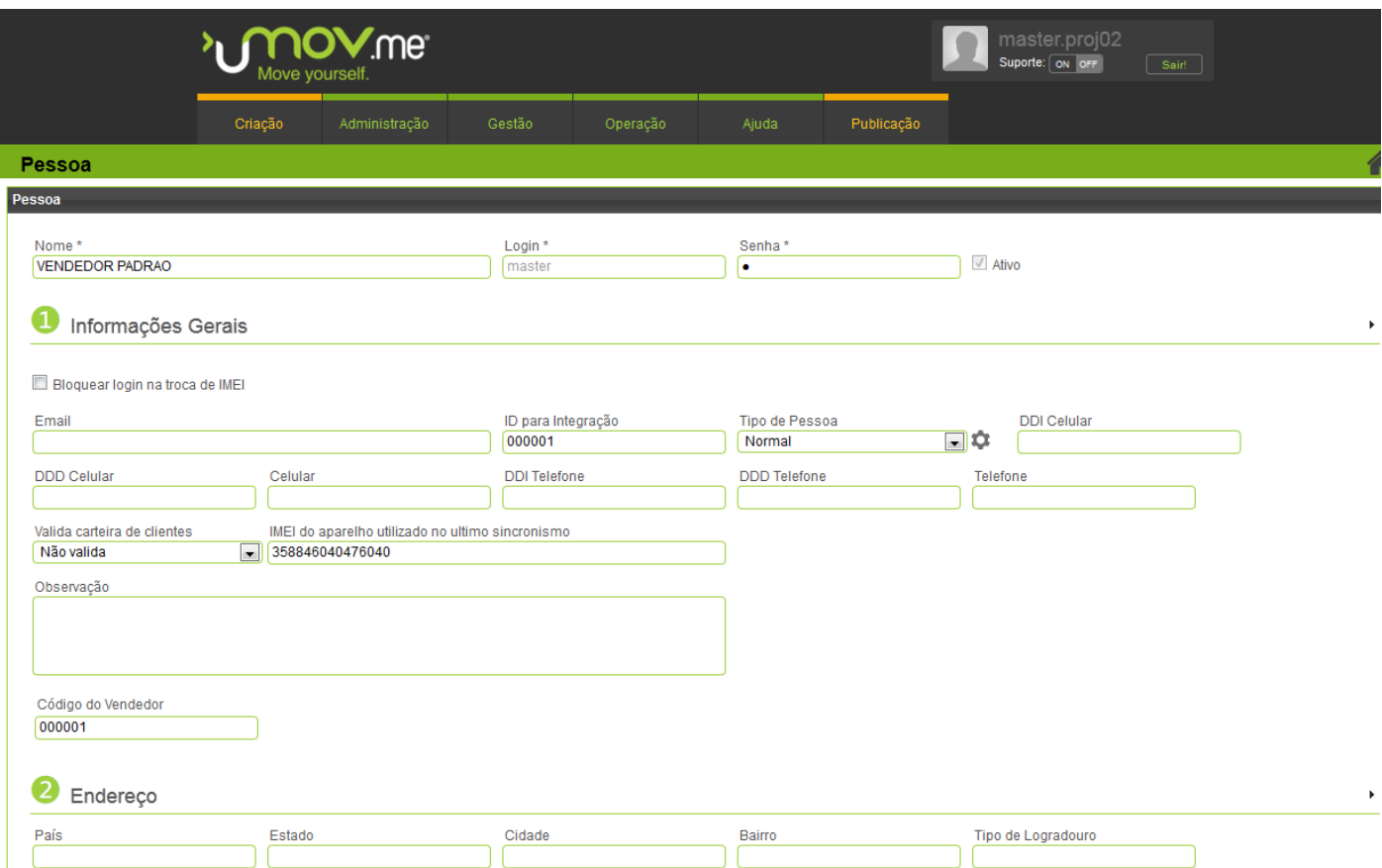

Complemento

**CEP** 

Número

Logradouro

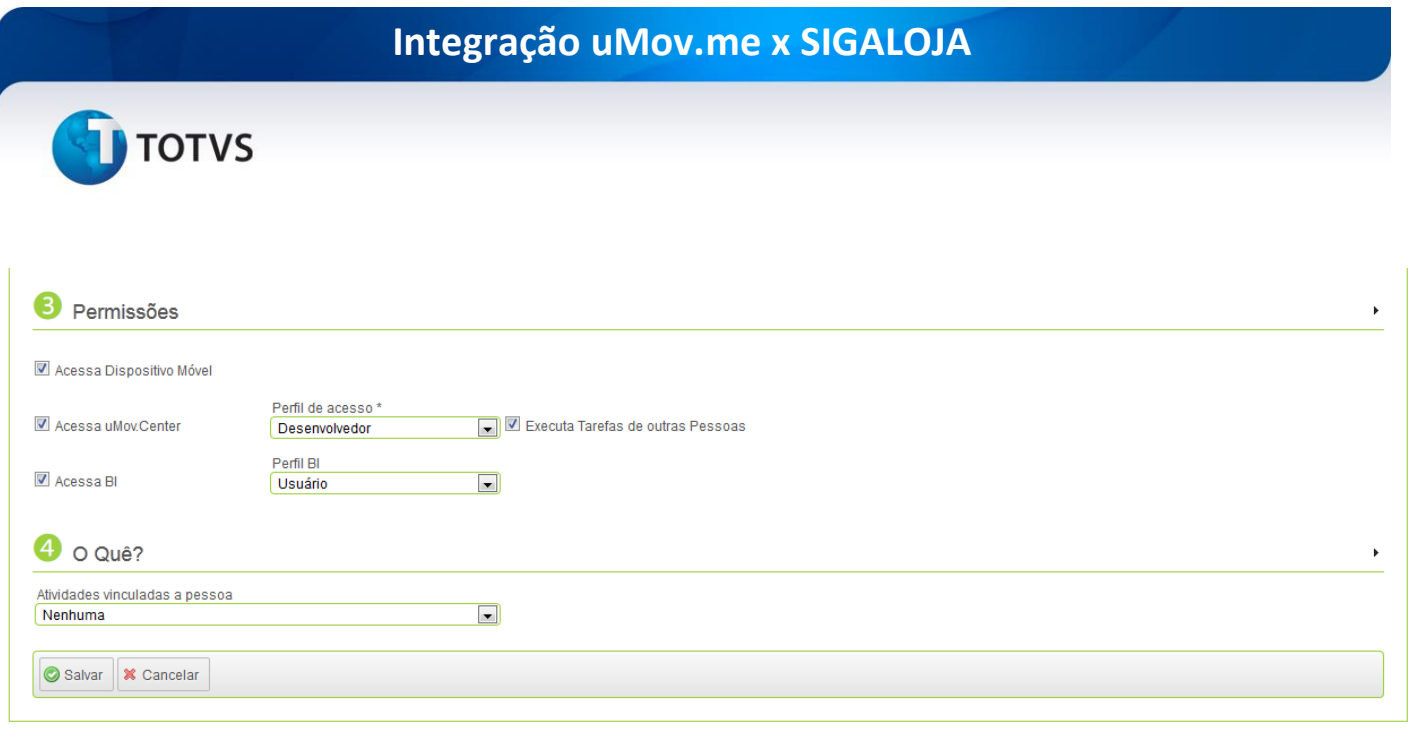

5 Quando não há campo, é necessário criar campos customizáveis.

# 6 Clique em **Opções** e selecione a opção **Gerenciar Campos Customizáveis.**

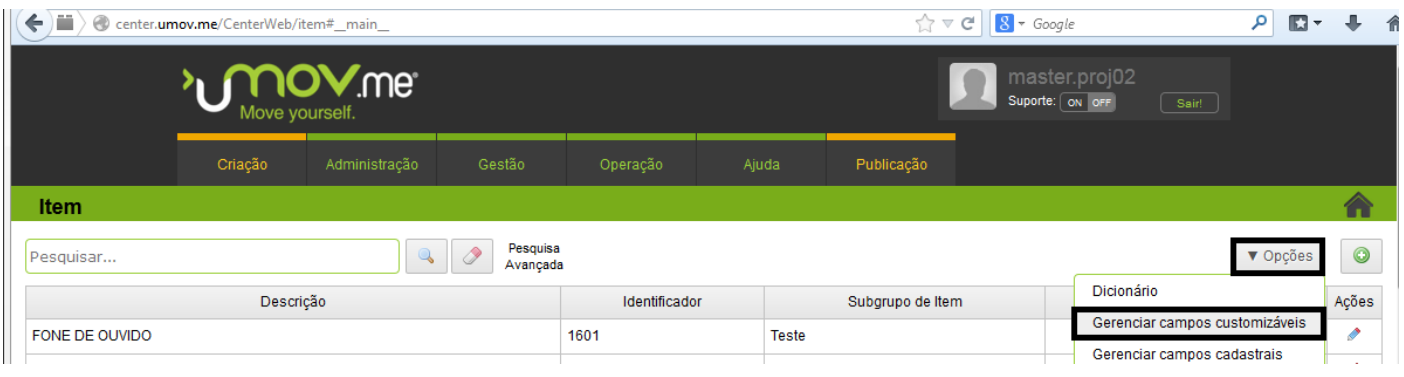

- 7 Campo Customizável: Código do Vendedor.
- 8 Clique em **Adicionar campo customizável**.
- 9 Efetue a criação conforme orientações abaixo.

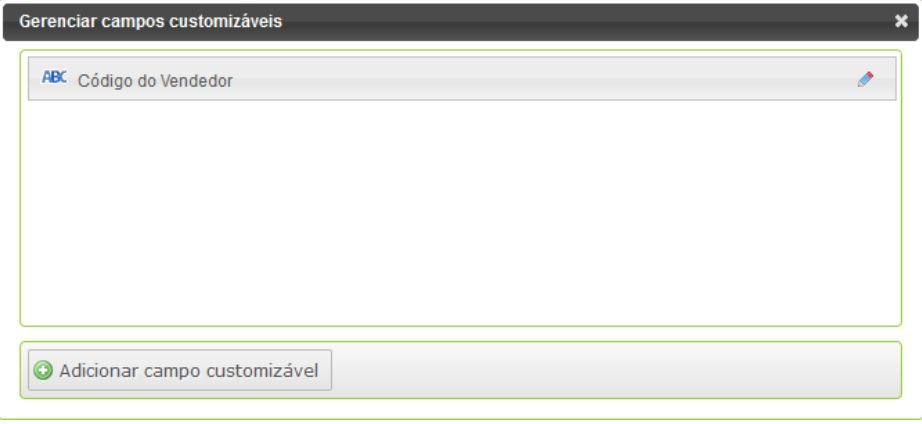

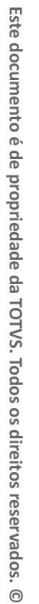

# **D** TOTVS

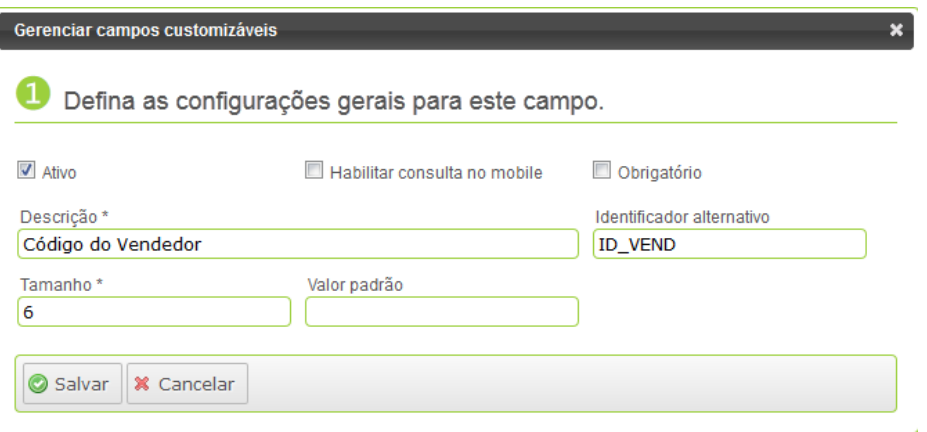

#### **Itens**

Este documento é de propriedade da TOTVS. Todos os direitos reservados. ©

# 1 Clique em **Administração / Itens**.

Observe na tela abaixo, os campos para a tabela de produtos.

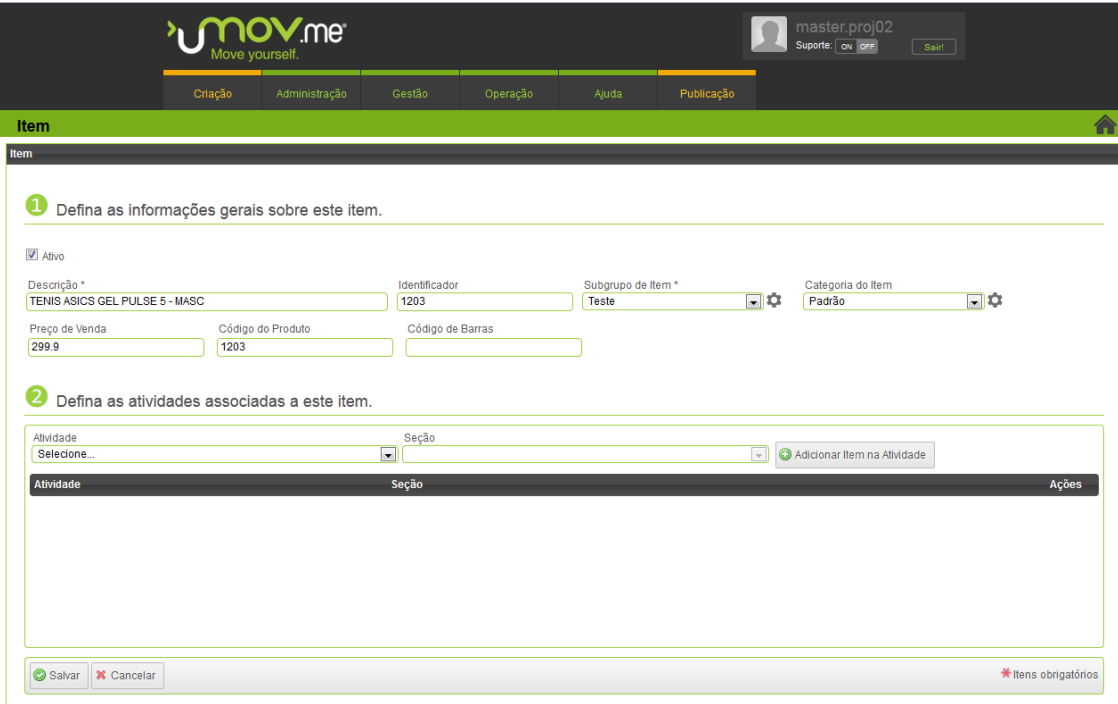

Este documento é de propriedade da TOTVS. Todos os direitos reservados. ©

3 **Campos Customizáveis**: Preço de Venda, Código do Produto, Código de Barras.

# 4 Clique em **Adicionar campo customizável**.

5 Efetue a criação de campos, conforme orientações abaixo:

**TOTVS** 

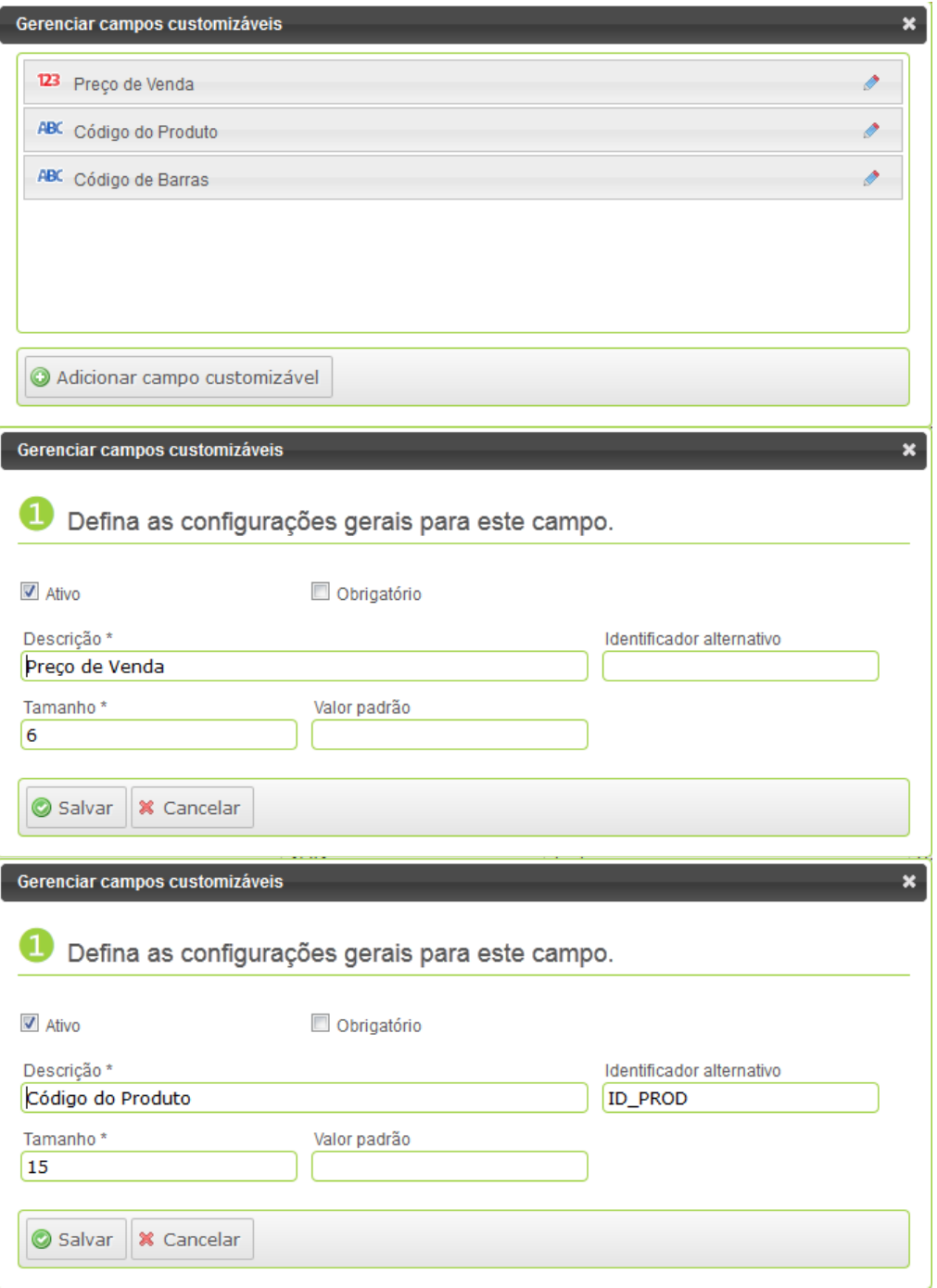

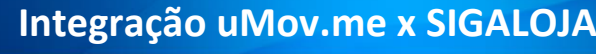

# **TOTVS**

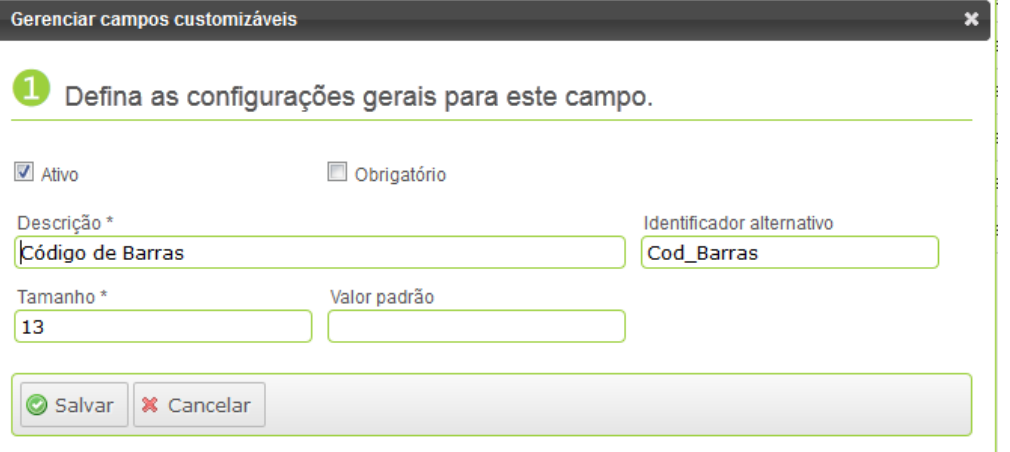

# **Atividades**

1 Clique em **Criação -> Atividades** para configurar a pré-venda no mobile.

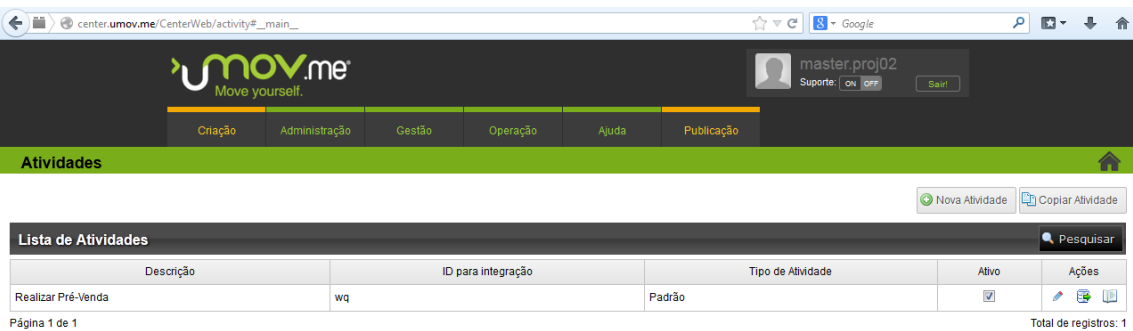

ſ

Este documento é de propriedade da TOTVS. Todos os direitos reservados. ©

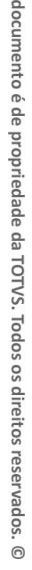

Este

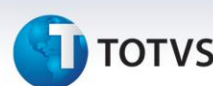

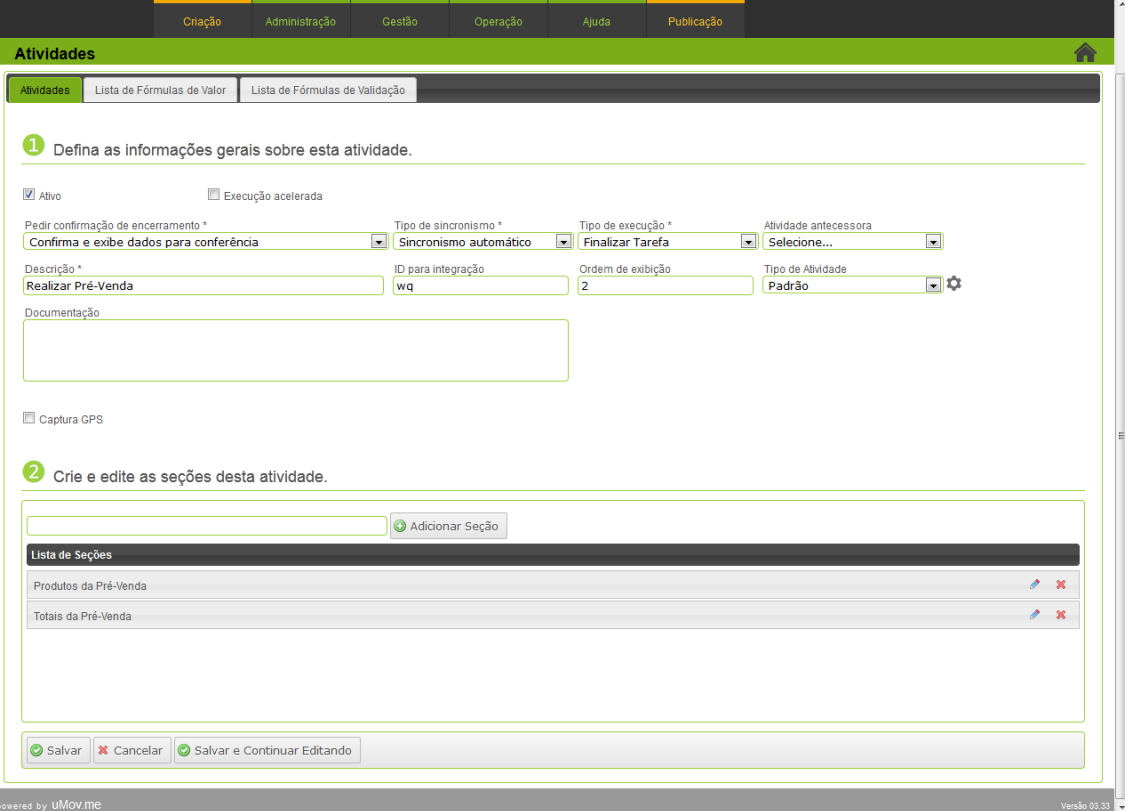

# **Seção: Produtos da Pré-Venda**

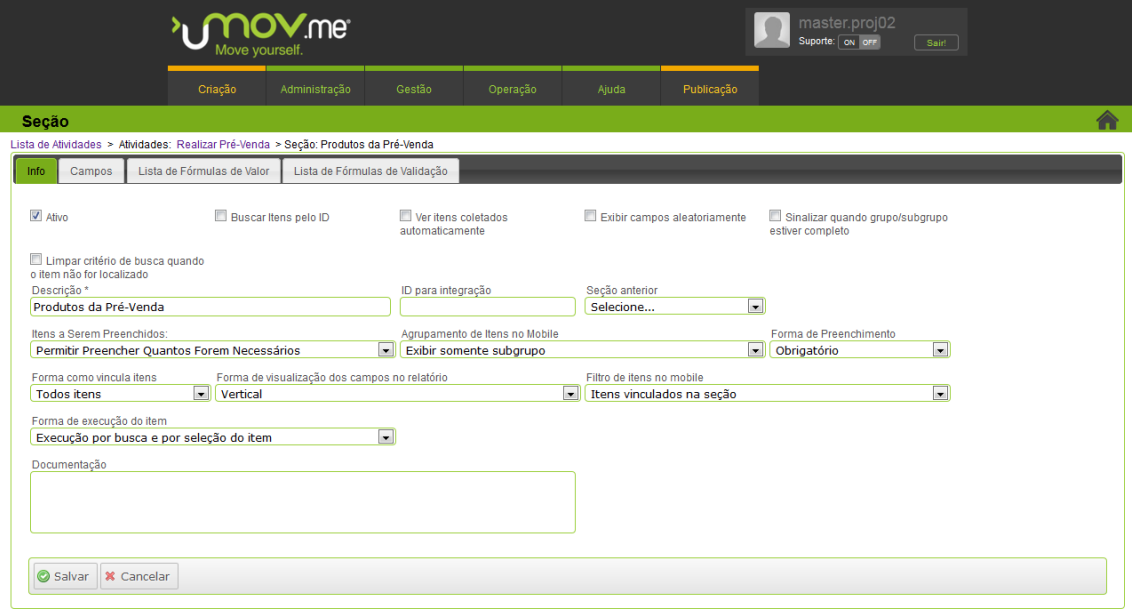

master.proj02

 $\bullet$ 

# **D** TOTVS

## **Campos Customizáveis:**

>**Umovime** 

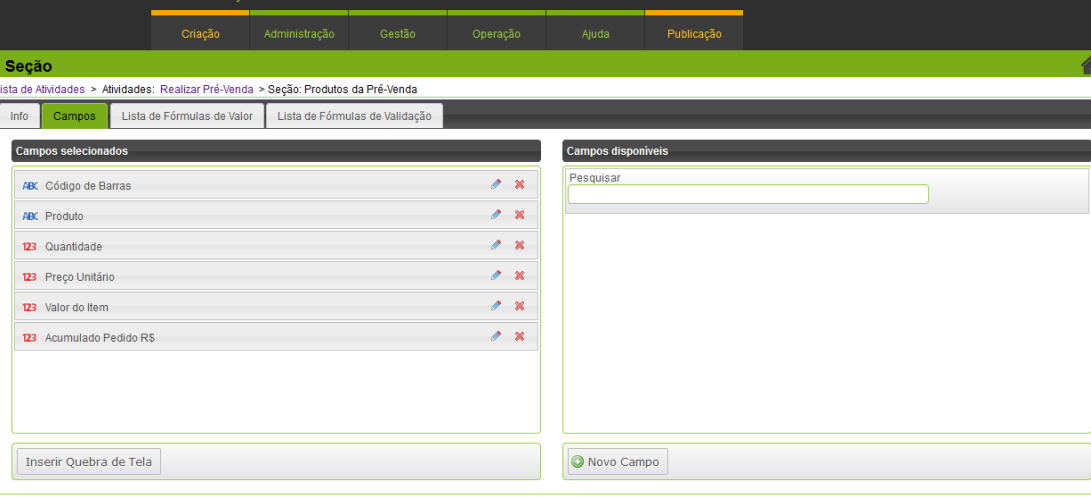

# Código de Barras:

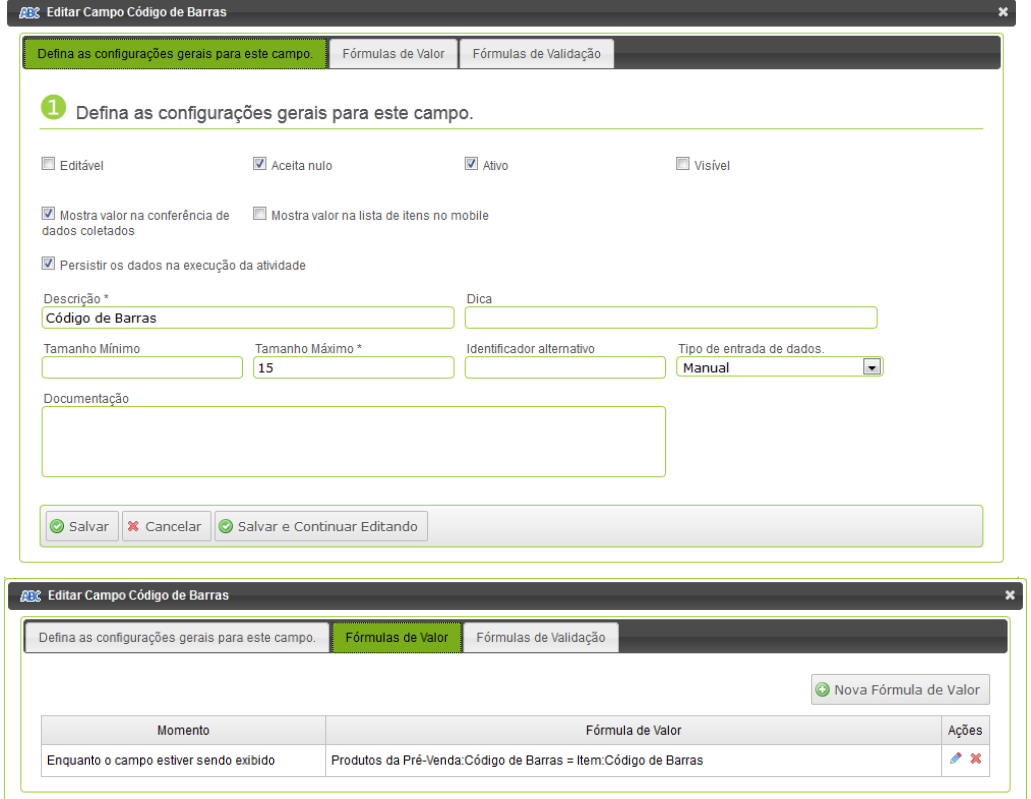

ī

**D** TOTVS

#### • Produto:

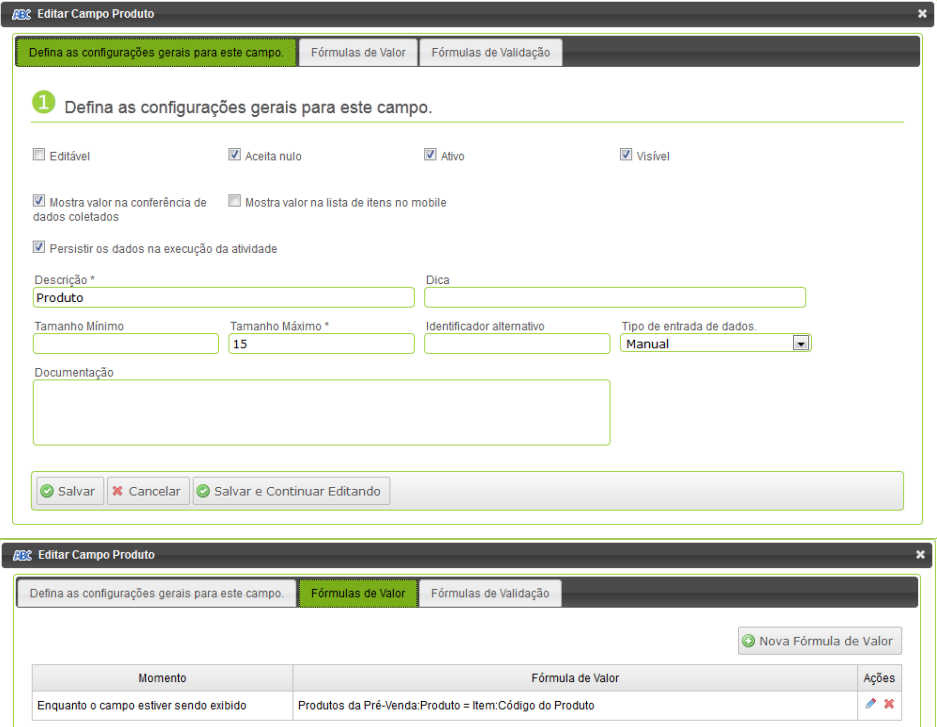

# Quantidade:

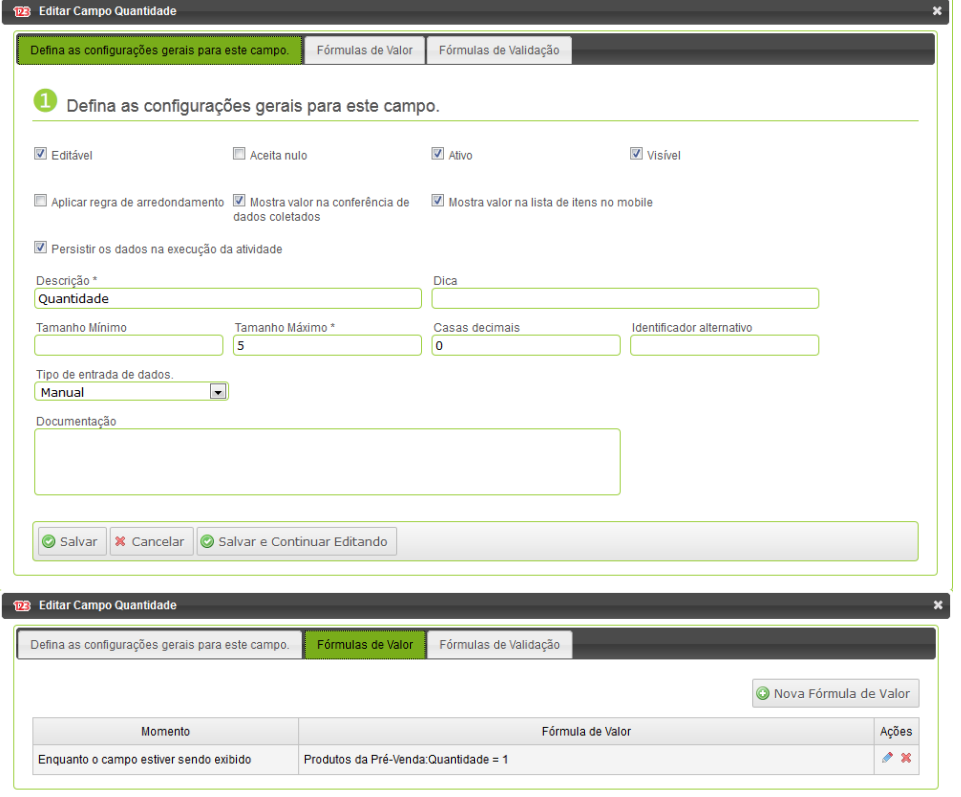

# **TOTVS**

# Preço Unitário:

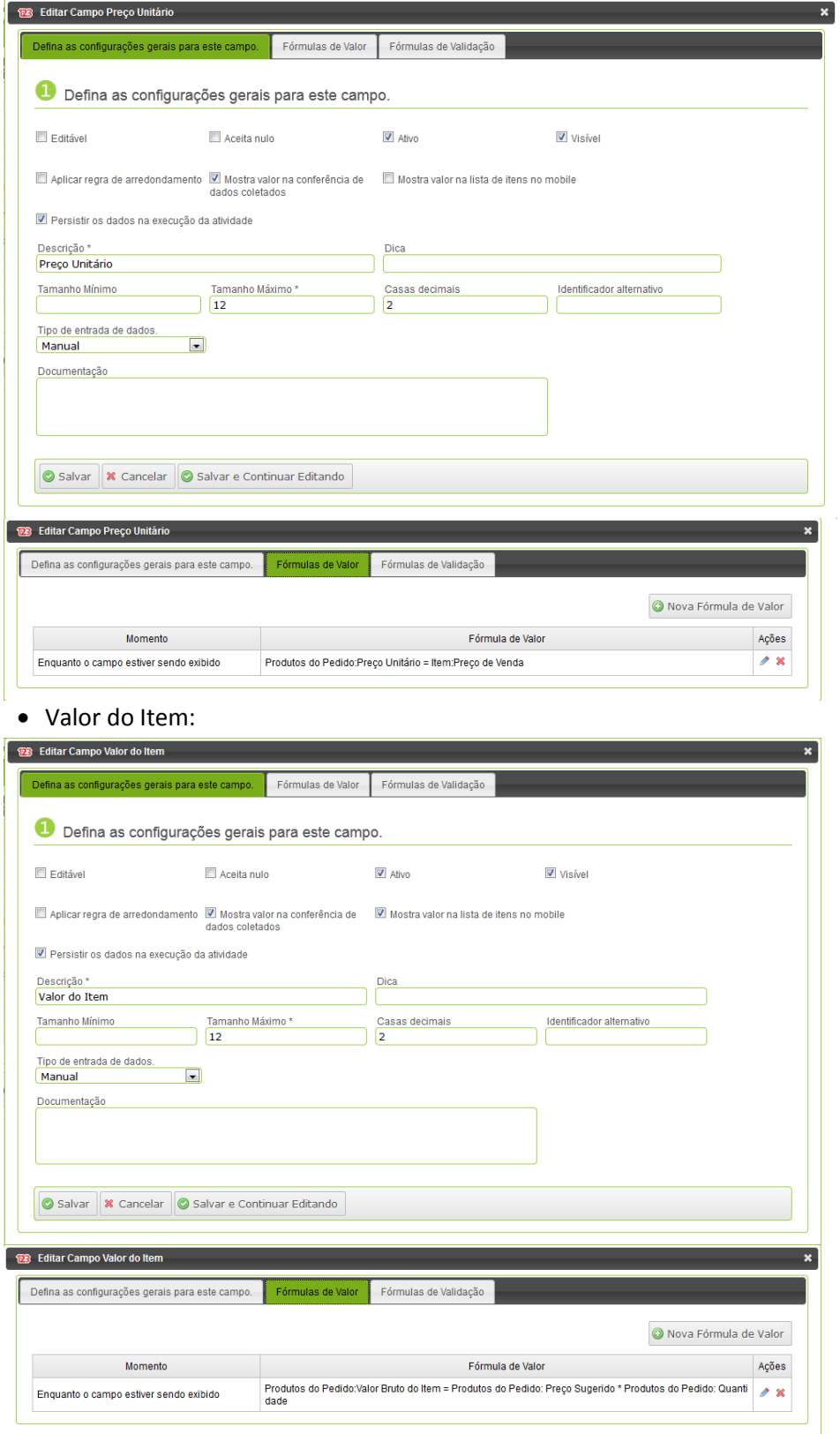

**Integração uMov.me x SIGALOJA**

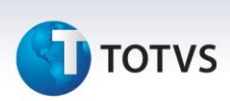

## Acumulado Pedido R\$

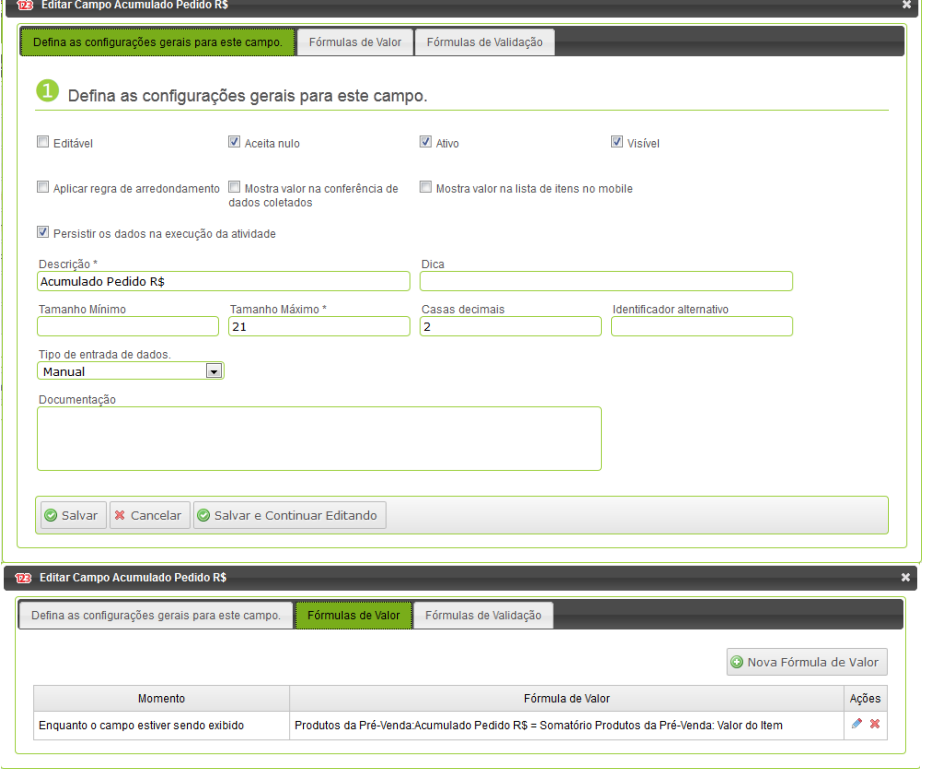

# **D** TOTVS

## **Seção: Totais da Pré-Venda**

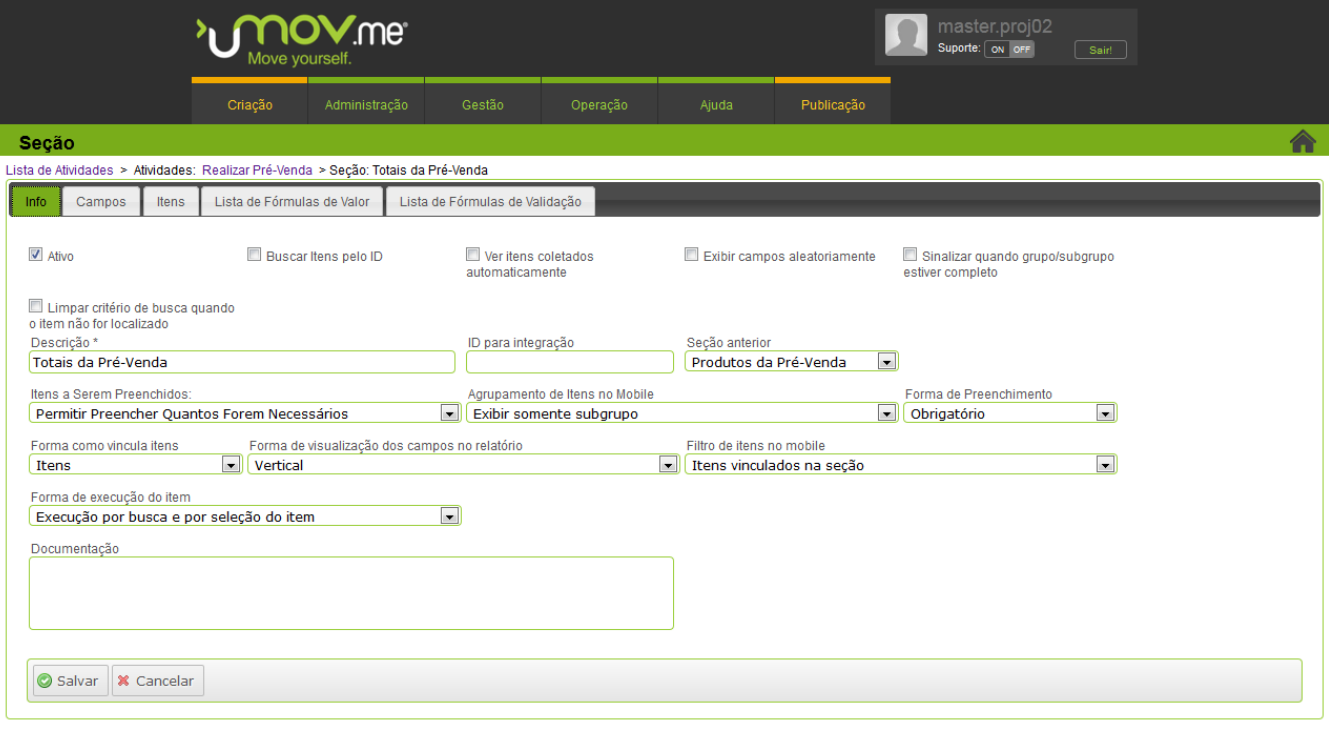

**Integração uMov.me x SIGALOJA**

# **Campos Customizáveis:**

# 2 Clique em **Novo Campo** e adicione os dados abaixo.

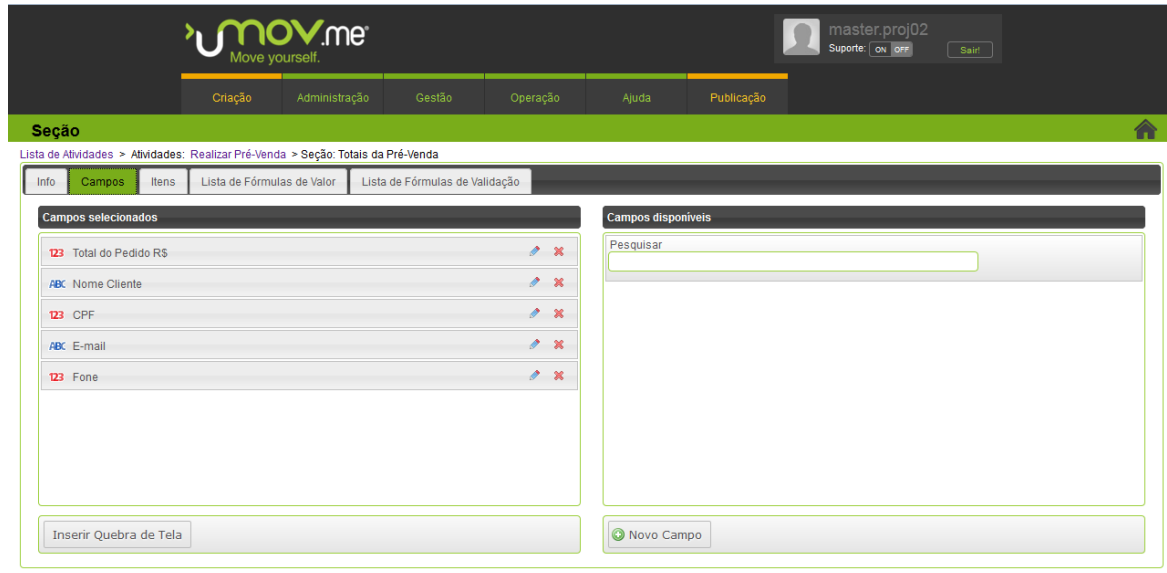

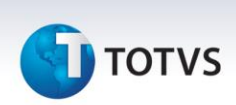

# Total do Pedido R\$

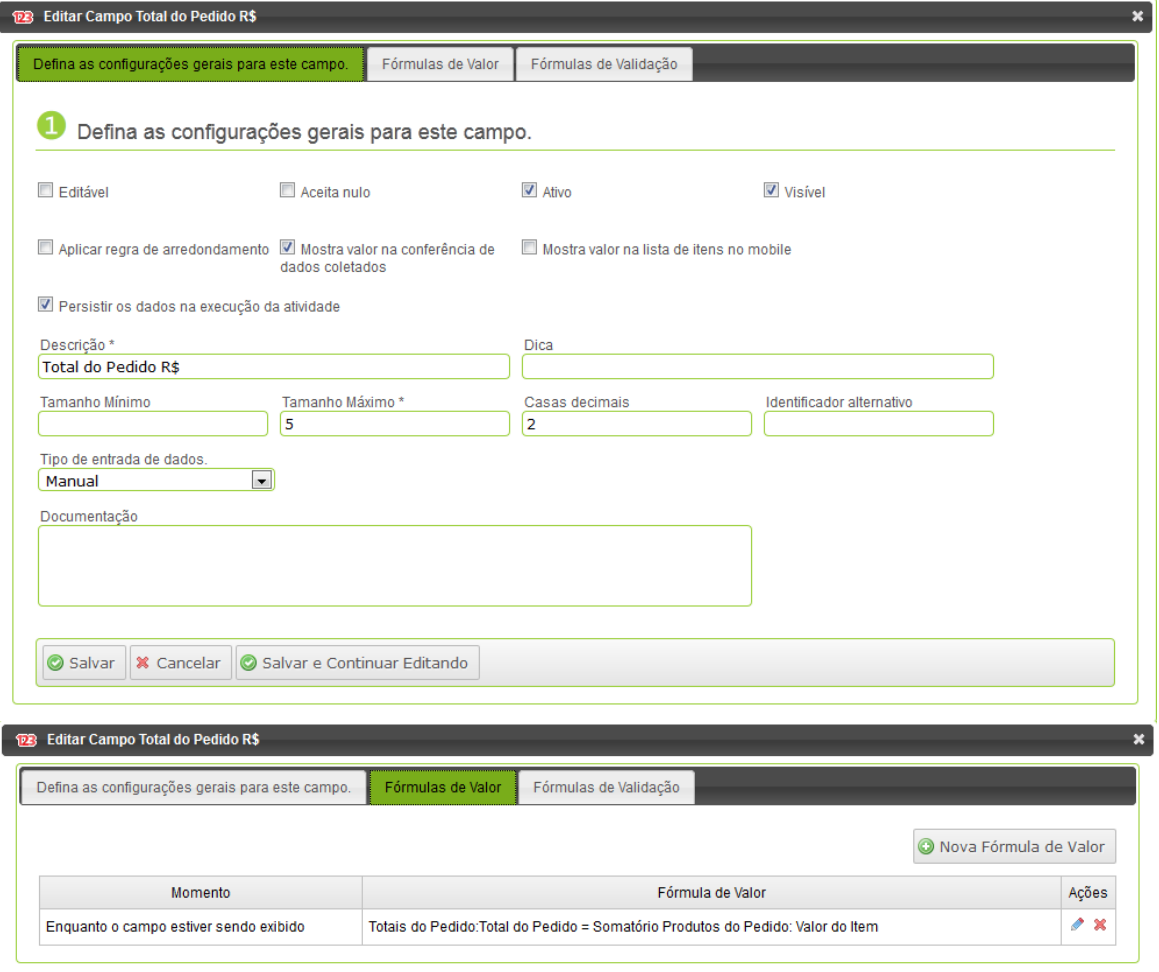

# **T** TOTVS

#### • Nome Cliente

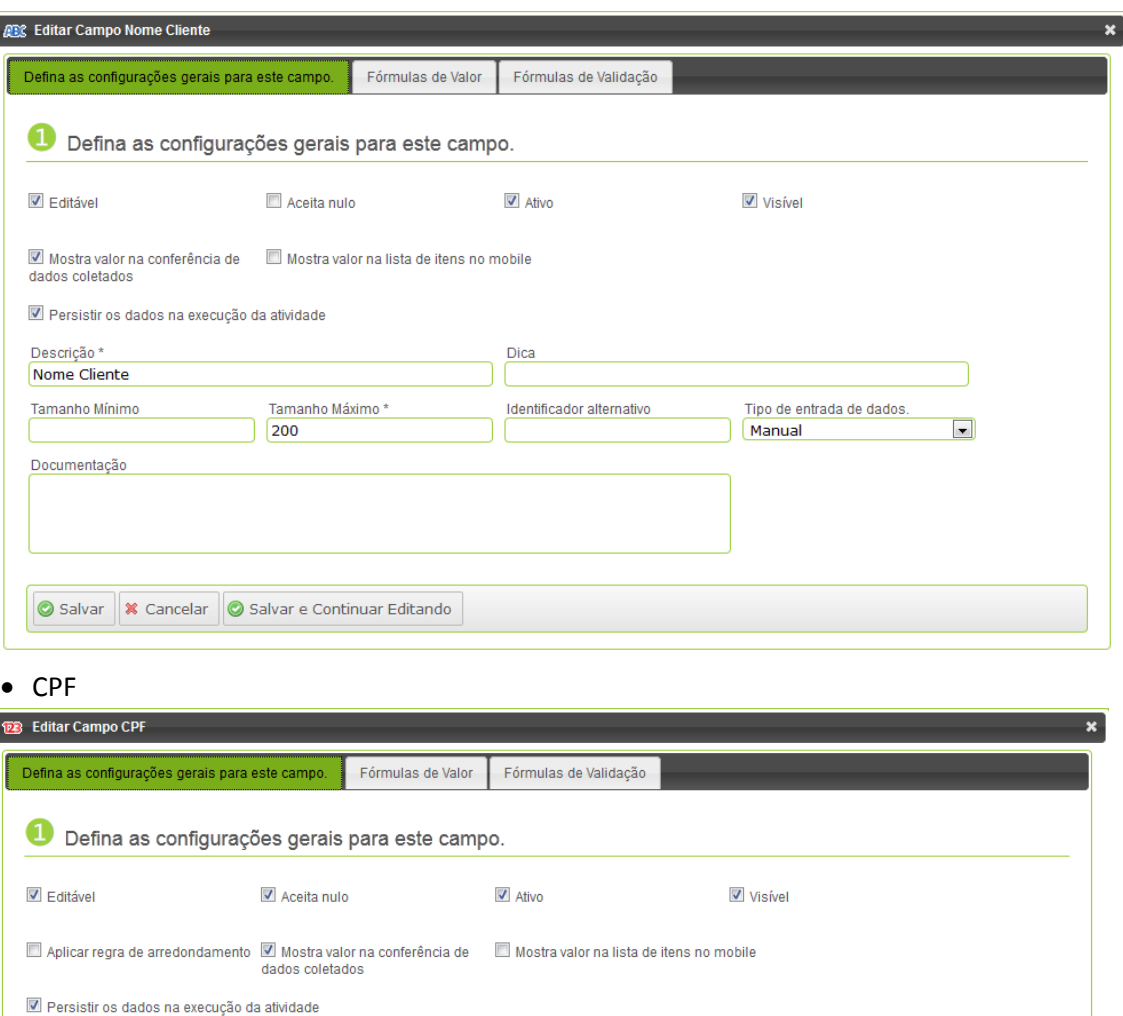

Dica

Casas decimais

Identificador alternativo

Tamanho Máximo\*

 $\prod_{i=1}^{n}$ 

 $\Box$ 

Salvar | X Cancelar | Salvar e Continuar Editando

**Integração uMov.me x SIGALOJA**

Descrição\*

Manual

Documentação

Tipo de entrada de dados.

 $CFF$ Tamanho Mínimo

**TOTVS** 

#### E-Mail

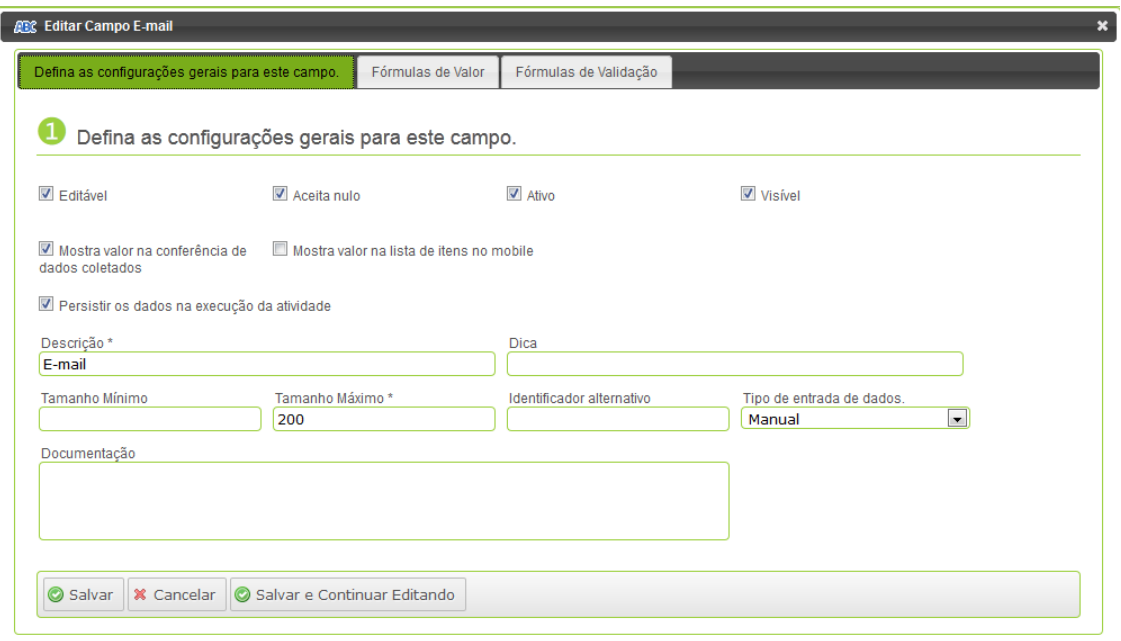

#### • Fone

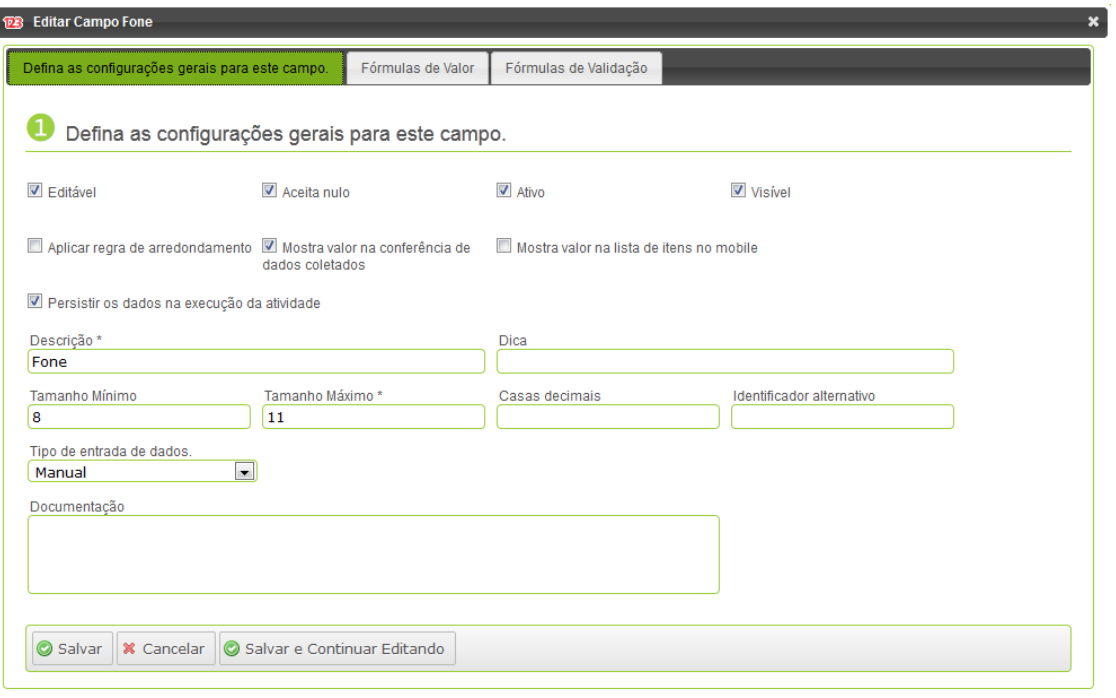

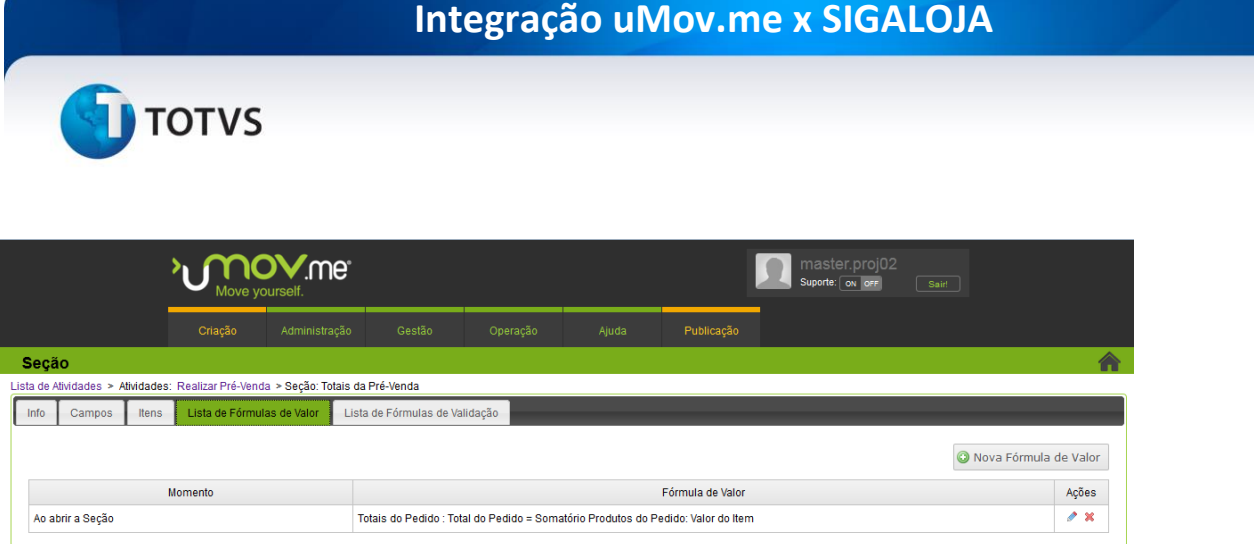

#### **Parâmetros do Sistema:**

1 No menu, clique em **Criação -> Parâmetros.**

Siga os passos, de acordo com os prints de tela abaixo:

#### Mobile

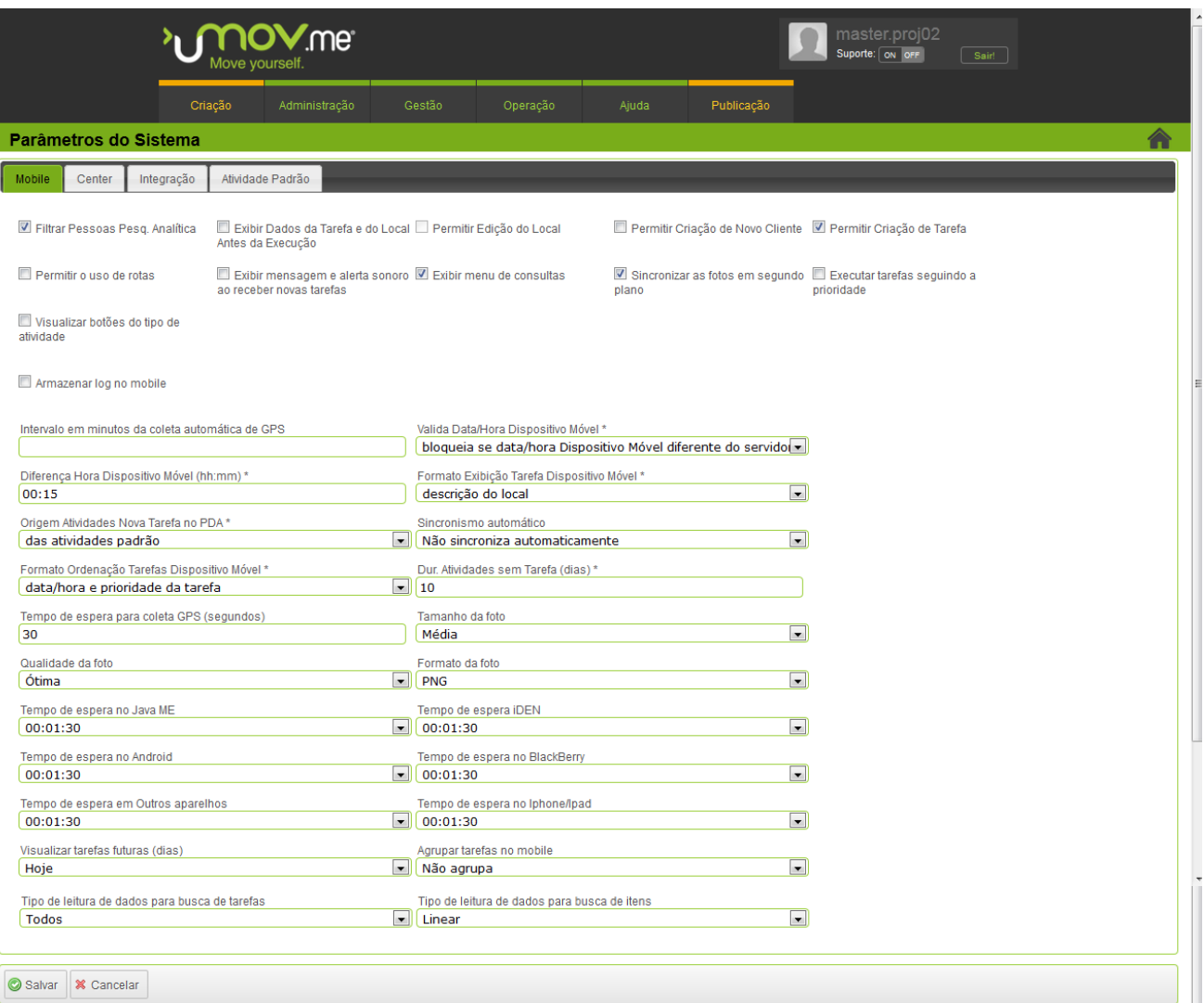

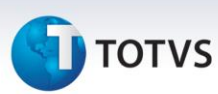

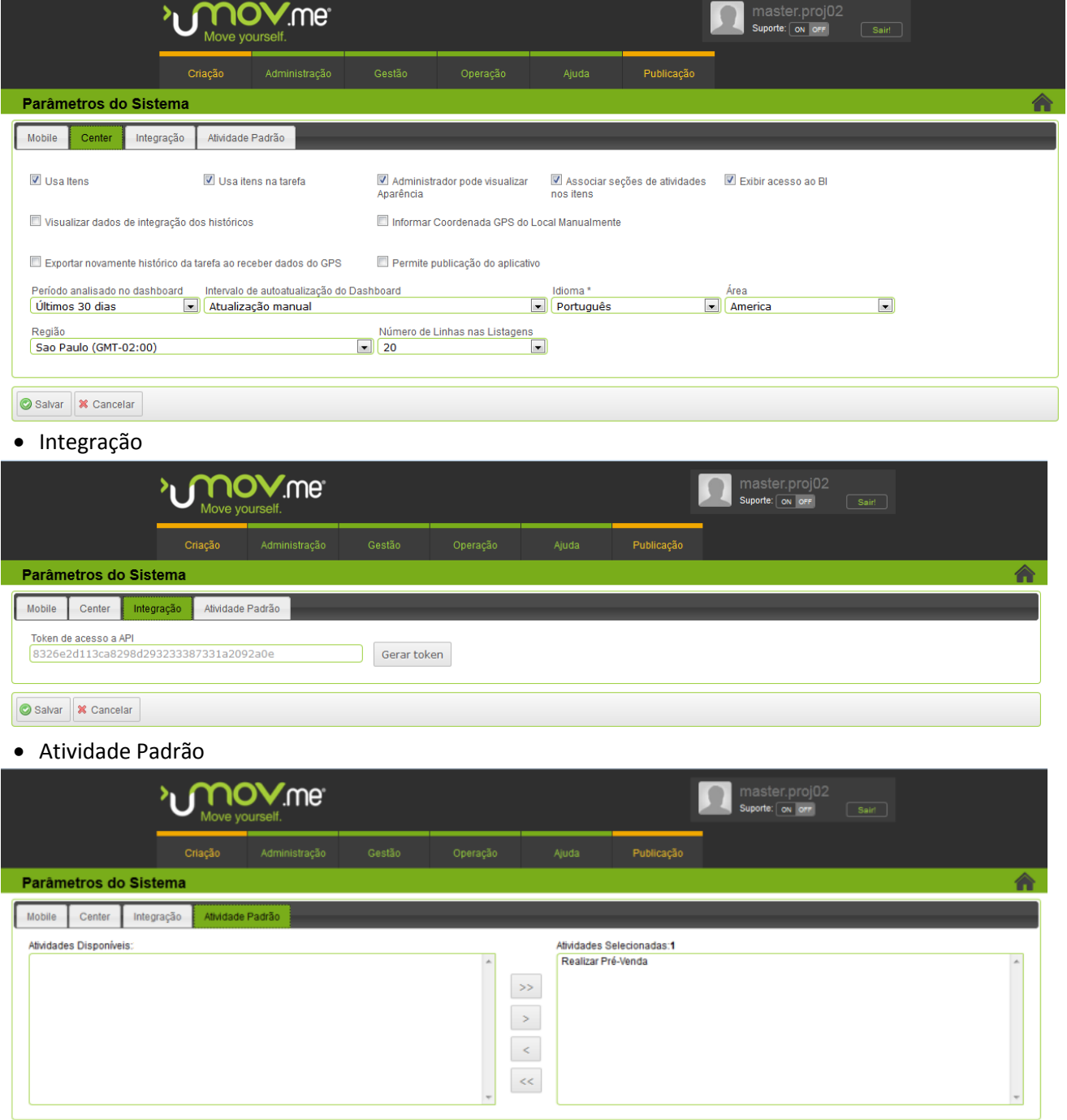

Salvar **X** Cancelar

Este documento é de propriedade da TOTVS. Todos os direitos reservados. ©

# **Integração uMov.me x SIGALOJA**

# **TOTVS**

## **Mobile:**

- 1 No tablet ou smartphone, acesse o site [http://get.umov.me.](http://get.umov.me/)
- 2 Baixe o aplicativo **uMov.me**, de acordo com o sistema operacional.

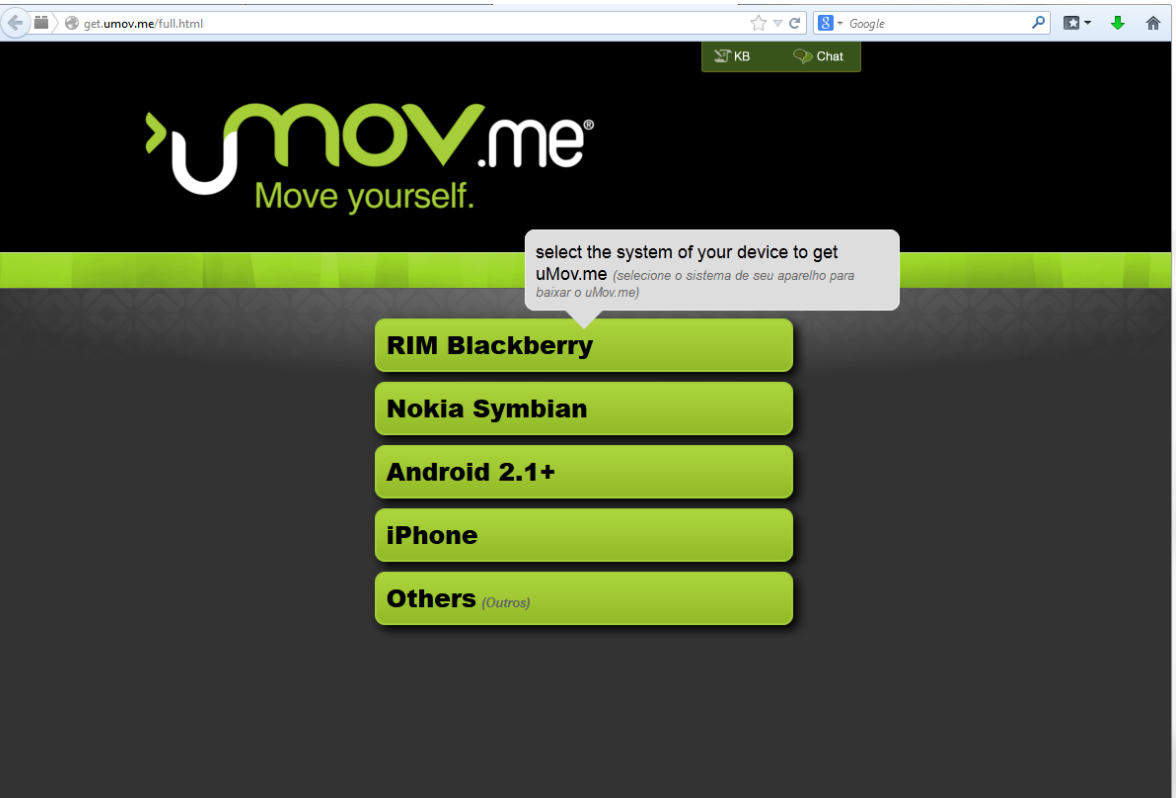

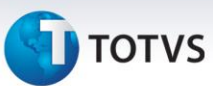

## <span id="page-25-0"></span>**5.2 TOTVS TWS**

#### **Instalação do TOTVS TWS:**

1 Clique no arquivo **Appserver.ini** e efetue a inclusão dos dados abaixo:

#### **Notas:**

- **localhost** ou **127.0.0.1** poderá ser substituído por um endereço IP remoto FIXO.
- Neste exemplo é utilizada a porta **8014,** que está configurada no Port do grupo HTTP do **Appserver.ini**. Efetue a configuração de acordo com o **Port** do grupo **HTTP**.
- A pasta de instalação do Protheus neste exemplo é **C:\Totvs 11.8\.**
- Substitua digitando o nome da sua pasta de instalação.
- Verifique se a pasta **..\Protheus\_Data\Web** contém a pasta **WS**.
- A diferença entre dois primeiros grupos são o **PATH** e o **INSTANCENAME,** outros itens são iguais.

## **[localhost]**

ENABLE=1 PATH=**C:\Totvs 11.8\**Protheus\_Data\umov ENVIRONMENT=<nome do ambiente> INSTANCENAME=<nome do ambiente> RESPONSEJOB=JOB\_UMOV DEFAULTPAGE=wsindex.apw

# **[127.0.0.1:8014/ws]**

ENABLE=1 PATH= **C:\Totvs 11.8\**Protheus\_Data\Web ENVIRONMENT=<nome do ambiente> INSTANCENAME=WS RESPONSEJOB=WS DEFAULTPAGE=wsindex.apw

# [**WS**]

TYPE=WEBEX ENVIRONMENT=<nome do ambiente> INSTANCES=1,3 SIGAWEB=WS INSTANCENAME=WS ONSTART=\_\_WSSTART ONCONNECT= WSCONNECT PREPAREIN=<empresa>,<filial>

 $\odot$ 

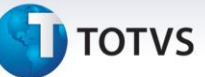

# **[JOB\_UMOV]**

TYPE=WEBEX ENVIRONMENT=<nome do ambiente> INSTANCES=1,1 SIGAWEB=WS INSTANCENAME=<nome do ambiente> ONSTART=\_\_WSSTART ONCONNECT=\_\_WSCONNECT PREPAREIN=<empresa>,<filial>

# **[OnStart]**

jobs=FWSCHDMANAG\_UMOV,FWSCHDQUEUE\_UMOV, JOB\_UMOV,WS RefreshRate=120

[FWSCHDMANAG\_UMOV] Main=FWSCHDMANAG Environment=<nome do ambiente>

[FWSCHDQUEUE\_UMOV] Main=FWSCHDQUEUE Environment=<nome do ambiente>

# **Configurações:**

- 1 No **Smartclient**, clique em **TOTVSTWS.**
- 2 Informe o **login** e **senha.**
- 3 No menu, clique em **Totvs Web Service, Configuração Inicial.**

# **TOTVS TWS**

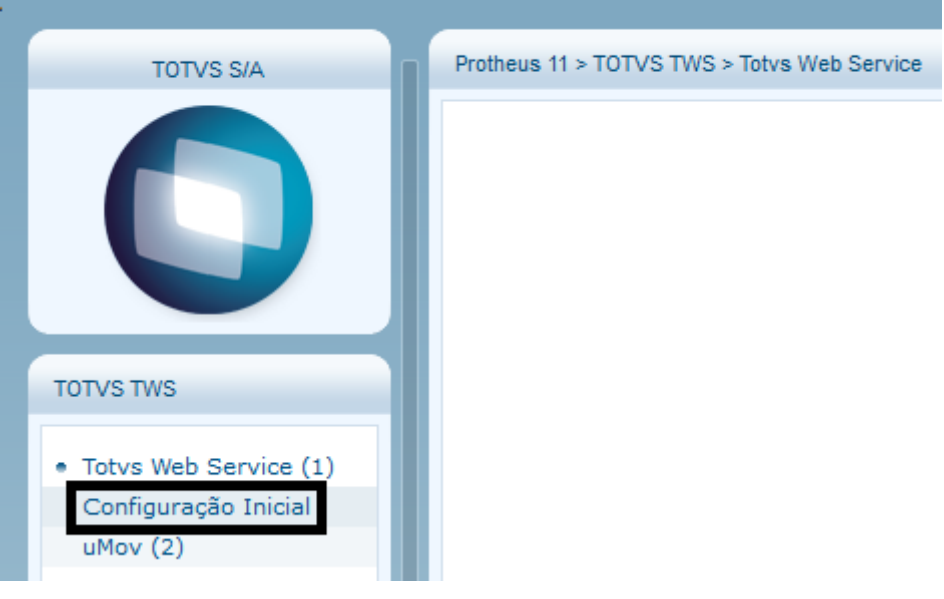

 $\overline{\circ}$ 

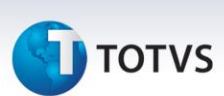

4 Digite o **produto**, **Url do TWS** e **Url do EAI**, conforme texto e imagem abaixo.

Neste exemplo é utilizado o endereço IP como : **127.0.0.1 (localhost)** e a porta como **8014**.

Verifique e digite conforme configuração desejada.

- **Produto:** Protheus (não escolher Outros).
- **Desc. ERP:** Protheus
- **Url do TWS**: http://**127.0.0.1:8014**[/ws/TWSSERVICE.apw](http://127.0.0.1:8014/ws/TWSSERVICE.apw)
- **Url do EAI**: http://**127.0.0.1:8014**[/ws/EAISERVICE.apw](http://127.0.0.1:8014/ws/EAISERVICE.apw)
- 5 Na opção **Servidor FTP**, informe o mesmo login e senha do **center do uMov.me**, mencionado acima.
- 6 Clique em **Confirmar**.

Na relação de DBAccess (databases):

- **Ip do DbAccess**: <endereço IP do banco de dados> Exemplo: localhost
- Porta: < porta do banco de dados> Exemplo: 7890
- **Banco de Dados: < o banco utilizado>**
- Alias: <nome do ambiente a ser utilizado>.

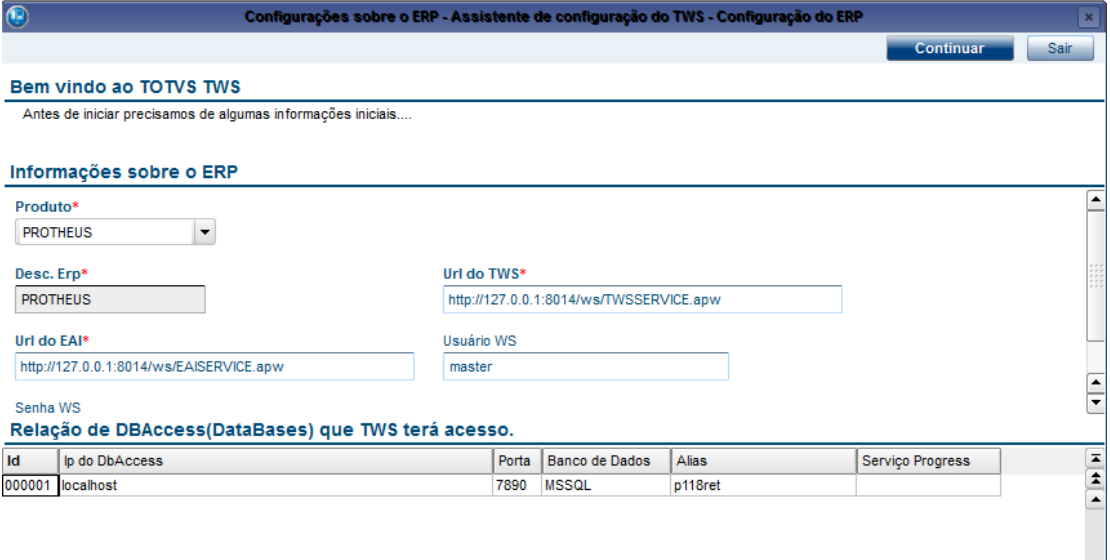

#### **Estrutura**

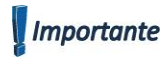

O **StartPath** deve conter o arquivo XML que será utilizado na importação.

# **TOTVS**

1 No menu, clique em **uMov, Importar Aplicativos**.

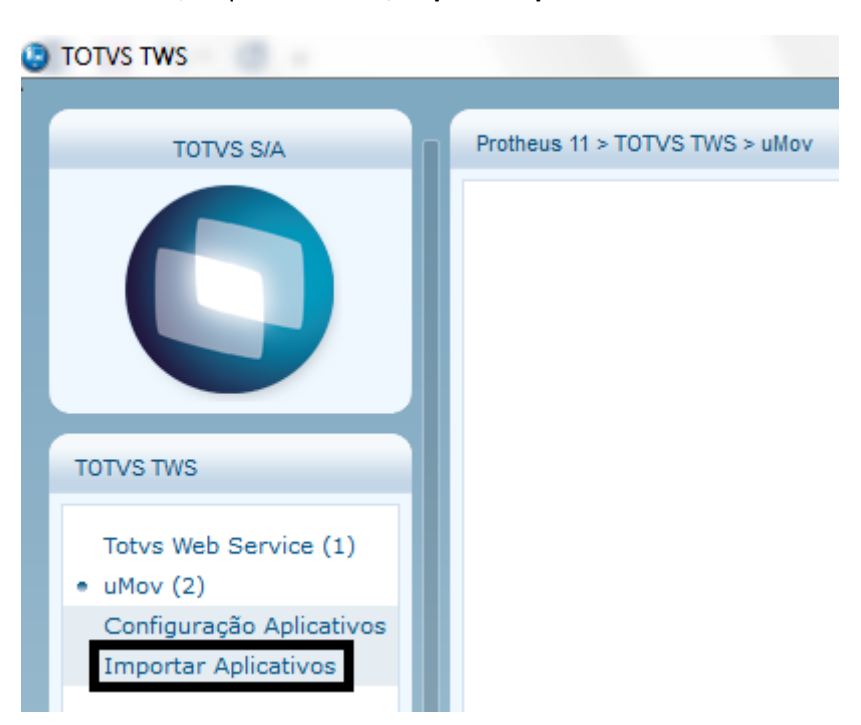

**Integração uMov.me x SIGALOJA**

Este documento é de propriedade da TOTVS. Todos os direitos reservados. ©

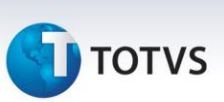

- 2 Marque o **StartPath**.
- 3 Clique em **Avançar.**

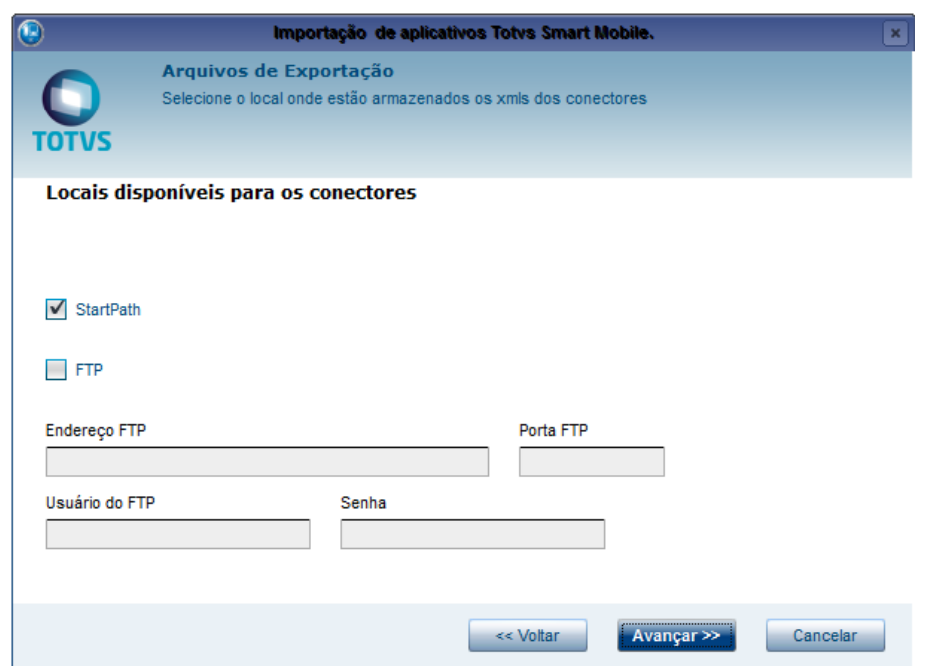

- 4 Marque a opção no browse de acordo com a tabela de preços utilizada pelo cliente, com as opções:
	- **Pré – Venda DA1.**
	- **Pré – Venda SB1**.
- 5 Clique em **Finalizar.**

As configurações são automaticamente instaladas de acordo com o grupo de tabelas.

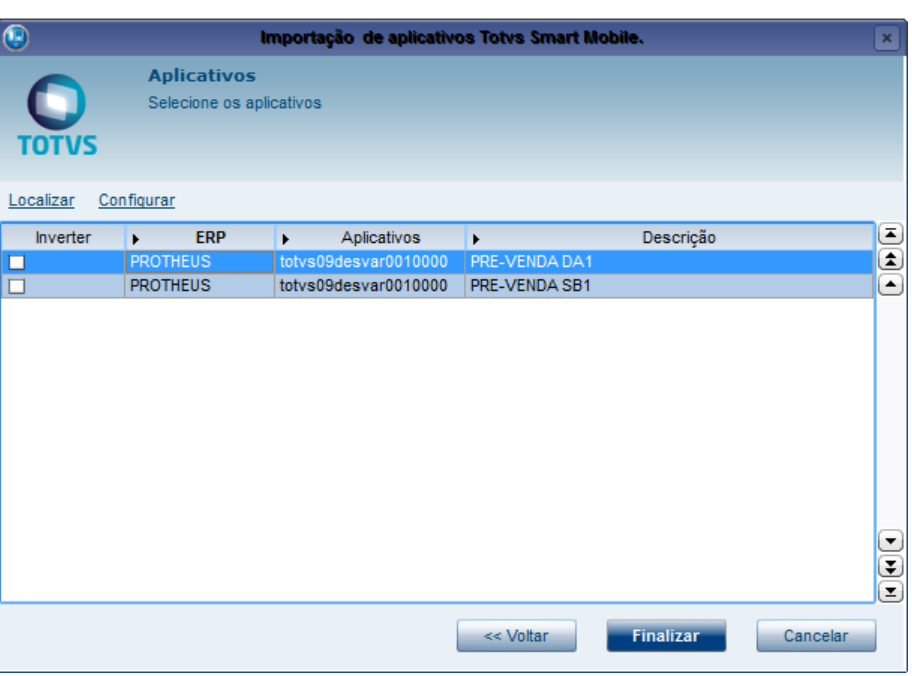

- 6 Em seguida, preencha os campos:
	- **Código:** Identificador de registro do TOTVS TWS.
	- **Tenant:** totvs09prdvar0010000 (verifique a versão do ambiente).
	- **Token:** recupera a última conexão do smartphone. Clique em Recuperar Token, digitando usuário e senha.
	- **Endereço FTP de Integração**: files.umov.me

 **Usuário do FTP:** master.totvs09prdvar0010000 (verifique a versão do ambiente). *ATENÇÃO: É necessário digitar o nome do ambiente/tenant ao lado do usuário!*

- **Senha do FTP**: <senha fornecida pelo uMov.me>
- **Empresa:** <empresa>
- **Filial:** <filial>.

 $\odot$ 

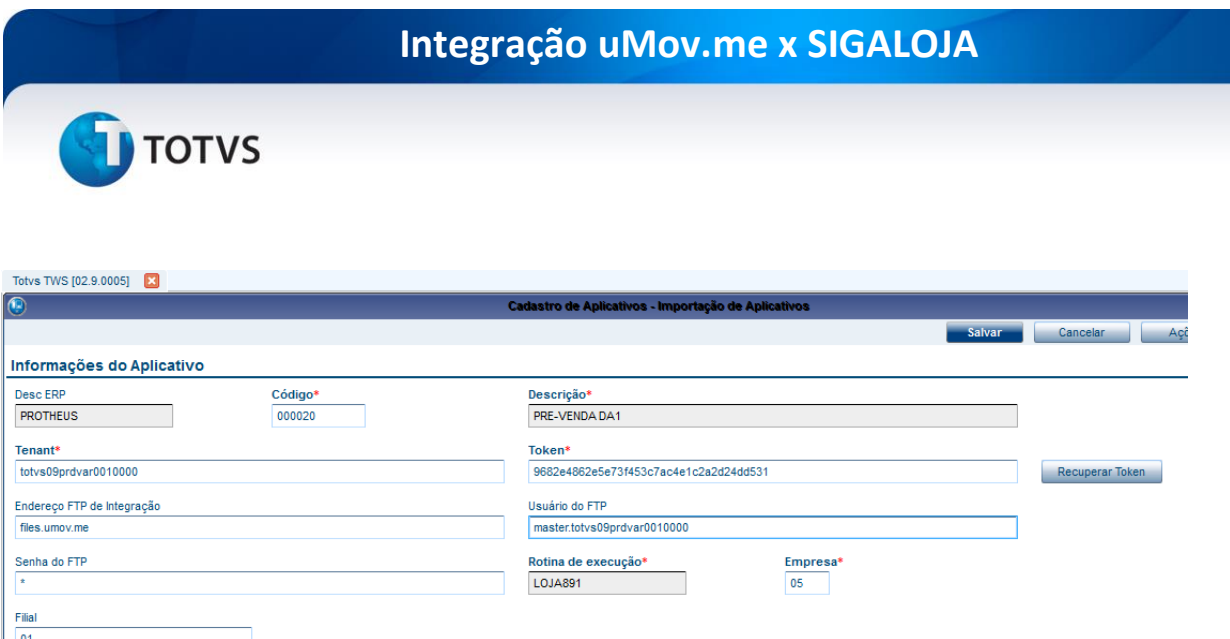

# Importante

A exportação do XML efetua o ajuste da empresa e filial, de acordo com a configuração no **Appserver.ini.**

Exemplo: **PREPAREIN=06,D MG 01** significa empresa **06** e filial **D MG 01.**

# **TOTVS**

Caso não tenha a opção do menu **Importar Aplicativos**, siga as orientações abaixo:

**Observação:** Efetue os procedimentos abaixo, somente se houver a opção **Importar Aplicativos.**

1 No menu, clique em **uMov, Configuração Aplicativos**.

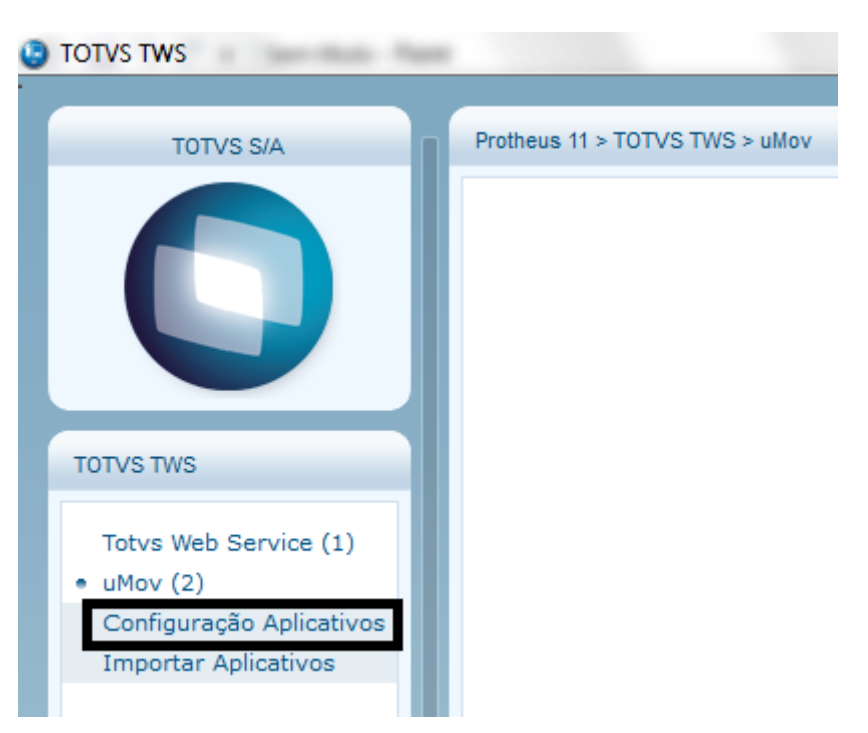

- 2 No cadastro de aplicativos, clique em **Incluir.**
	- **Descrição:** o ambiente uMov.me
	- **Tenant:** totvs09prdvar0010000 (verifique a versão do ambiente).
	- **Token:** recupera a última conexão do smartphone. Clique em Recuperar Token, digitando usuário e senha.
	- **Endereço FTP de Integração**: files.umov.me

 **Usuário do FTP:** master.totvs09prdvar0010000 (verifique a versão do ambiente). *ATENÇÃO: É necessário digitar o nome do ambiente ao lado do usuário!*

- **Senha do FTP**: <senha fornecida pelo uMov.me>
- **Rotina de Execução**: LOJA891
- **Empresa:** <empresa>
- **Filial:** <filial>.

 $\odot$ 

Este documento é de propriedade da TOTVS. Todos os direitos reservados.

 $\odot$ 

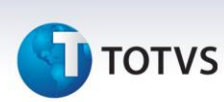

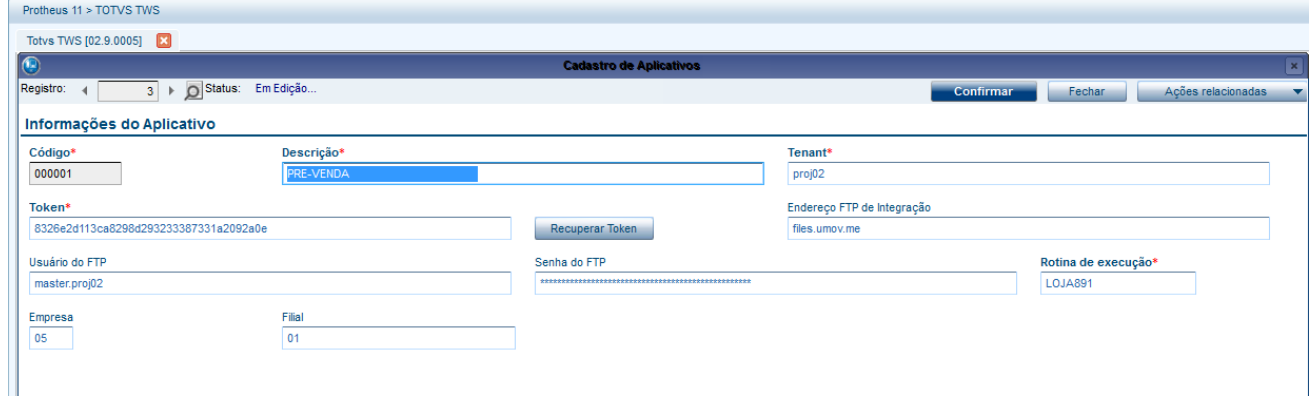

# 3 Clique em **Ações Relacionadas** e selecione a opção **Estrutura.**

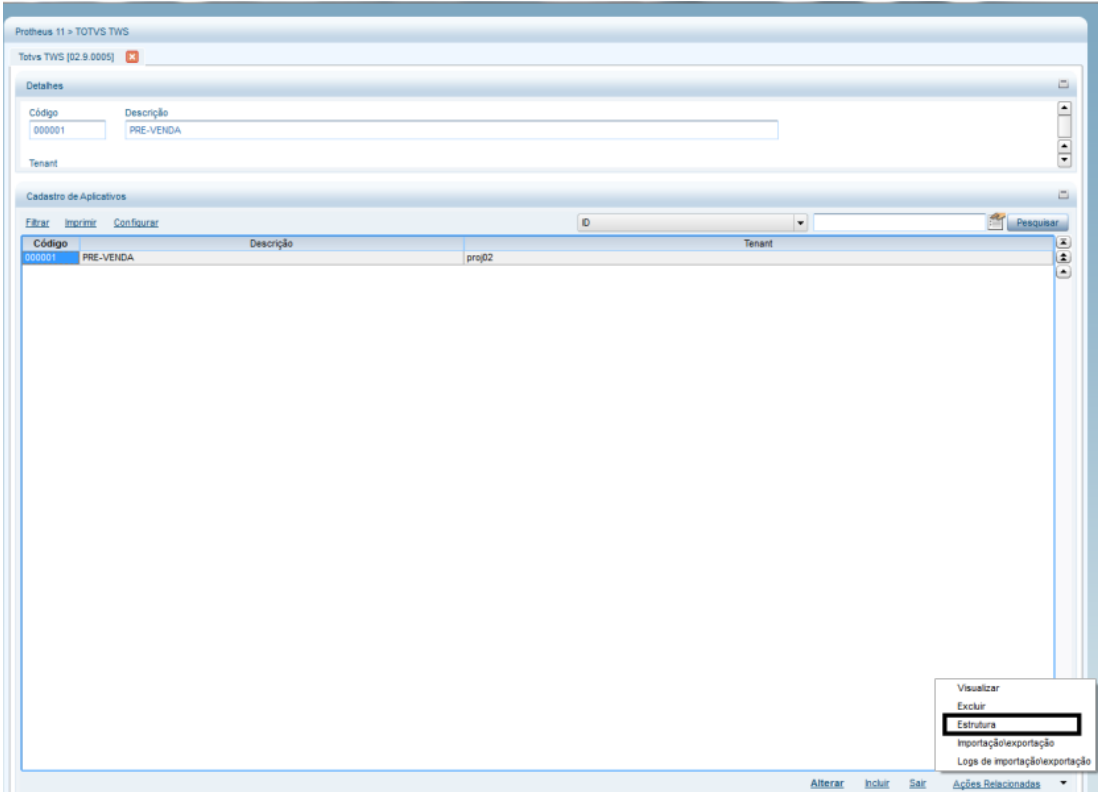

4 Para atualizar o layout com o ambiente do **uMov.me**, clique em **Ações Relacionadas** e selecione a opção **Recarregar Layout**.

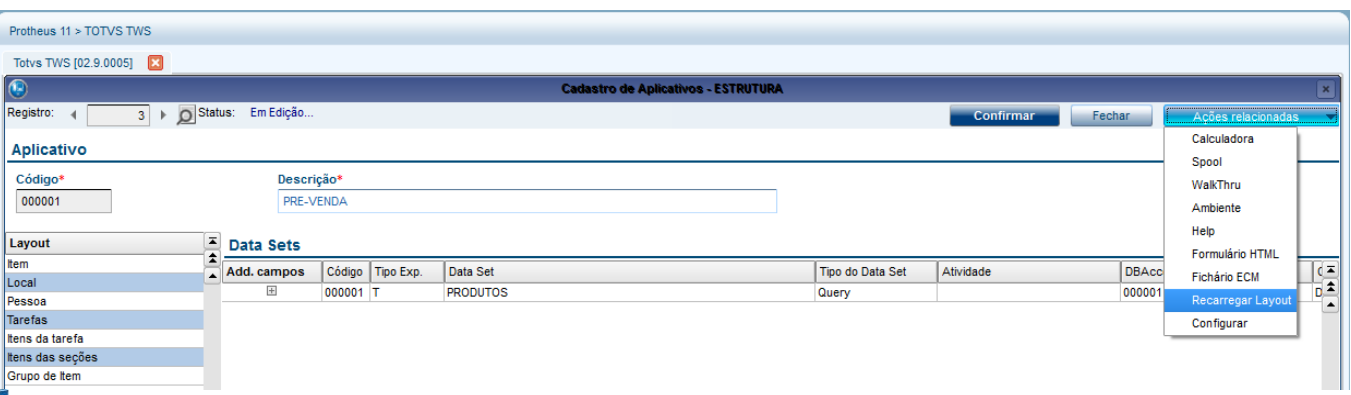

## Importante

Em qualquer inclusão de datasets, a primeira tarefa antes de cadastrar é **clicar no + no primeiro campo (Add. Campos) do browse Data Sets.**

# **Itens (para versões com Tabela de Preços):**

- 1 Em **Layout**, selecione a opção **Itens.**
- 2 Em **DataSets**, cadastre o primeiro código:
	- **Tipo Exp:** T (Atenção a função do **T,** exclui todos os itens do uMov.me e inclui somente o que está pedindo na Query).
	- **Data Set:** PRODUTOS.
	- **Tipo do Data Set:** Query.
	- **DBAccess:** 000001
	- **Evento:** Atualização
	- **Campos-chave:** DA1\_CODPRO
	- Clique na pasta **Mapeamento dos Campos**
	- **Campos ativos:**
		- Todos
	- **Campos obrigatórios:**
		- Command, subGroup, description
	- **Associação:**
		- Command: "I"
		- subGroup: "Teste"
		- description: B1\_DESC
		- alternativeIdentifier: iif(B1\_CODBAR = "", DA1\_CODPRO, B1\_CODBAR)
		- active: "TRUE"
		- itemCategory: brancos

Este documento é de propriedade da TOTVS. Todos os direitos reservados

 $\odot$ 

Este documento é de propriedade da TOTVS. Todos os direitos reservados

 $\odot$ 

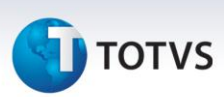

- CF\_Código do Produto: DA1\_CODPRO
- CF\_Código de Barras: B1\_CODBAR
- CF Preço de Venda: DA1\_PRCVEN

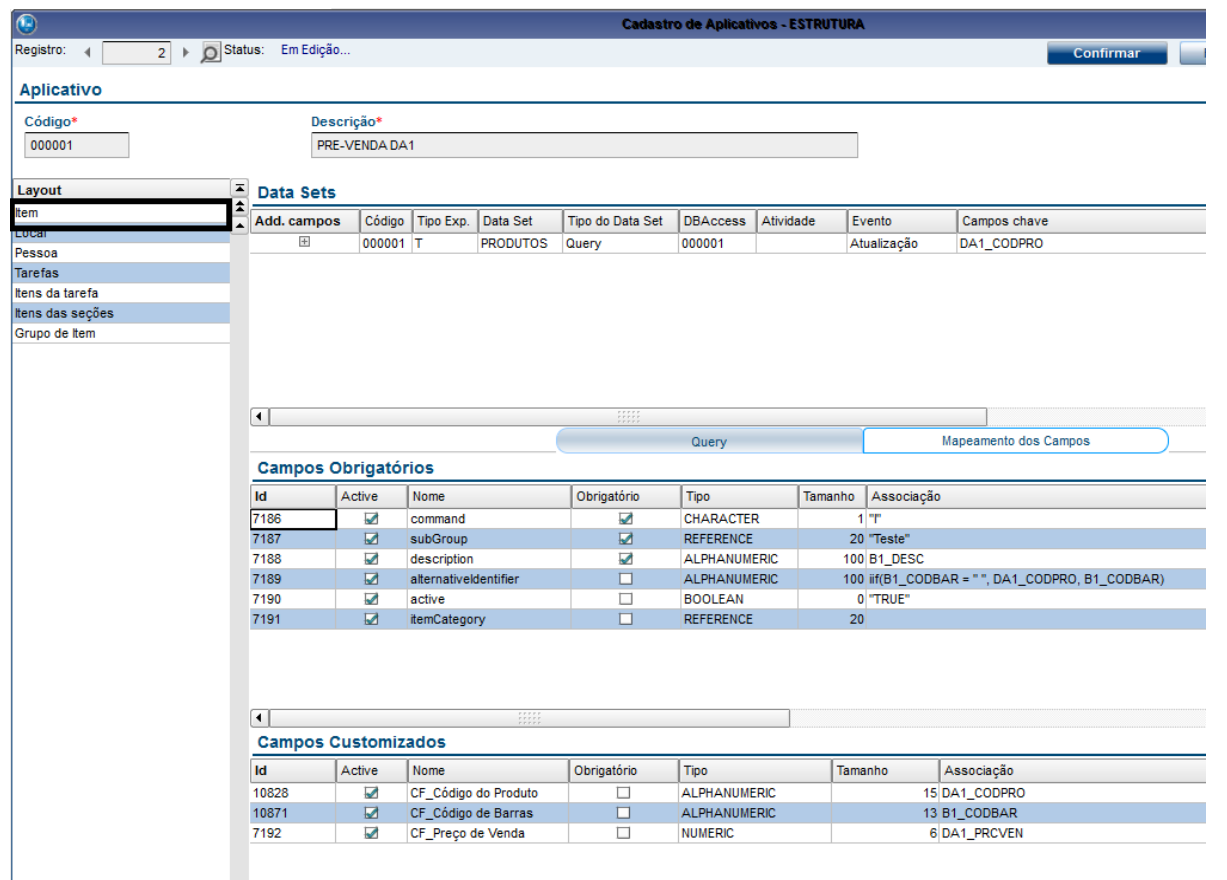

#### **Aba Query**

SELECT DA1\_CODPRO, B1\_COD, B1\_DESC, B1\_CODBAR, DA1\_PRCVEN FROM DA1**050** DA1, SB1**050** SB1, SB0**050** SB0 WHERE B1\_COD = B0\_COD AND DA1\_FILIAL = TWSXFILIAL('DA1') AND DA1\_CODPRO = B1\_COD AND B1\_FILIAL = B0\_FILIAL AND DA1.D\_E\_L\_E\_T\_ = ' '

# Importante

- Ao copiar a query acima e colar, substitua todas as aspas em uma aspa simples, pois o padrão do Word é "abreaspas e fecha-aspas".
- Verifique com o distribuidor se o arquivo **XML** virá configurado com a tabela de preços desejada. Caso necessário, efetue a inclusão no **where da query AND DA1\_CODTAB** = '**xxx',** sendo xxx o código da tabela**.**
- O nome do arquivo de exemplo está como DA1**050**. Os três primeiros caracteres estão corretos, verifique os três últimos caracteres de todos os arquivos/tabelas, sendo que os dois primeiros são o grupo da tabela.

 $\odot$ 

# **TOTVS**

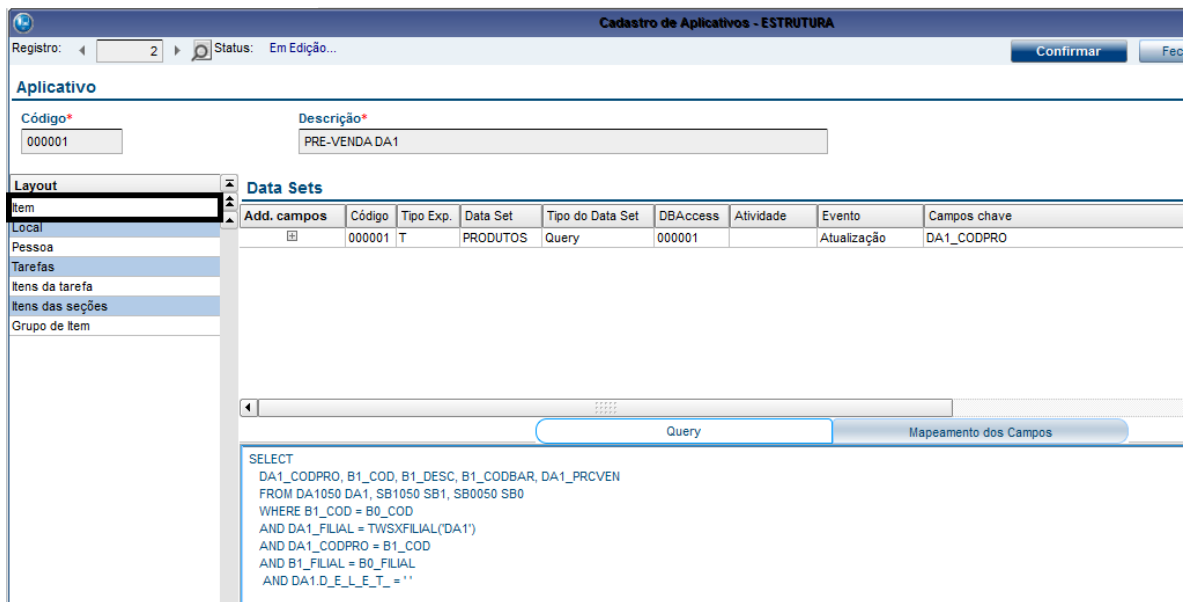

**Integração uMov.me x SIGALOJA**

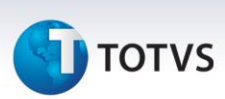

# **Itens (para versões que não tem Tabela de Preço)**

- 1 Em **Layout**, selecione a opção **Itens.**
- 2 Em **DataSets**, cadastre o primeiro código:
	- **Tipo Exp:** T (Atenção a função do **T,** exclui todos os itens do uMov.me e inclui somente o que está pedindo na Query).
	- **Data Set:** PRODUTOS.
	- **Tipo do Data Set:** Query.
	- **DBAccess:** 000001
	- **Evento:** Atualização
	- **Campos-chave:** B1\_COD
	- Clique na pasta **Mapeamento dos Campos**
	- **Campos ativos:**
		- Todos
	- **Campos obrigatórios:**
		- Command, subGroup, description
	- **Associação:**
		- Command: "I"
		- subGroup: "Teste"
		- description: B1\_DESC
		- alternativeIdentifier: iif(B1\_CODBAR = " ", B1\_COD, B1\_CODBAR)
		- active: "TRUE"
		- itemCategory: brancos
		- CF Código do Produto: B1\_COD
		- CF\_Código de Barras: B1\_CODBAR
		- CF Preço de Venda: B0 PRV1

# **TOTVS**

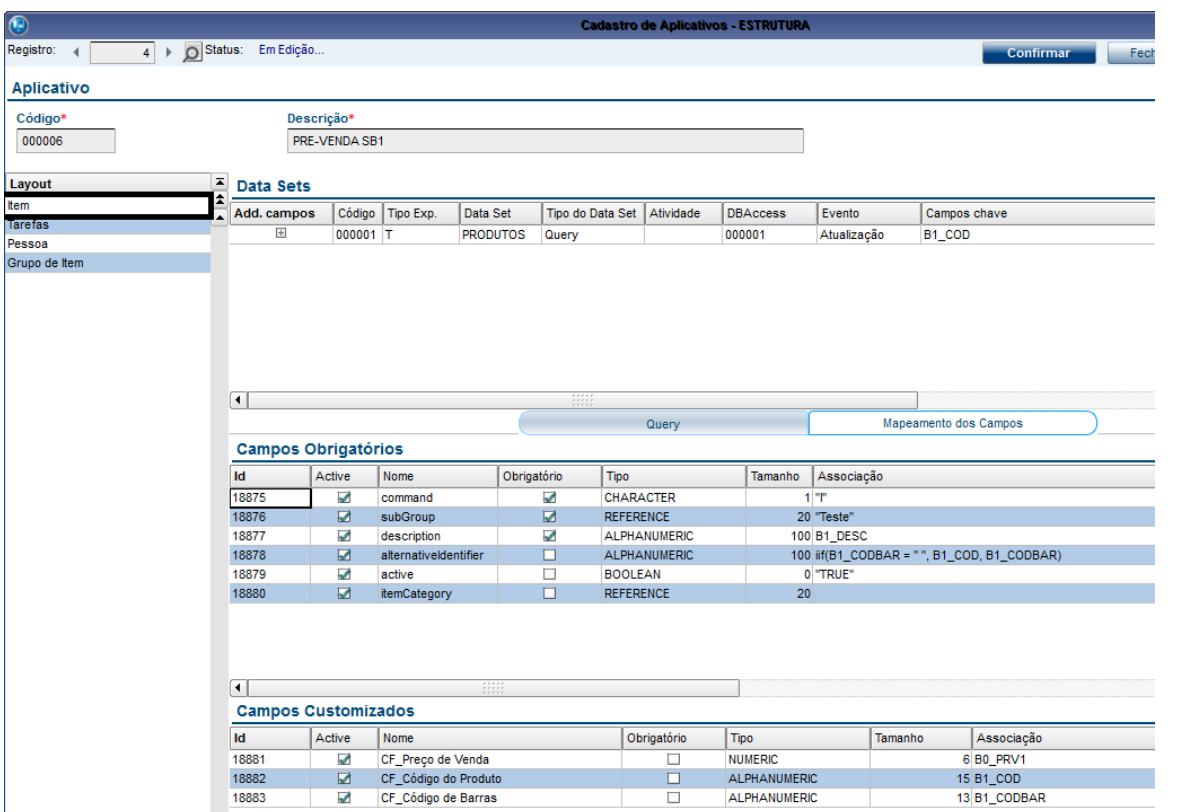

# **Aba Query**

SELECT B1\_COD, B1\_DESC, B1\_CODBAR, B0\_PRV1 FROM SB1**050** SB1, SB0**050** SB0 WHERE B1\_COD = B0\_COD AND B1\_FILIAL = B0\_FILIAL AND B1\_FILIAL = TWSXFILIAL('SB1') AND SB1.D E L E T = ' '

# *Importante*

- Quando copiar a query acima e colar, substitua todas as aspas em uma aspa simples, pois o padrão do Word é "abre-aspas e fecha-aspas".
- O nome do arquivo de exemplo está como SB**1050**. Os três primeiros caracteres estão corretos, verifique os três últimos caracteres de todos os arquivos/tabelas, sendo que os dois primeiros são o grupo da tabela.

 $\overline{\circ}$ 

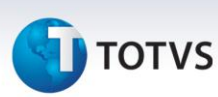

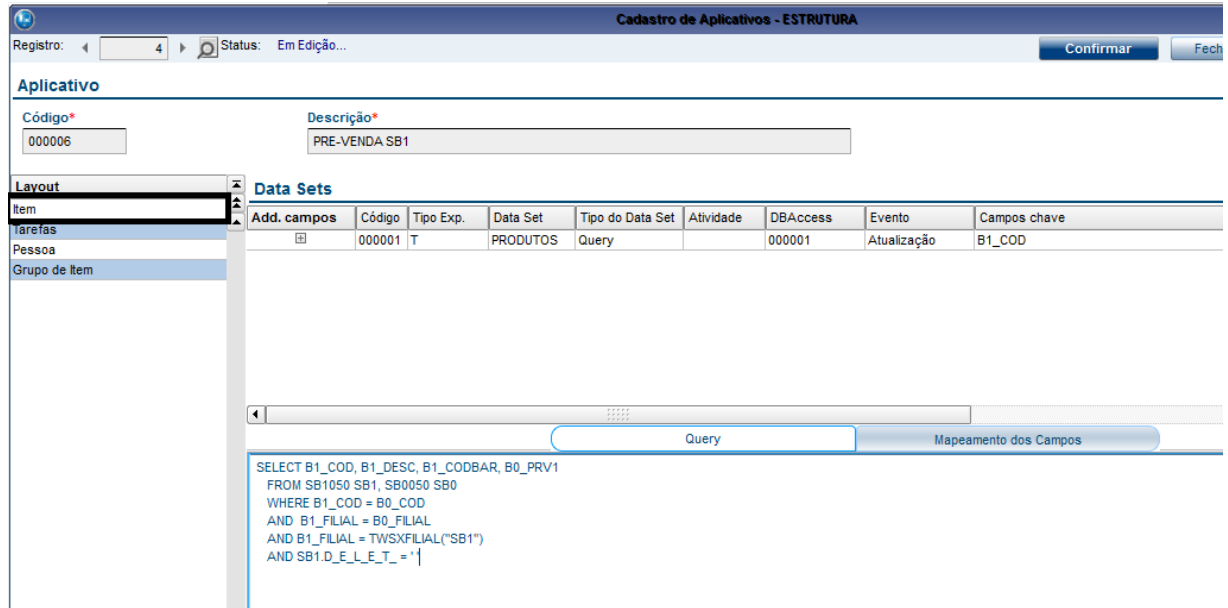

# **TOTVS**

#### **Pessoa:**

- 1 Em **Layout,** selecione a opção **Pessoa**.
- 2 Em **DataSets**, cadastre o primeiro código:
	- **Tipo Exp:** C
	- **Data Set:** LOGIN
	- **Tipo do Data Set:** Query
	- **DBAccess:** 000001
	- **Evento:** Atualização
	- **Campos-chave:** A3\_COD
- 3 Clique na pasta **Mapeamento dos Campos** e observe os campos:
	- **Campos ativos:**
		- Todos
	- **Campos obrigatórios:**
		- Command, name, login, password, AgentType
	- **Associação:**
		- Command: "I"
		- name: A3\_NOME
		- login: A3\_REDUZ
		- password: A3\_SENHA
		- agentType: "I"
		- alternativeIdentifier: A3\_COD
		- CF\_Código do Vendedor: A3\_COD

 $\overline{\circ}$ 

**TOTVS** 

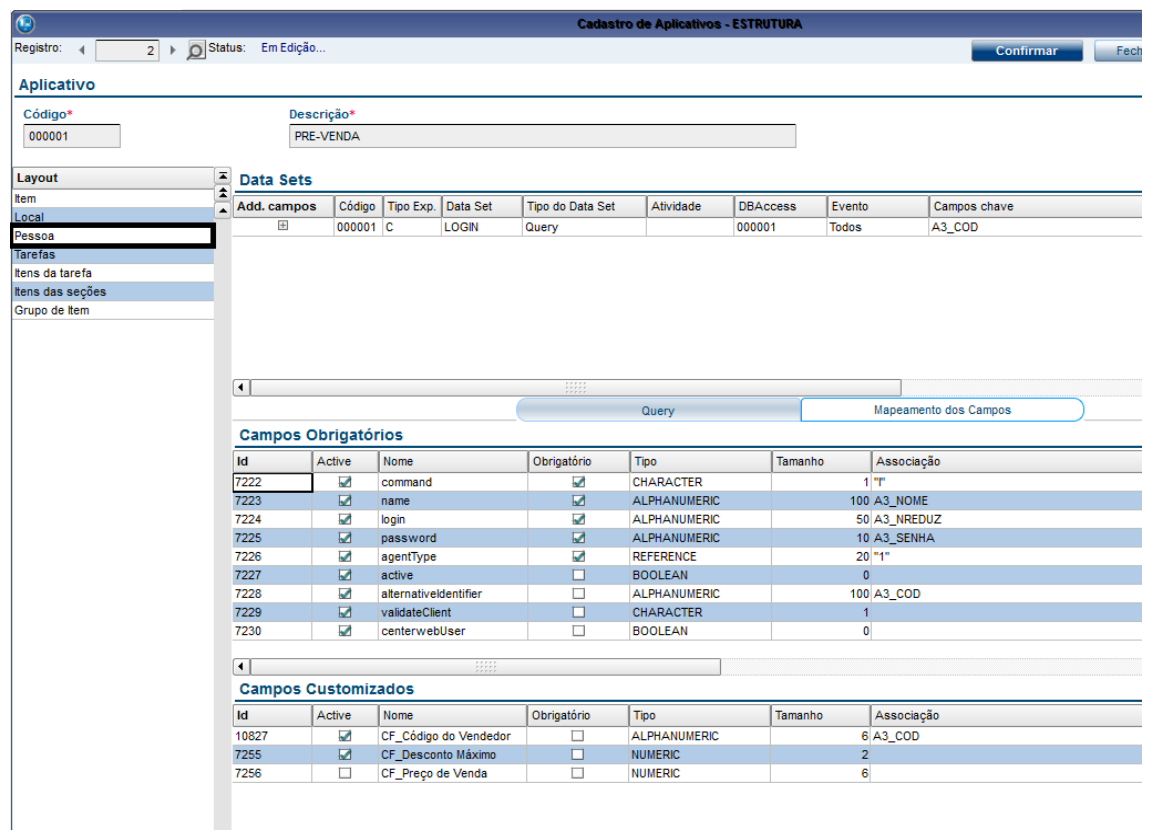

#### **Aba Query**

SELECT A3\_COD, A3\_NOME, A3\_NREDUZ, A3\_SENHA FROM SA3**050** WHERE A3\_DTUMOV = ' ' AND A3\_FILIAL = TWSXFILIAL('SA3') AND  $D_E_L_E_T = '$ 

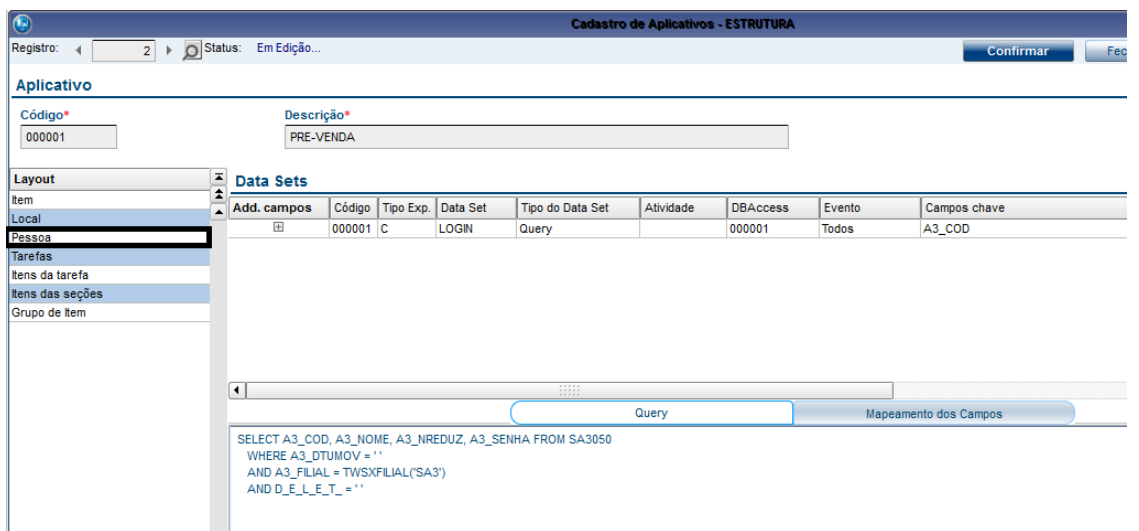

# **TOTVS**

## **Tarefas:**

- 1 Em **Layout**, clique em **Tarefas**.
- 2 Em **DataSets,** cadastre o primeiro código:
	- **•** Tipo Exp: C
	- **Data Set**: Tarefas
	- **Tipo do Data Set**: Query
	- **DBAccess**: 000001
	- **Evento**: Atualização
	- **Campos-chave**: A3\_FILIAL; A3\_NOME
- 3 Clique na pasta **Mapeamento dos Campos,** observe os campos:
	- **Campos ativos:**
		- Todos
	- **Campos obrigatórios:**
		- Command, agent, serviceLocal, date, hour
	- **Associação:**
		- **Command**: "I"
		- **Agent**: A3\_COD
		- **serviceLocal**: "1"
		- **alternativeIdentifier**: A3\_COD
		- **date**: date()
		- **hour**: time()
		- **recreatetaskonPDA**: "TRUE"

 $\odot$ 

 $\frac{1}{\odot}$ 

Este documento é de propriedade da TOTVS. Todos os direitos reservados.

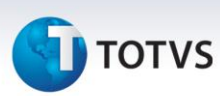

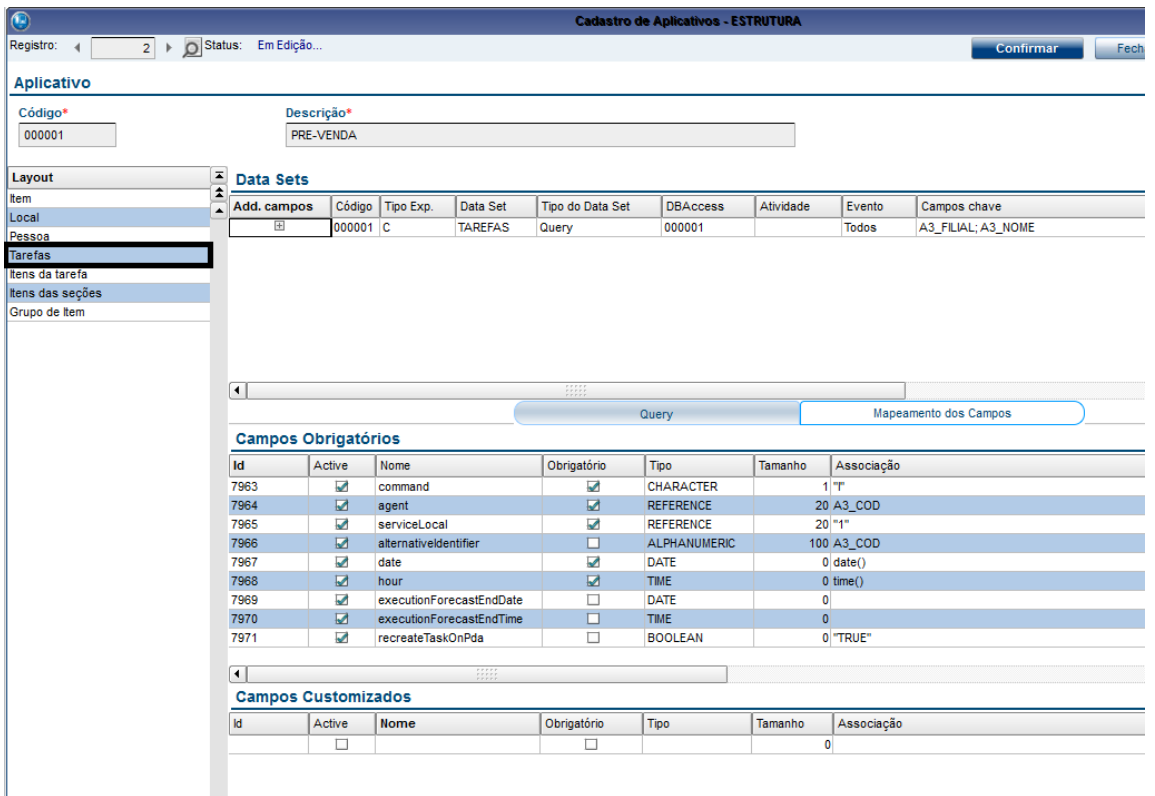

#### **Aba Query**

SELECT A3\_COD, A3\_NOME, A3\_NREDUZ, A3\_FILIAL FROM SA3**050** WHERE A3\_FILIAL = TWSXFILIAL('SA3') AND D\_E\_L\_E\_T\_ = '  $\cdot$ 

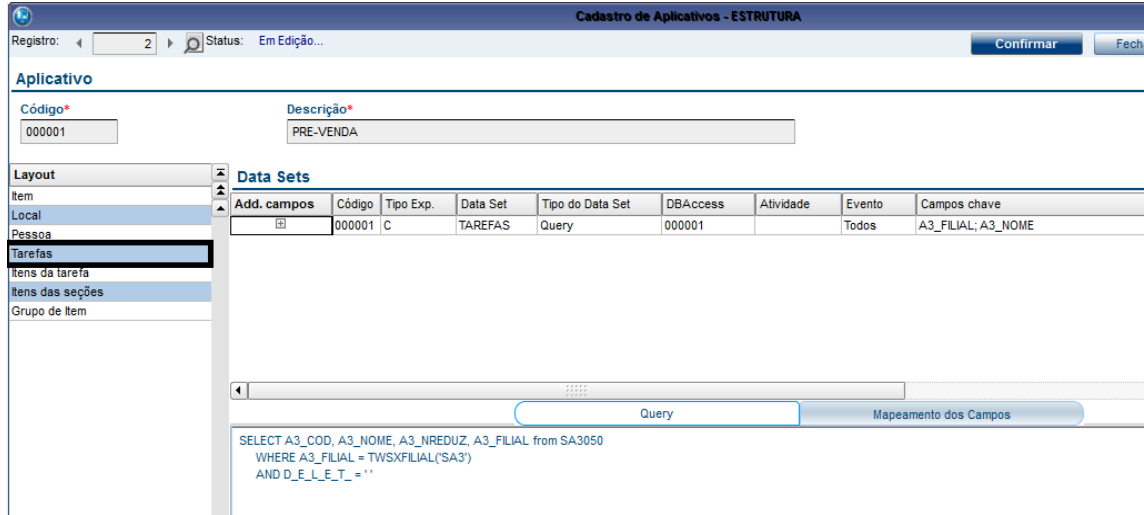

# **TOTVS**

#### **Grupo de Item:**

- 1 Em **Layout**, clique na opção **Grupo de Item.**
- 2 Em **DataSets,** cadastre o primeiro código:
	- **•** Tipo Exp: C
	- **Data Set**: Grupos
	- **Tipo do Data Set**: Query
	- **DBAccess**: 000001
	- **Evento**: Atualização
	- **Campos-chave**: BM\_GRUPO

#### 3 Clique na pasta **Mapeamento dos Campos** e observe os campos:

- **Campos ativos:**
	- Todos
- **Campos obrigatórios:**
	- command, description
- **Associação:**
	- **Command**: "I"
	- **Description**: BM\_DESC
	- **alternativeIdentifier**: BM\_GRUPO

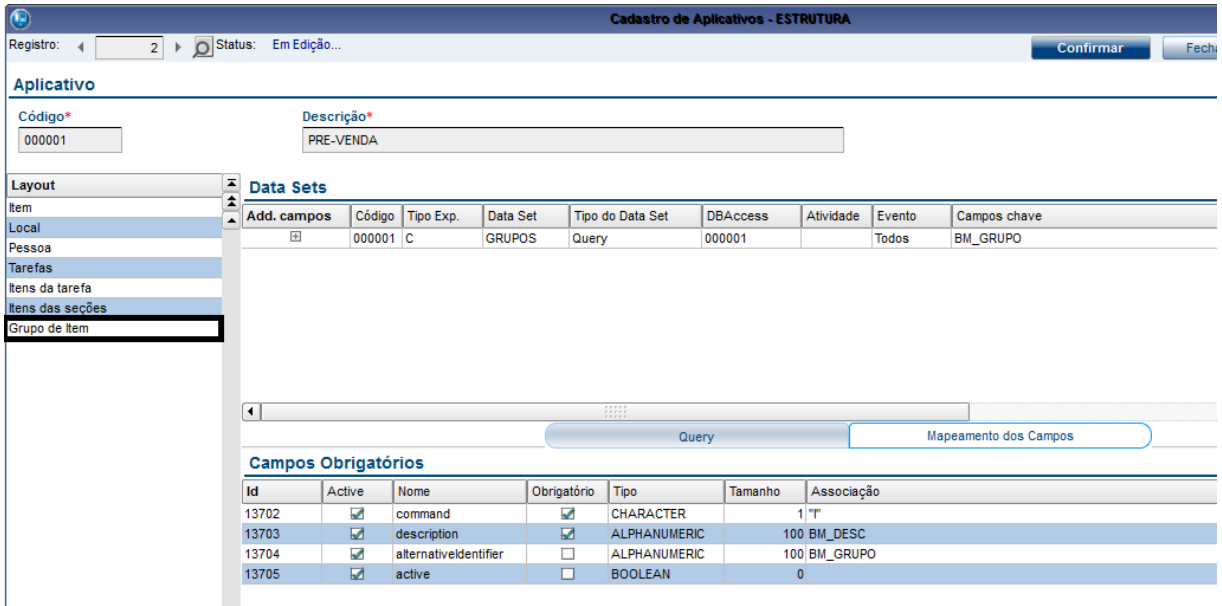

 $\odot$ 

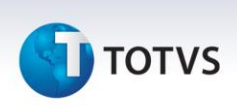

#### **Aba Query**

SELECT BM\_GRUPO, BM\_DESC FROM SBM**050**  WHERE BM\_DTUMOV = ' ' AND BM\_FILIAL = TWSXFILIAL('SBM') AND  $D_E_L_E_T$  = ''

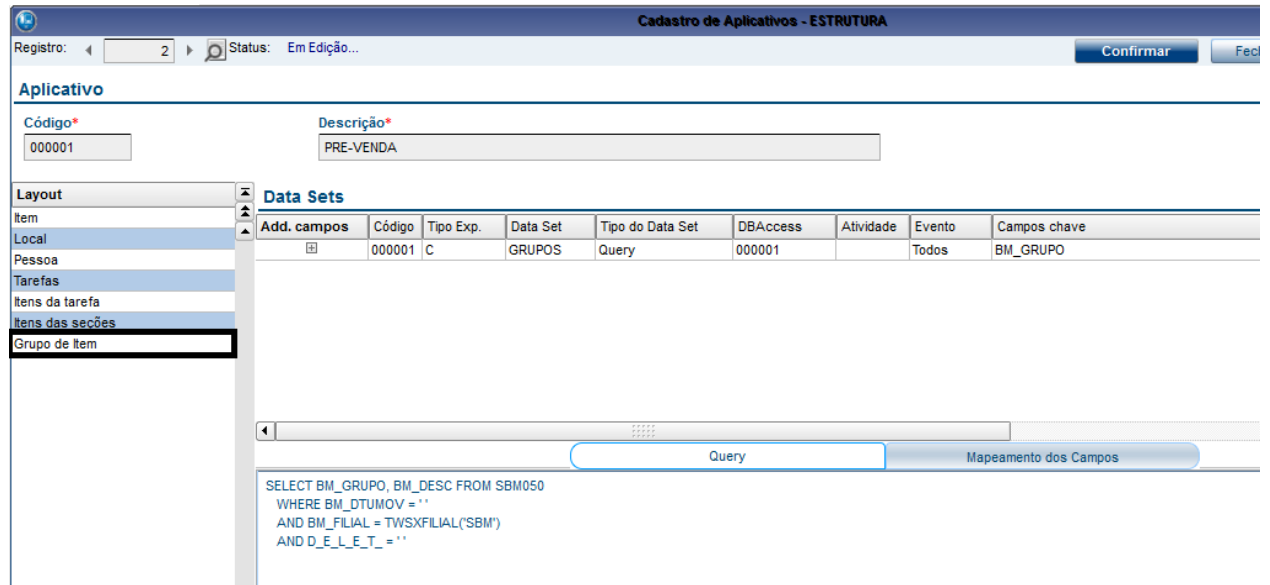

# Importante

Na transferência dos arquivos para o **uMov.me** e vice-versa, o console **Appserver** informa caso ocorra alguma divergência. Caso apresente a ocorrência **vier '[63]'**, reveja o cadastro, observando o **tenant, login (nome + '.' + tenant) e a senha do FTP.**

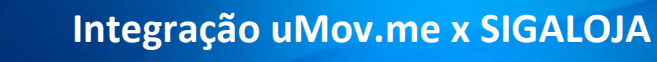

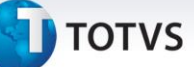

# **Configuração de Intervalos no TOTVS TWS:**

# 1 Clique em **Ações Relacionadas** e selecione a opção **Importação/Exportação**.

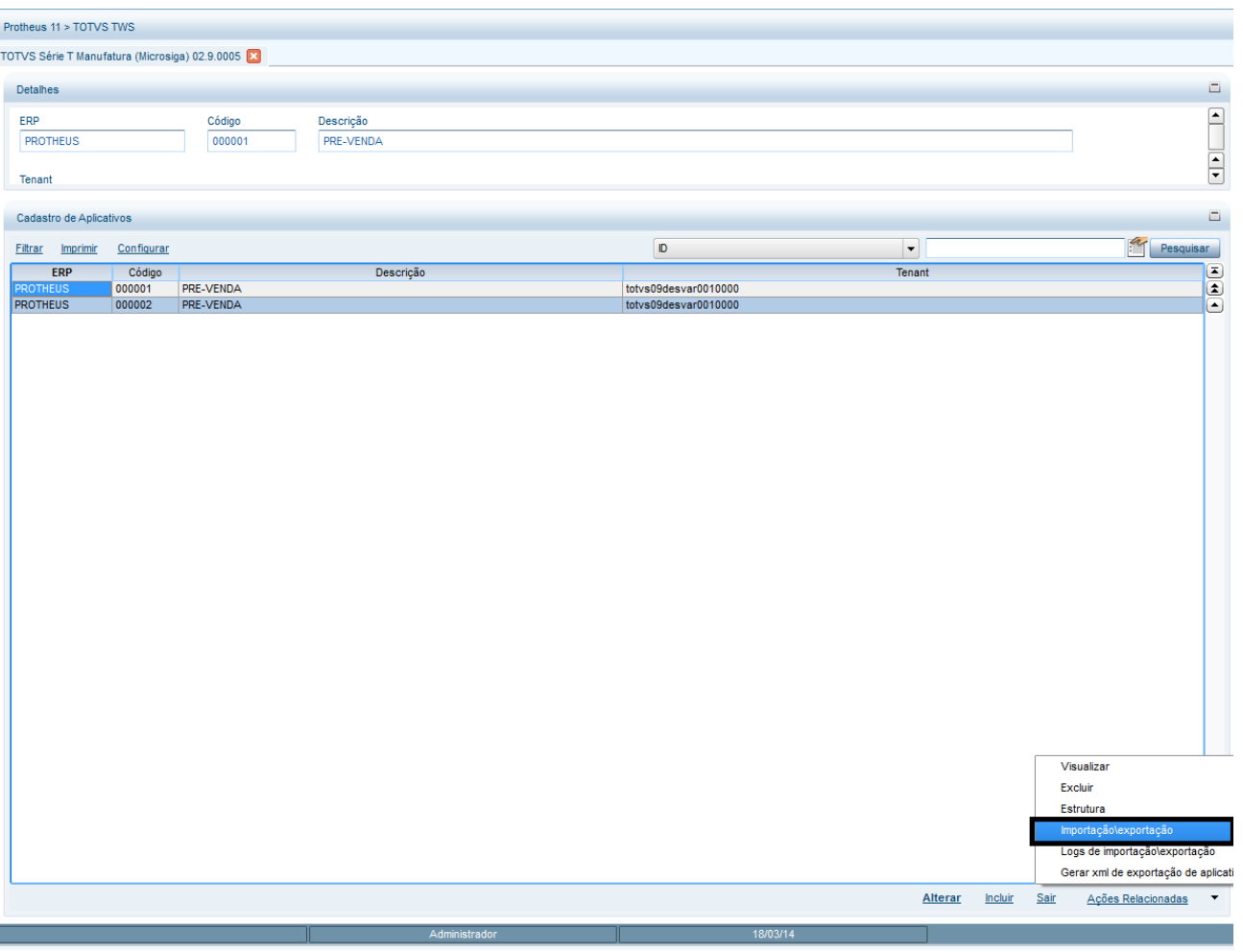

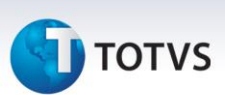

- 2 Na Configuração de Importação por Aplicativo, receberemos as pré-vendas do **uMov.me.**
- 3 Clique em **Habilitado** e pressione a tecla **[TAB].**
- 4 Clique em **Recorrência**.
- 5 Na tela de **Padrão de Recorrência**, efetue as seguintes configurações:

#### **Padrão de Recorrência**

- Diário.
- Todos os dias da semana.

#### **Intervalo de Recorrência**

- **Nº execuções no mesmo dia:** 0360
- **Intervalo:** 00:04
- Sem data de término

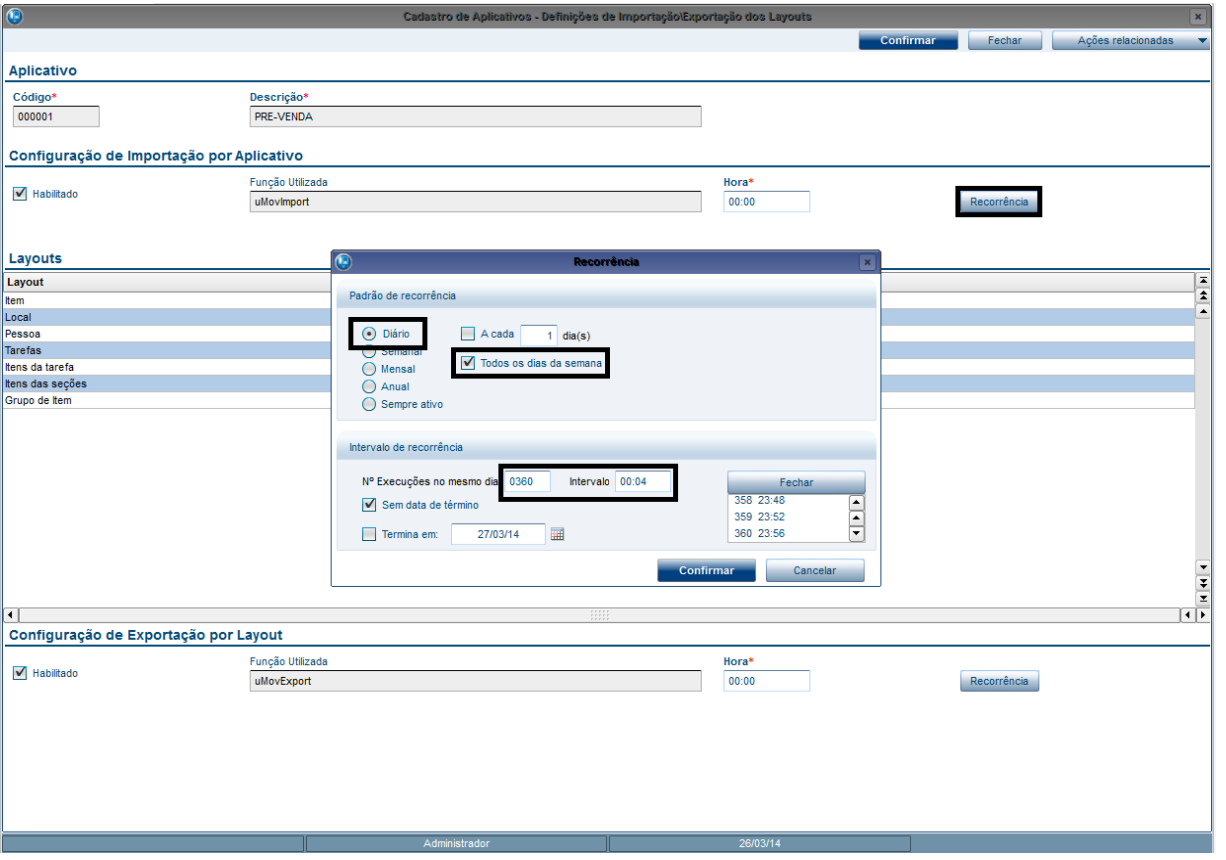

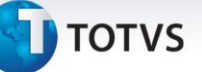

Na **Configuração de Exportação por Layout**, são enviadas as tabelas do **Back Office Protheus** para o **uMov.me**.

- 6 Clique em **Habilitado** e pressione a **tecla [TAB]**
- 7 Digite a **hora** da exportação e clique em **Recorrência**.

Neste caso as tabelas serão exportadas uma vez por dia.

8 Efetue as seguintes configurações:

## **Layout Item - Padrão de Recorrência**

- Diário
- Todos os dias da semana
- **Intervalo de Recorrência**
- **Nº execuções no mesmo dia:** 0288
- **Intervalo:** 00:05
- Sem data de término
- 9 Confira os dados e confirme

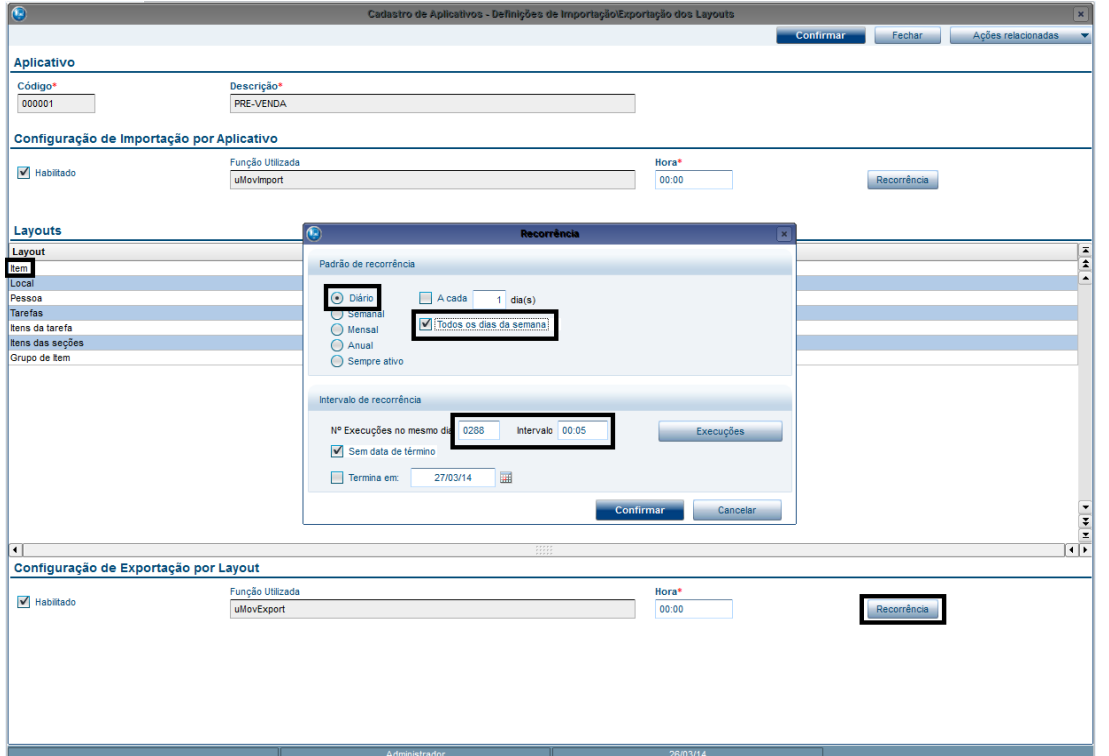

 $\odot$ 

 $\frac{1}{\odot}$ 

Este documento é de propriedade da TOTVS. Todos os direitos reservados.

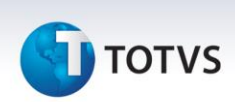

## **Layout Pessoa, Tarefas, Grupo de Item**

#### **Padrão de Recorrência**

- Diário
- Todos os dias da semana

#### **Intervalo de Recorrência**

- **Nº execuções no mesmo dia:** 0144
- **Intervalo:** 00:10
- Sem data de término

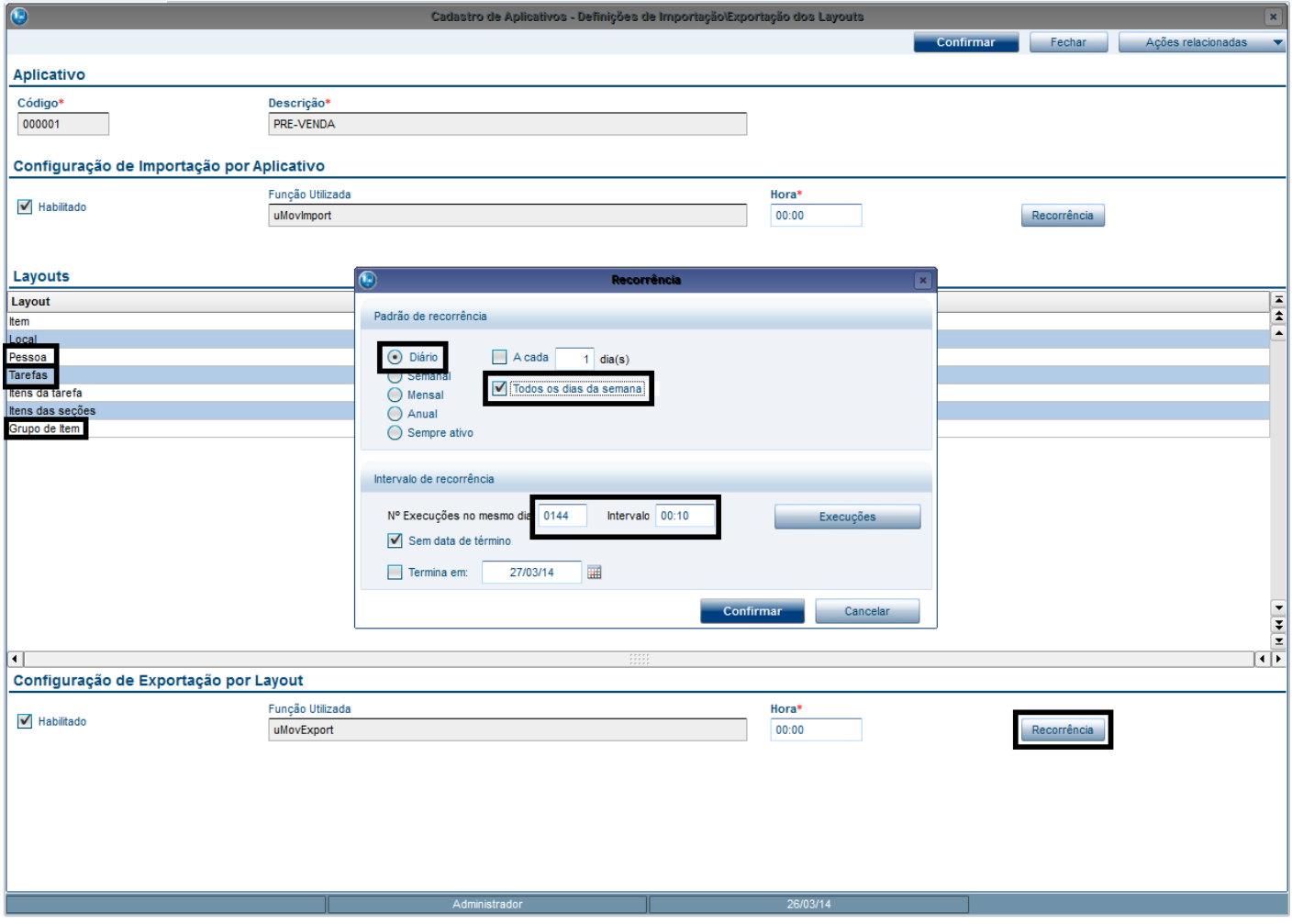

# Importante

Se o **Schedule** iniciou às 9 da manhã, o programa efetua várias recorrências, enviando uma sequência de execuções retroativas da meia-noite até a hora atual. O **Schedule** envia a quantidade de 6 recorrências por hora vezes 9 horas = 54 arquivos de uma vez.

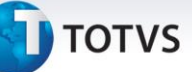

#### **Schedule - Smartclient**

1 No **Configurador (SIGACFG)** acesse **Ambiente / Schedule / Schedule**.

No menu à esquerda clique em **Schedule, Agent, Cadastro** (conforme imagem abaixo).

#### 2 Clique no ícone **Adicionar Agentes Padrão**.

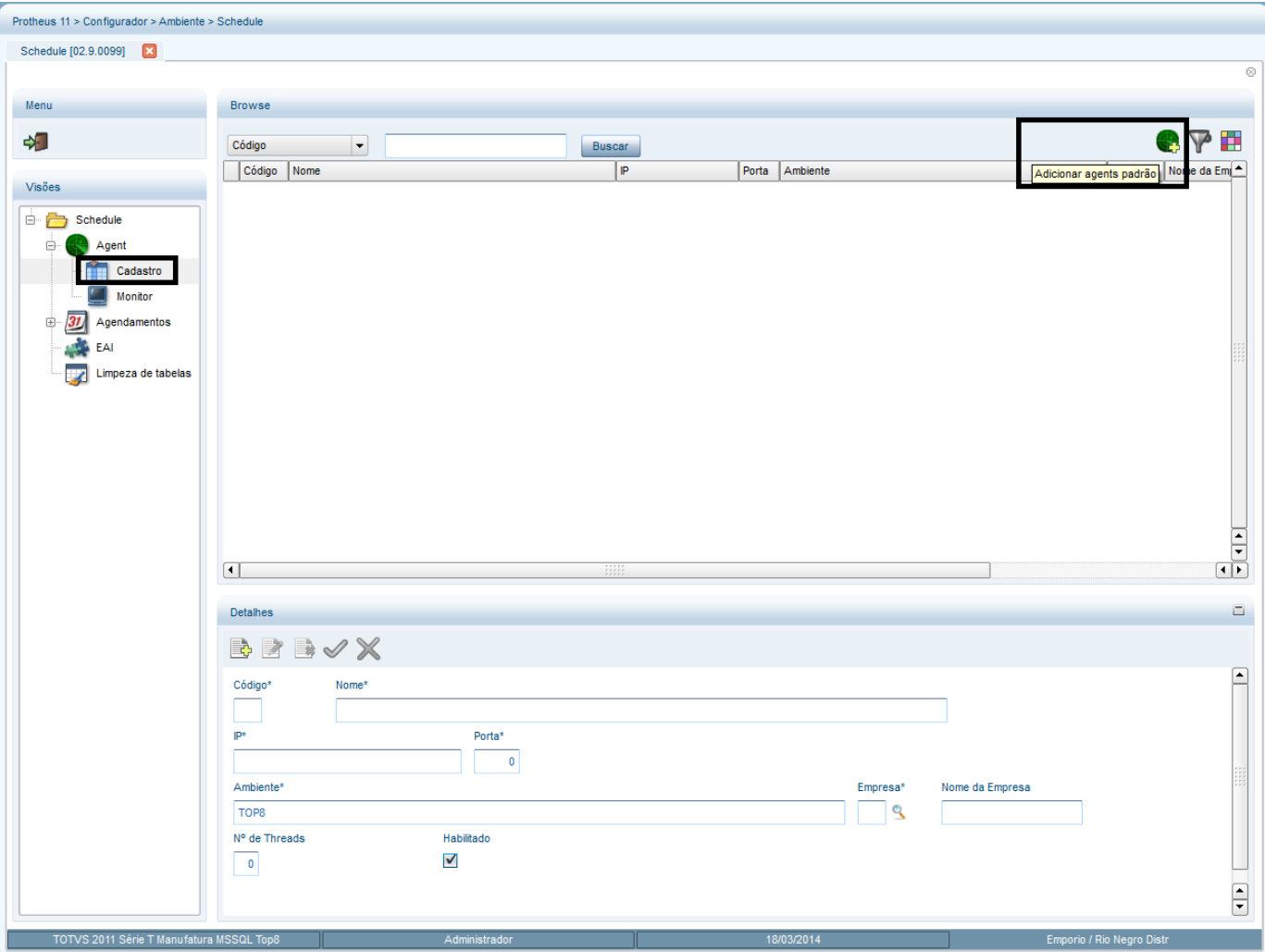

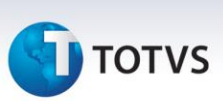

3 No rodapé, clique em **Editar**.

Os dados são apresentados automaticamente.

4 Confira o **IP** e a **Porta**.

A porta deve ser igual à porta do TCP configurado no **Appserver.ini.**

5 Confira os dados e confirme.

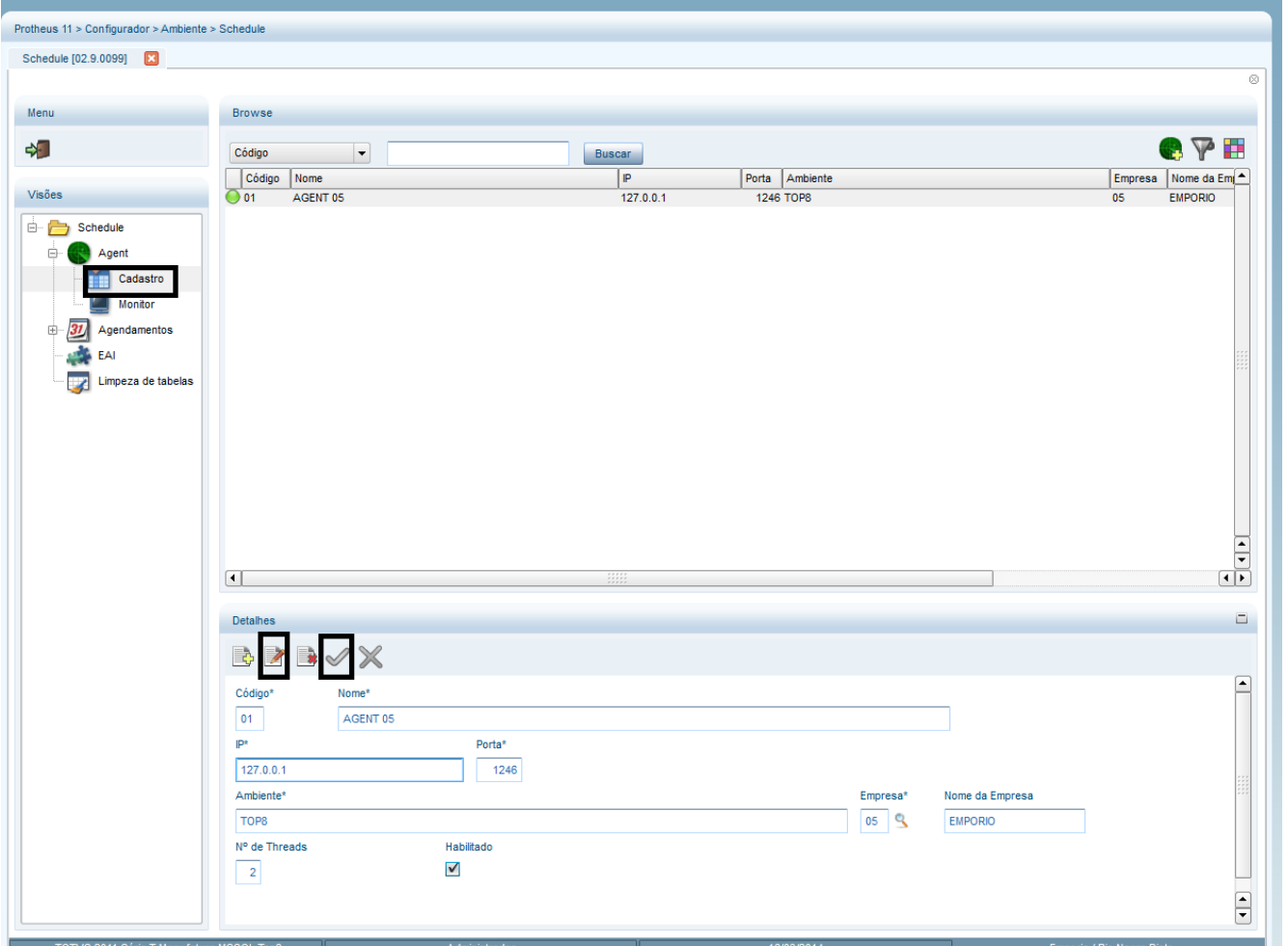

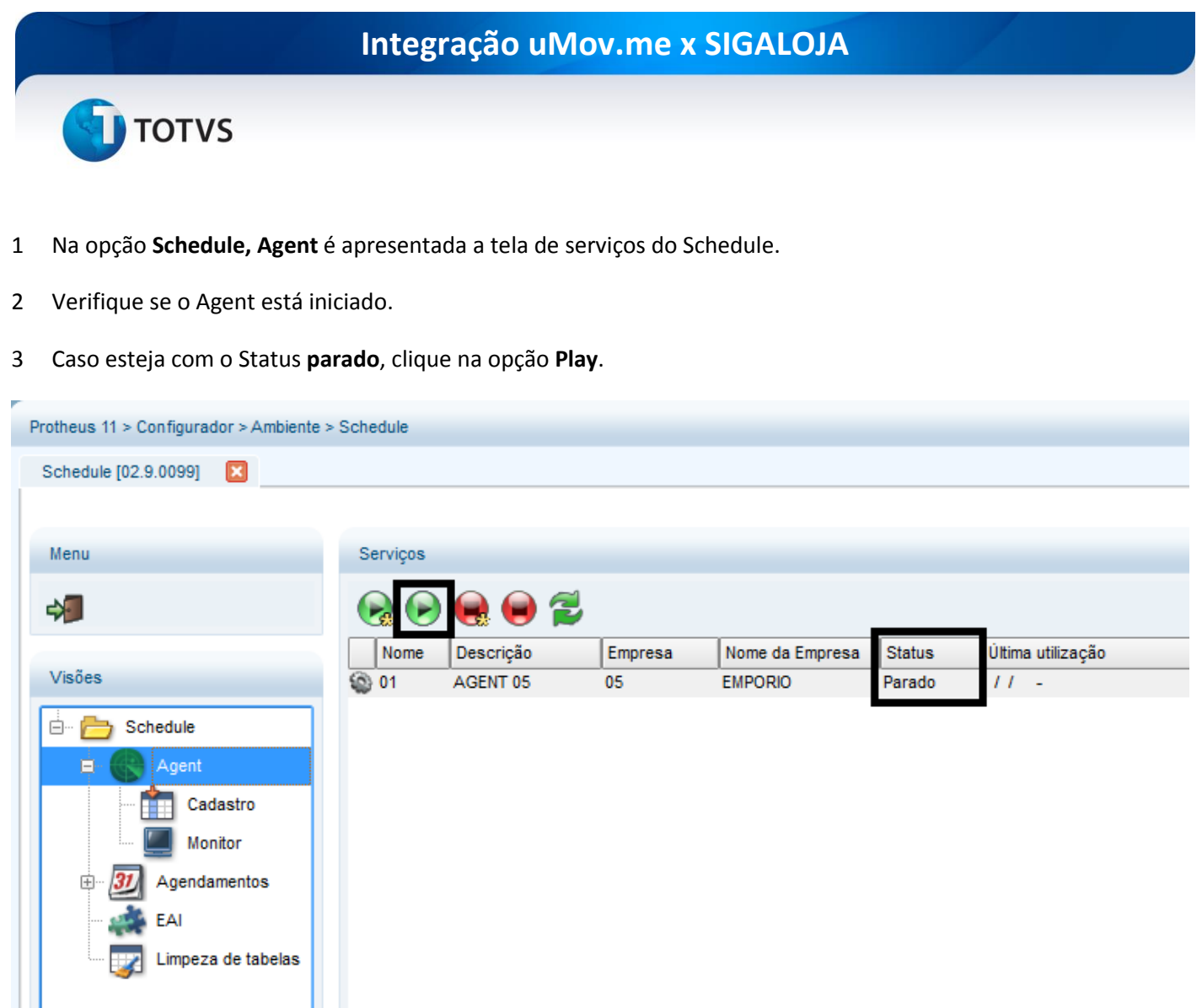

Observe o status do Agent e observe se está iniciado.

図

Este documento é de propriedade da TOTVS. Todos os direitos reservados. ©

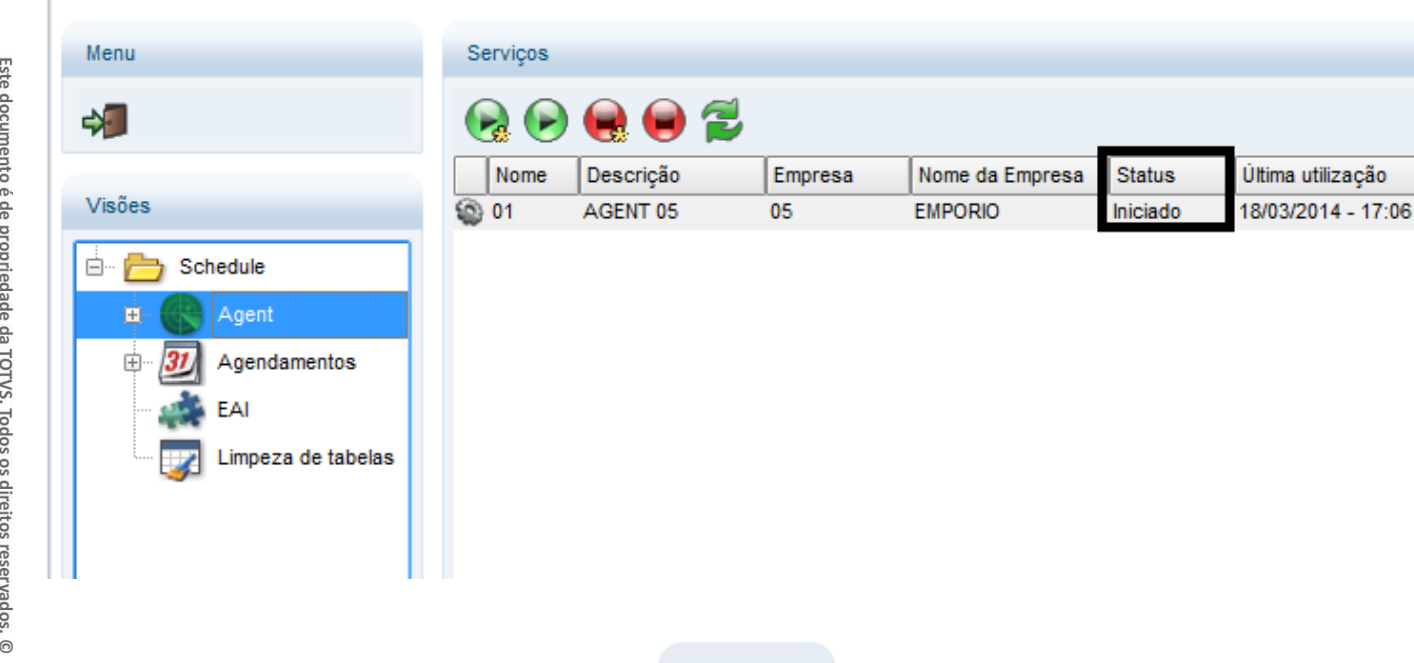

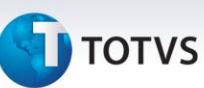

#### <span id="page-53-0"></span>**5.3 uMov.me – Operação**

**Configuração de Parâmetros no Microsiga Protheus®:**

1 **No Configurador (SIGACFG)** acesse **Ambientes/Cadastros/Parâmetros (CFGX017)**. Configure os parâmetros a seguir:

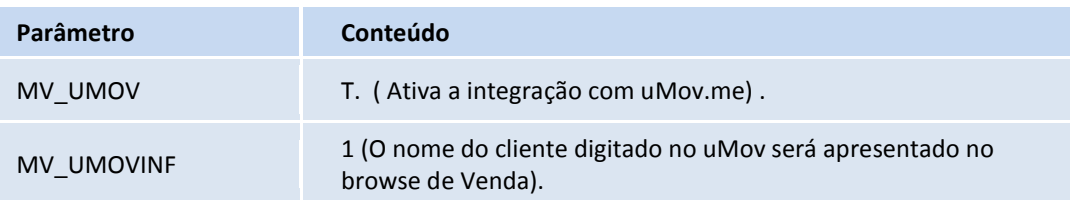

1 Acesso o ambiente do **UMOV.me**. (aplicativo baixado através do sit[e http://store.umov.me/smartmobile,](http://store.umov.me/smartmobile) com o título **Pré-Venda Ágil**, com login master.totvs09prdvar0010000 e senha fornecido pela equipe uMov.me.

Será apresentada a Tela de Entrada.

2 Clique em **Sincronizar** para atualizar a versão no mobile.

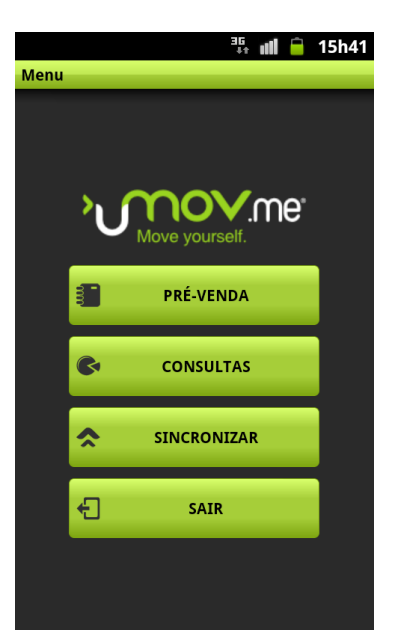

# **TOTVS**

3 Clique em **Pré-Venda** e, em seguida, **Inserir Pré-Venda**.

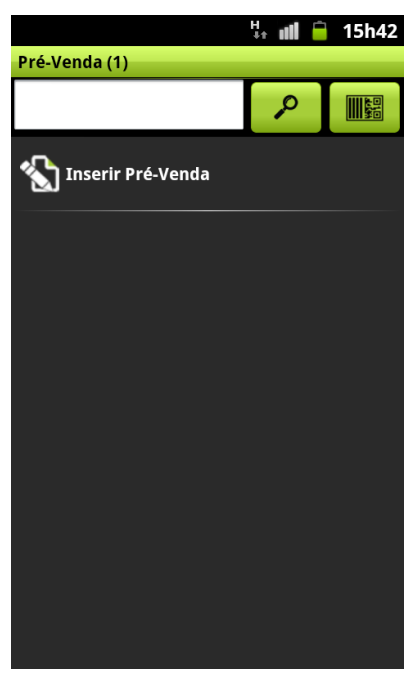

A pré-venda é dividida em dois segmentos: **Produtos da Pré-Venda** e **Totais da Pré-Venda**.

4 Selecione primeiro a opção **Produtos da Pré-Venda.**

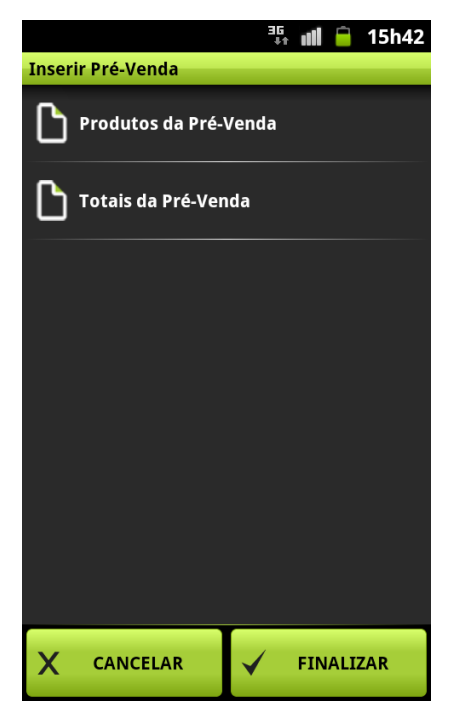

- 5 Selecione um produto.
- 6 Se desejar, utilize a opção **Código de Barras** no canto superior direito e aplique no produto.

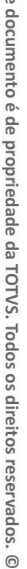

Este

# **Integração uMov.me x SIGALOJA**

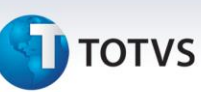

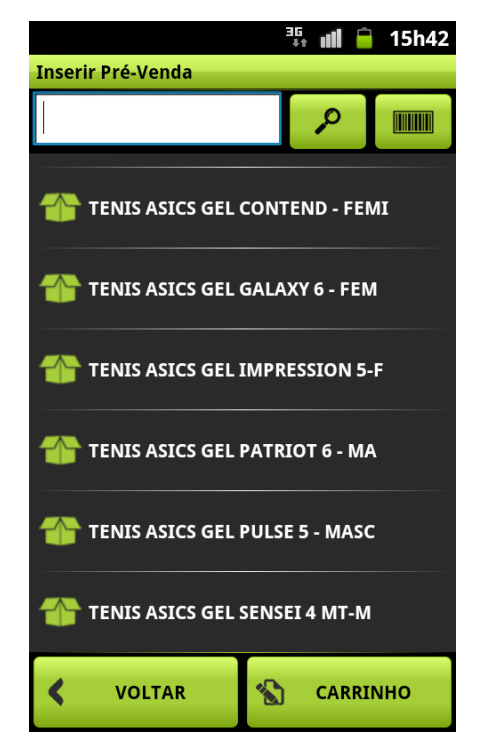

- 7 Digite a quantidade do produto selecionado.
- 8 Clique em **OK**.

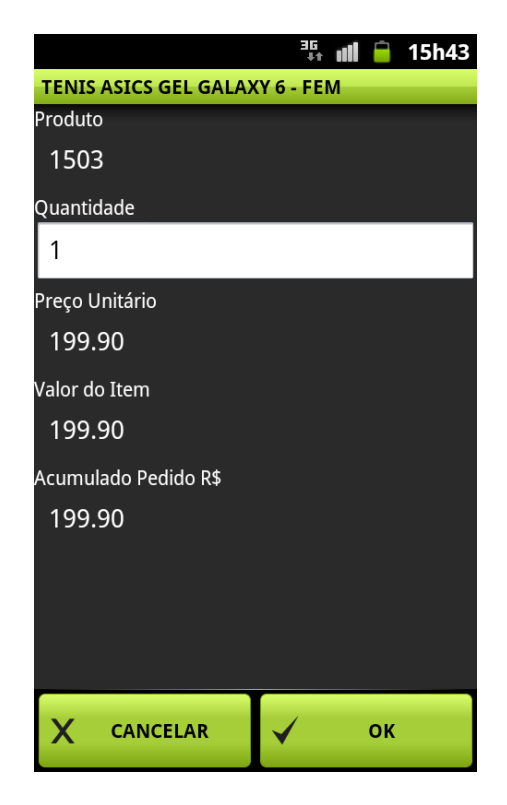

9 Um item foi marcado com o valor a ser pago.

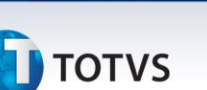

#### 10 Selecione outro produto.

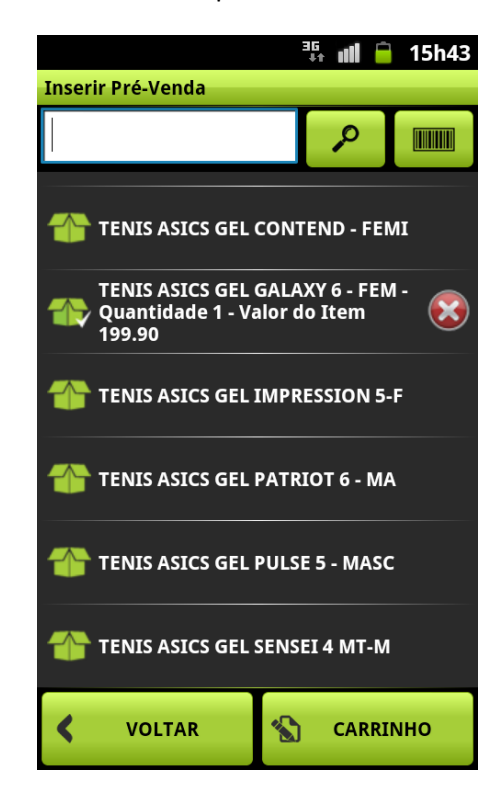

- 11 Digite a quantidade do segundo produto selecionado.
- 12 Clique em **OK.**

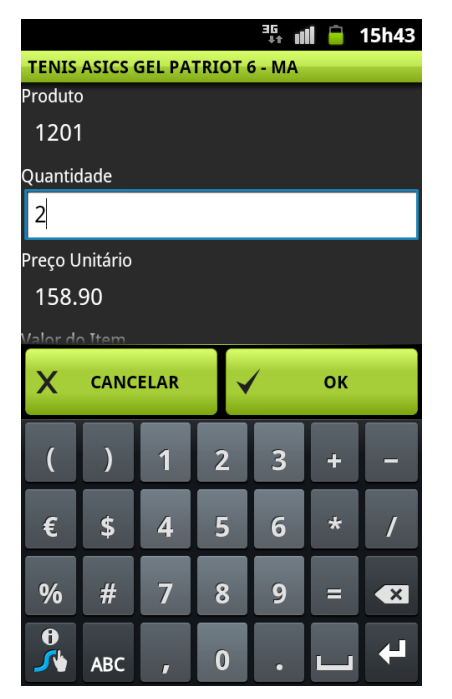

13 Um outro item foi marcado com o valor a ser pago.

 $\overline{\circ}$ 

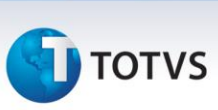

#### 14 Clique em **Carrinho.**

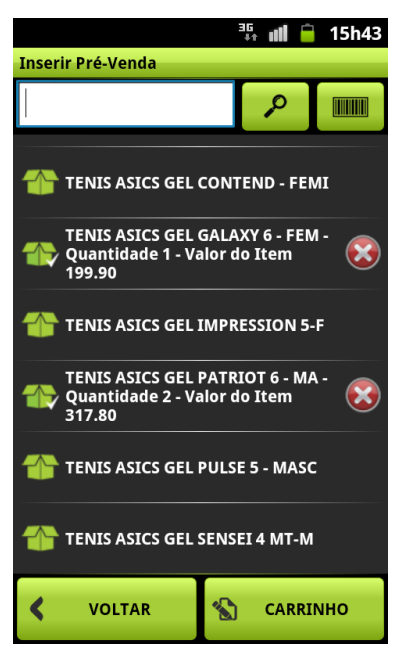

Observe os itens no carrinho.

15 Clique em **Seções**.

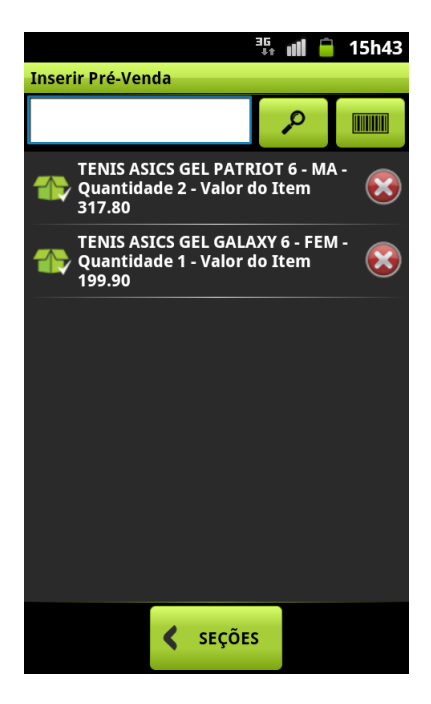

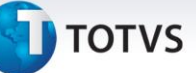

## 16 Clique em **Totais da Pré-Venda**.

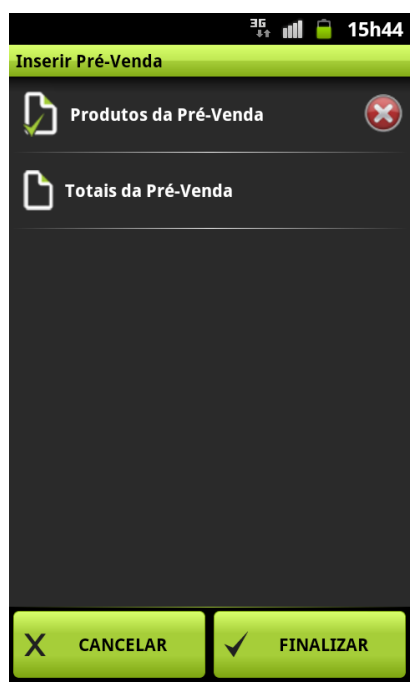

Observe o total do Pedido.

# 17 Digite o **Nome do Cliente, CPF, Telefone e E-mail.**

Não há campos obrigatórios, mas o nome facilita a identificação do cliente na venda assistida.

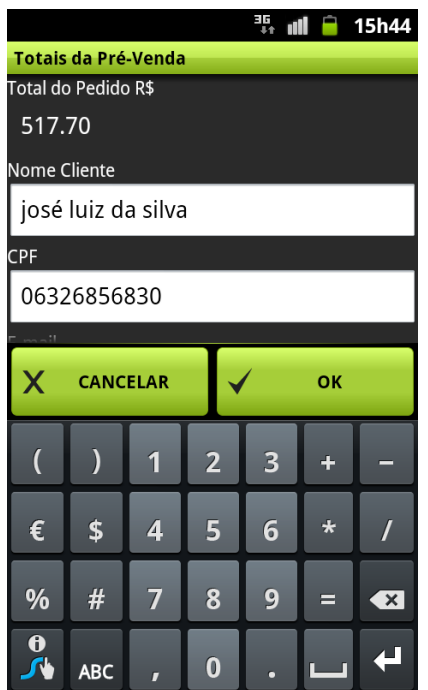

Observe que os produtos e totais foram digitados.

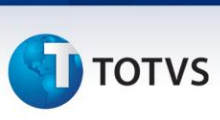

18 Clique em **Finalizar.**

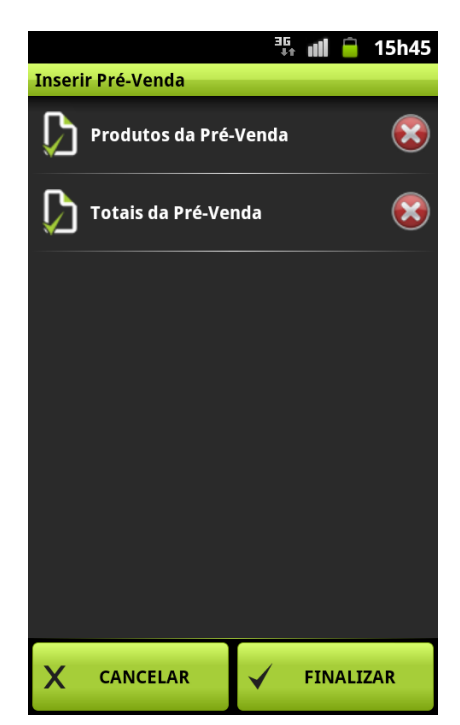

19 Confirme os dados na tela e clique em **Sim**.

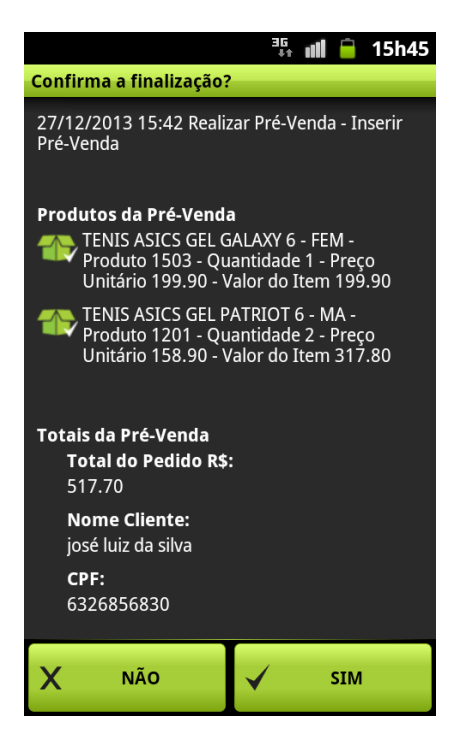

# **TOTVS**

20 Aguarde a transferência de dados para o Center do uMov.me.

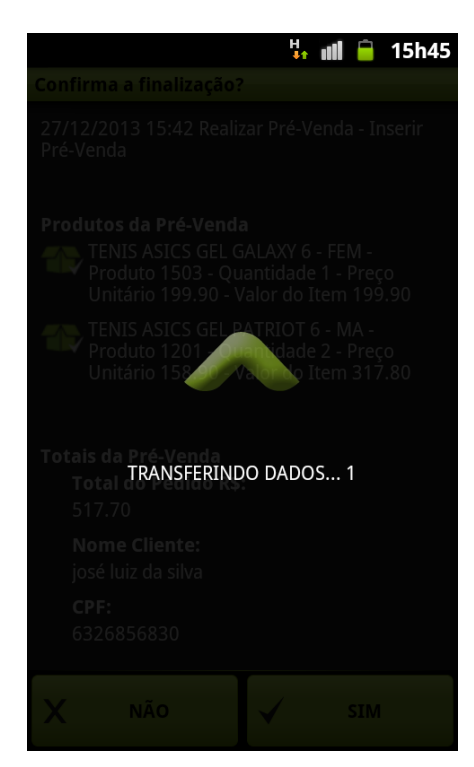

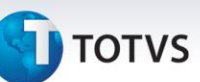

#### <span id="page-61-0"></span>**5.4 Protheus – Venda Assistida**

1 Em **Controle de Lojas (SIGALOJA)** acesse **Atualizações/Atendimento/Venda Assistida (LOJA701).**

Observe no lado direito do browse o campo **uMov Info**, que apresenta o nome de quem solicitou a pré-venda.

2 Efetue a venda assistida normalmente.

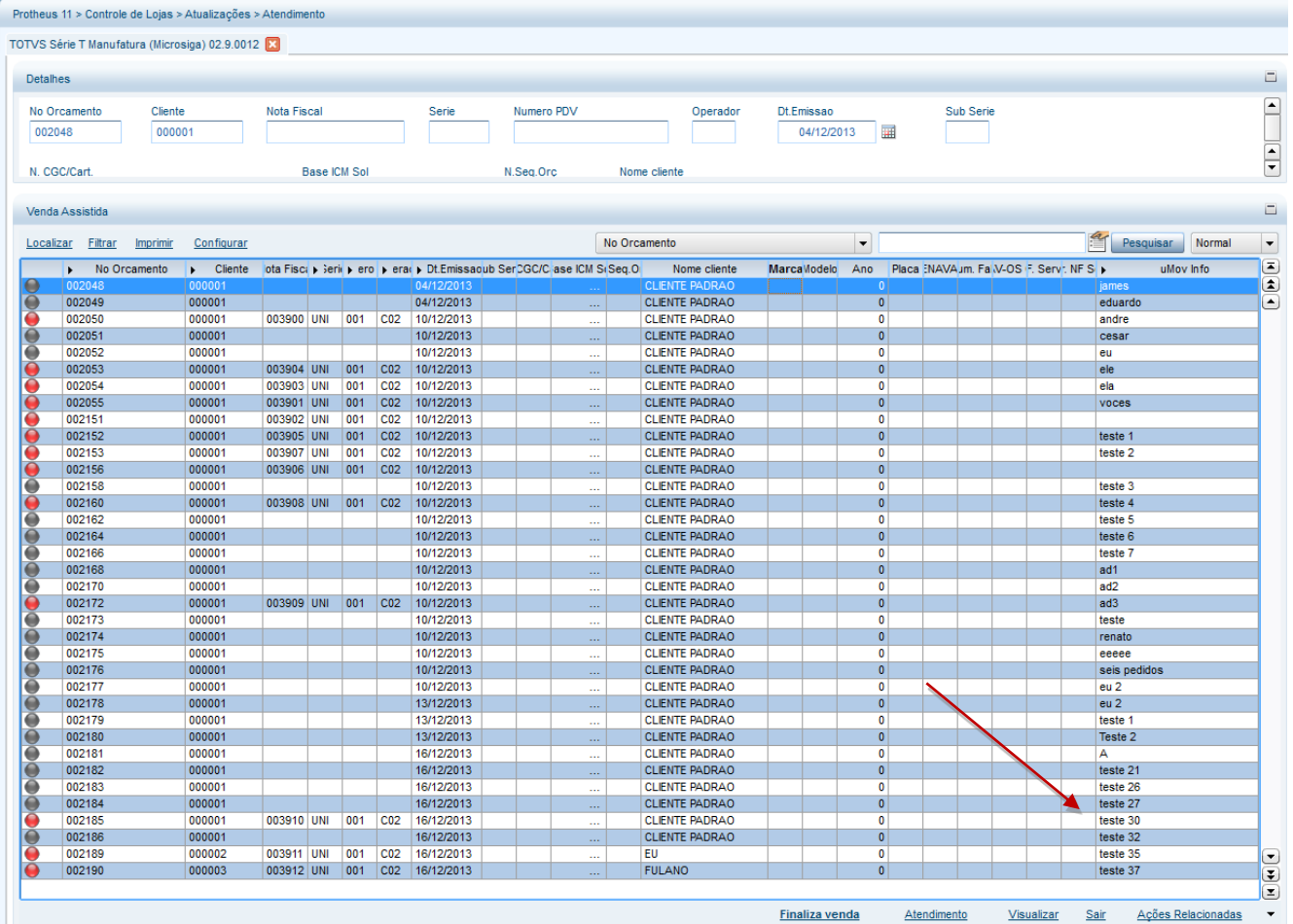

**I** TOTVS

#### <span id="page-62-0"></span>**6 Instalação/Atualização**

O Sistema é atualizado logo após a aplicação do pacote de atualizações (*Patch* **UPDLO133)** .

## Importante

Para mais detalhes, acesse o TDN – [Totvs Developer Network,](http://tdn.totvs.com.br/display/home/TDN+-+TOTVS+Developer+Network) e consulte o Boletim Técnico **Integração uMov.me x SIGALOJA.**

Para que o envio dos Xml's funcione, umas das primícias é a que o *TOTVS TWS* seja instalado e configurado para o envio e retorno dos arquivos.

#### <span id="page-62-1"></span>**7 Controle de Versão**

O grupo **TOTVS** representado por suas marcas administra as demandas de evolução dos layouts e demais ajustes, acordando junto aos solicitantes o prazo de liberação de release.

Todas as evoluções programadas devem ser discutidas e aprovadas pelas marcas antes do início do desenvolvimento e somente são desenvolvidas em caso de concordância das marcas e alinhamento com as diretivas definidas pelo Comitê de Integração **TOTVS.**

#### <span id="page-62-2"></span>**8 Suporte**

O suporte aos recursos da Integração será de responsabilidade de todas as linhas. Desta forma, as equipes de suporte dos produtos **uMov.me** e *Backoffice* **Protheus** estão aptas a fazer a primeira análise e, quando necessário, repassar para a equipe mais adequada em cada caso

# Importante

Este modelo de suporte está sendo revisado pela **TOTVS.**

#### <span id="page-62-3"></span>**9 Transações/Entidades/Mensagens únicas**

Diagrama das integrações realizadas entre o **Back Office Protheus** e o **uMov.me:**

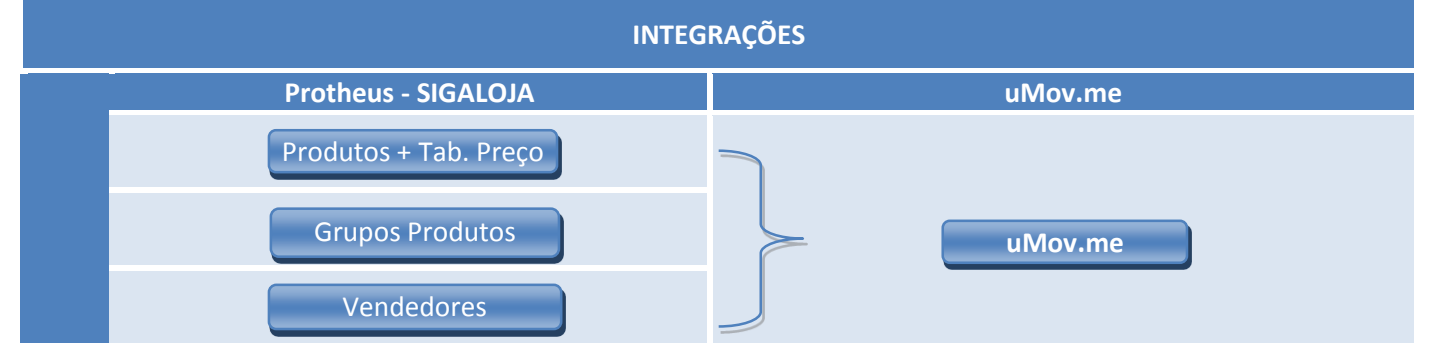

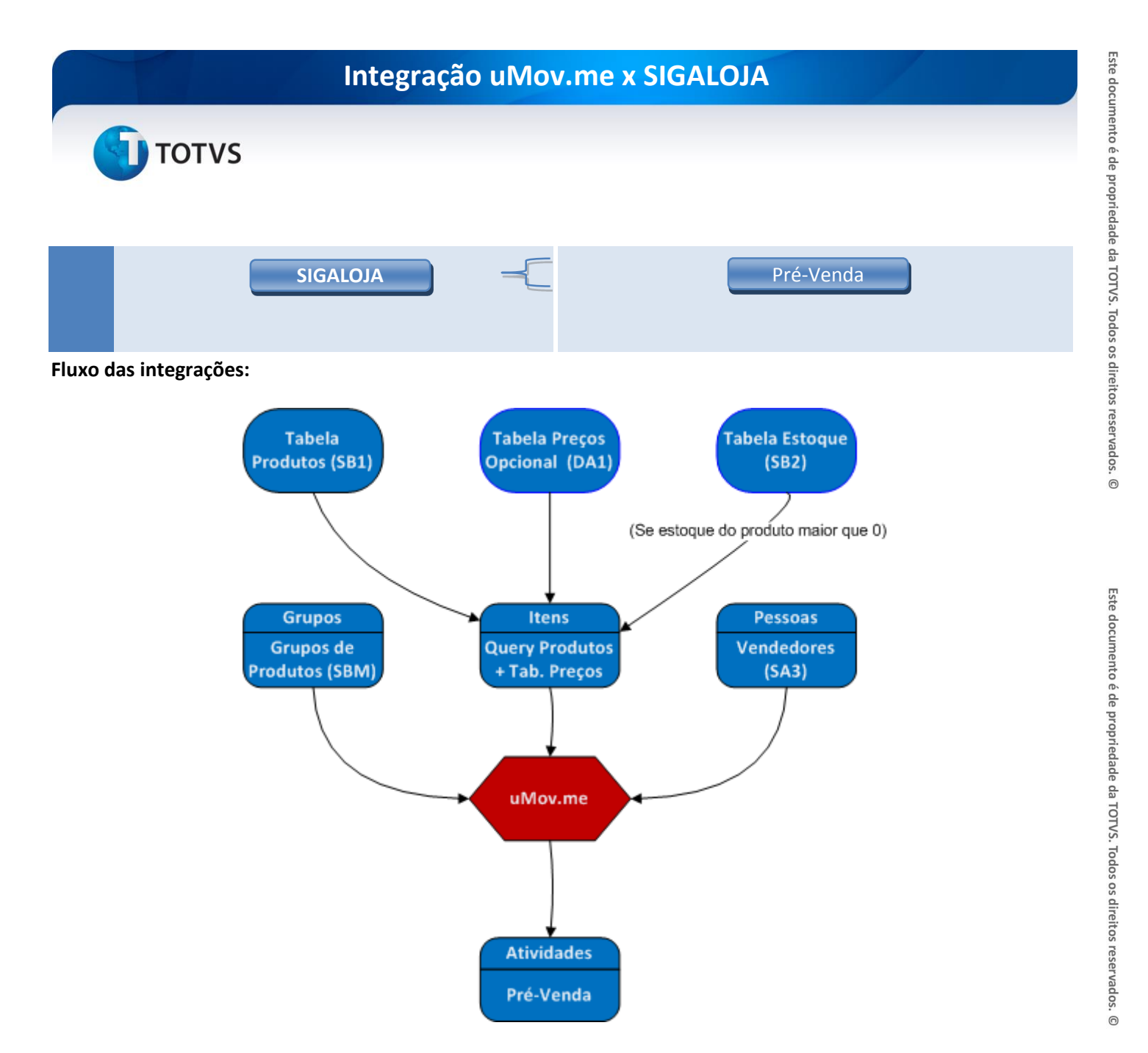

#### Os TXTs usados para cada transação são :

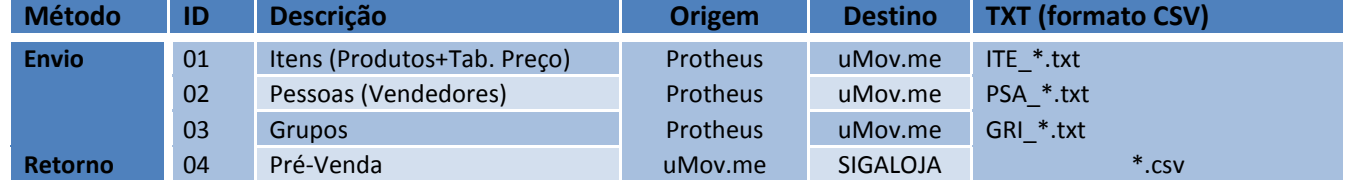

**TOTVS** 

# <span id="page-64-0"></span>**10 Fluxo das Informações**

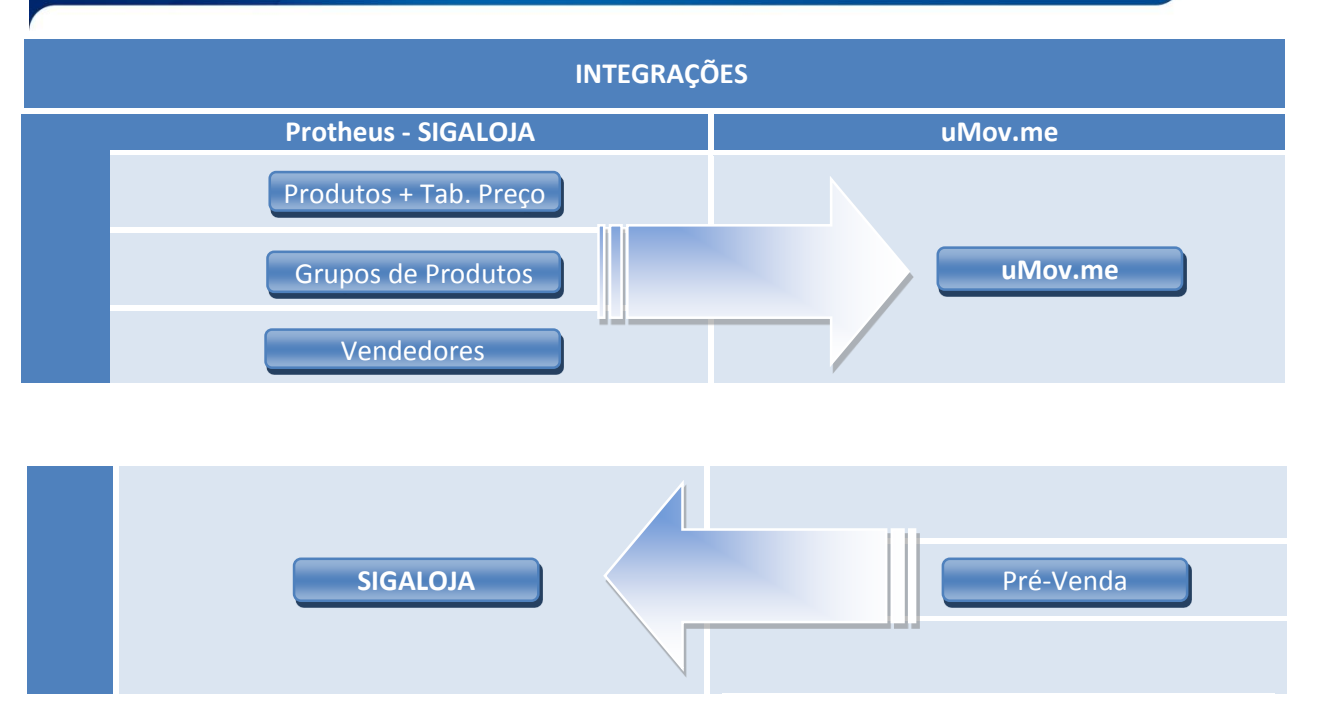

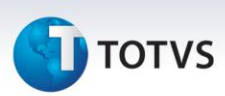

# <span id="page-65-0"></span>**11 Checklist de suporte da aplicação**

- Verificar versão superior.
- Execução do *update* de base *UPDLO133*, conforme **Procedimentos para Implementação**.
- Adquirir junto a **uMov.me** o sistema móvel para **Pré-Venda.**
- Criar Schedule no **TOTVS TWS** para gerar e importar os CSVs.
- Cadastrar produto.
- Verificar saldo de estoque para cada produto.
- Cadastrar grupos de produto.
- Cadastrar tabelas de preço.
- Cadastrar vendedores.